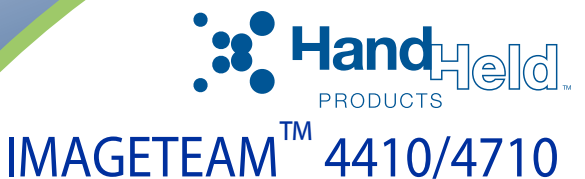

# <span id="page-0-0"></span>*2D Series Hand Held Imager*

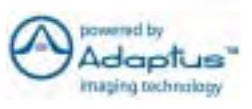

# <span id="page-0-1"></span>User's Guide

# *Statement of Agency Compliance*

This device complies with part 15 of the FCC Rules. Operation is subject to the following two conditions: (1) this device may not cause harmful interference, and (2) this device must accept any interference received, including interference that may cause undesired operation.

#### *FCC Class B Compliance Statement*

This equipment has been tested and found to comply with the limits for a Class B digital device pursuant to part 15 of the FCC Rules. These limits are designed to provide reasonable protection against harmful interference in a residential installation. This equipment generates, uses, and can radiate radio frequency energy and, if not installed and used in accordance with the instructions, may cause harmful interference to radio communications. However, there is no guarantee that interference will not occur in a particular installation. If this equipment does cause harmful interference to radio or television reception, which can be determined by turning the equipment off and on, the user is encouraged to try to correct the interference by one or more of the following measures:

- Reorient or relocate the receiving antenna.
- Increase the separation between the equipment and receiver.
- Connect the equipment into an outlet on a circuit different from that to which the receiver is connected.
- Consult the dealer or an experienced radio or television technician for help.

Caution: Any changes or modifications made to this device that are not expressly approved by Hand Held Products, Inc. may void the user's authority to operate the equipment.

**Note:** To maintain compliance with FCC Rules and Regulations, cables connected to this device must be shielded cables, in which the cable shield wire(s) have been grounded (tied) to the connector shell.

#### *Canadian Notice*

This equipment does not exceed the Class B limits for radio noise emissions as described in the Radio Interference Regulations of the Canadian Department of Communications.

Le present appareil numerique n'emet pas de bruits radioelectriques depassant les limites applicables aux appareils numeriques de la classe B prescrites dans le Reglement sur le brouillage radioelectrique edicte par le ministere des Communications du Canada.

#### *LED Safety Statement*

This device has been tested in accordance with EN60825-1 LED safety, and has been certified to be under the limits of a Class 1 LED device.

The CE mark on the product indicates that the system has been tested to and conforms with the provisions noted within the 89/336/EEC Electromagnetic Compatibility Directive and the 73/23/EEC Low Voltage Directive.

For further information please contact: Hand Held Products, Inc. Nijverheidsweg 9 5627 BT Eindhoven The Netherlands

Hand Held Products shall not be liable for use of our product with equipment (i.e., power supplies, personal computers, etc.) that is not CE marked and does not comply with the Low Voltage Directive.

#### *Patents*

Please refer to the product packaging for patent information.

#### *Disclaimer*

Hand Held Products, Inc. ("Hand Held Products") reserves the right to make changes in specifications and other information contained in this document without prior notice, and the reader should in all cases consult Hand Held Products to determine whether any such changes have been made. The information in this publication does not represent a commitment on the part of Hand Held Products.

Hand Held Products shall not be liable for technical or editorial errors or omissions contained herein; nor for incidental or consequential damages resulting from the furnishing, performance, or use of this material.

This document contains proprietary information that is protected by copyright. All rights are reserved. No part of this document may be photocopied, reproduced, or translated into another language without the prior written consent of Hand Held Products.

© 2005 Hand Held Products, Inc.All rights reserved.

[Web Address:](http://www.handheld.com) www.handheld.com

# **Table of Contents**

#### **Chapter 1 - Introduction and Installation**

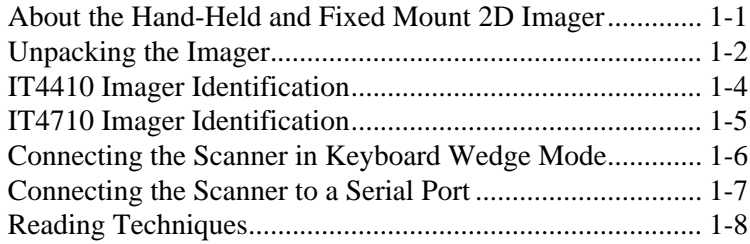

#### **Chapter 2 - Programming**

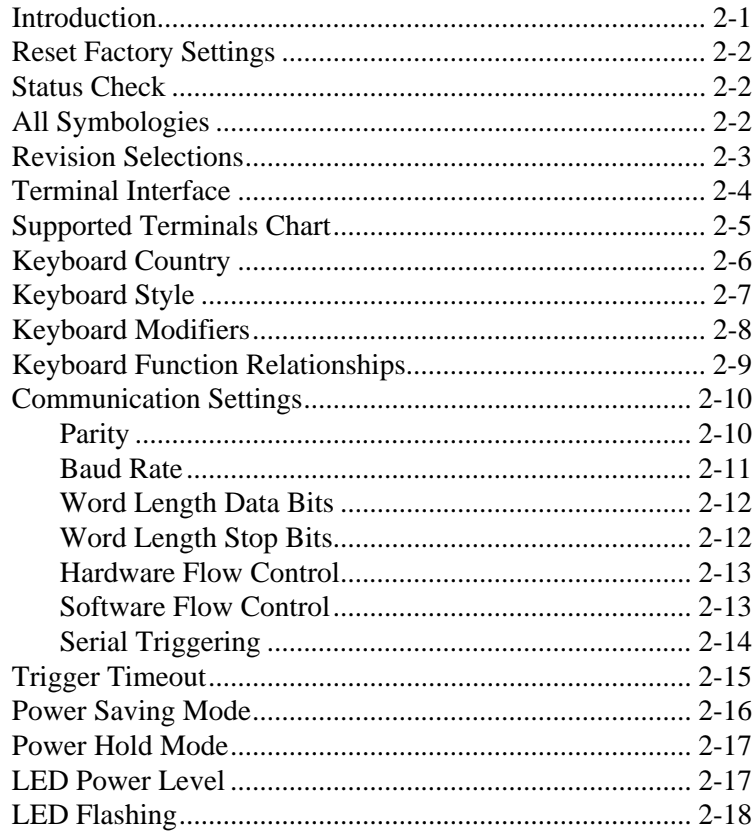

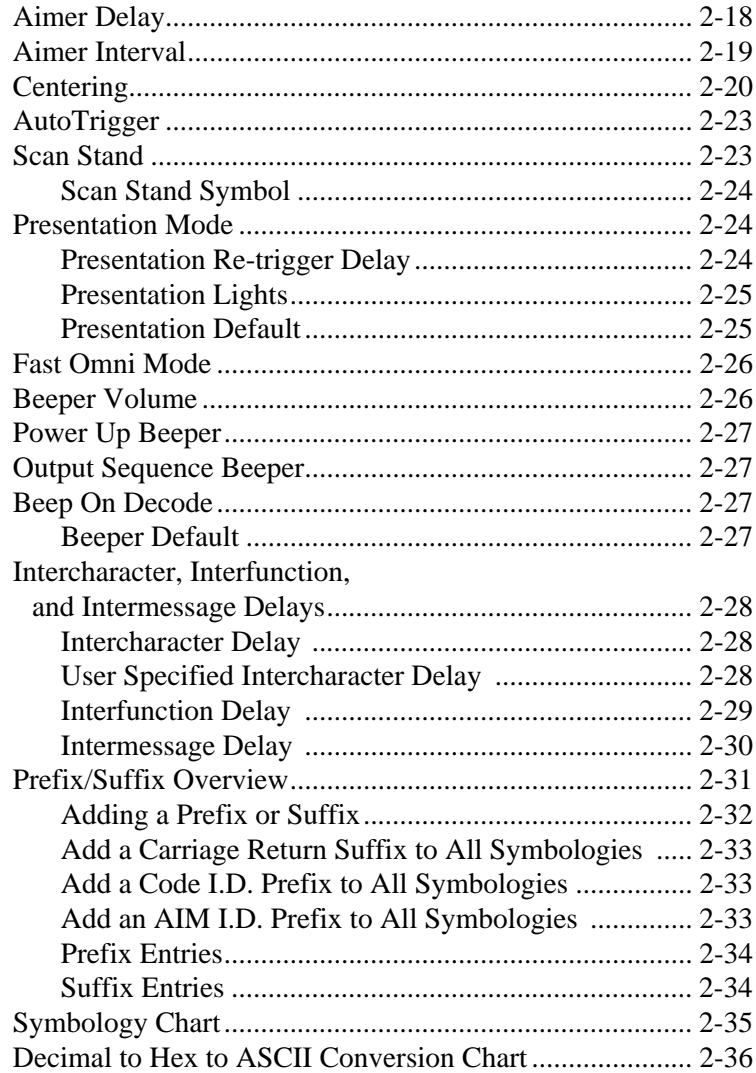

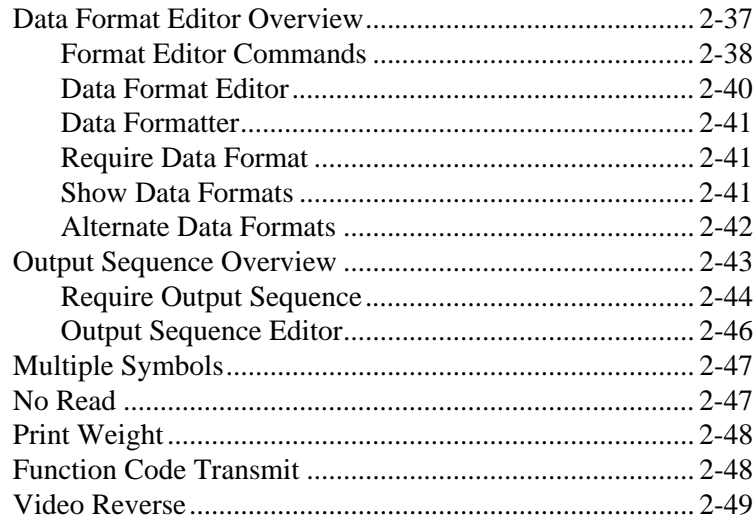

# Chapter 3 - Symbologies

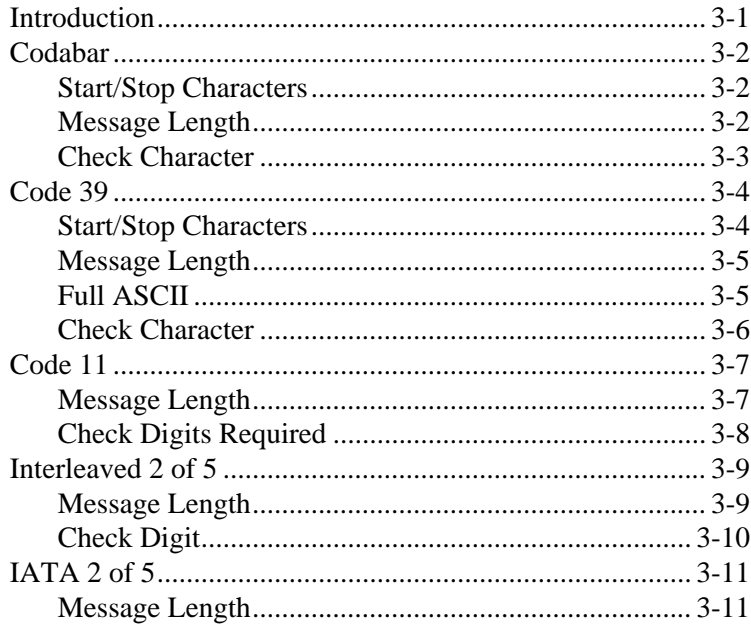

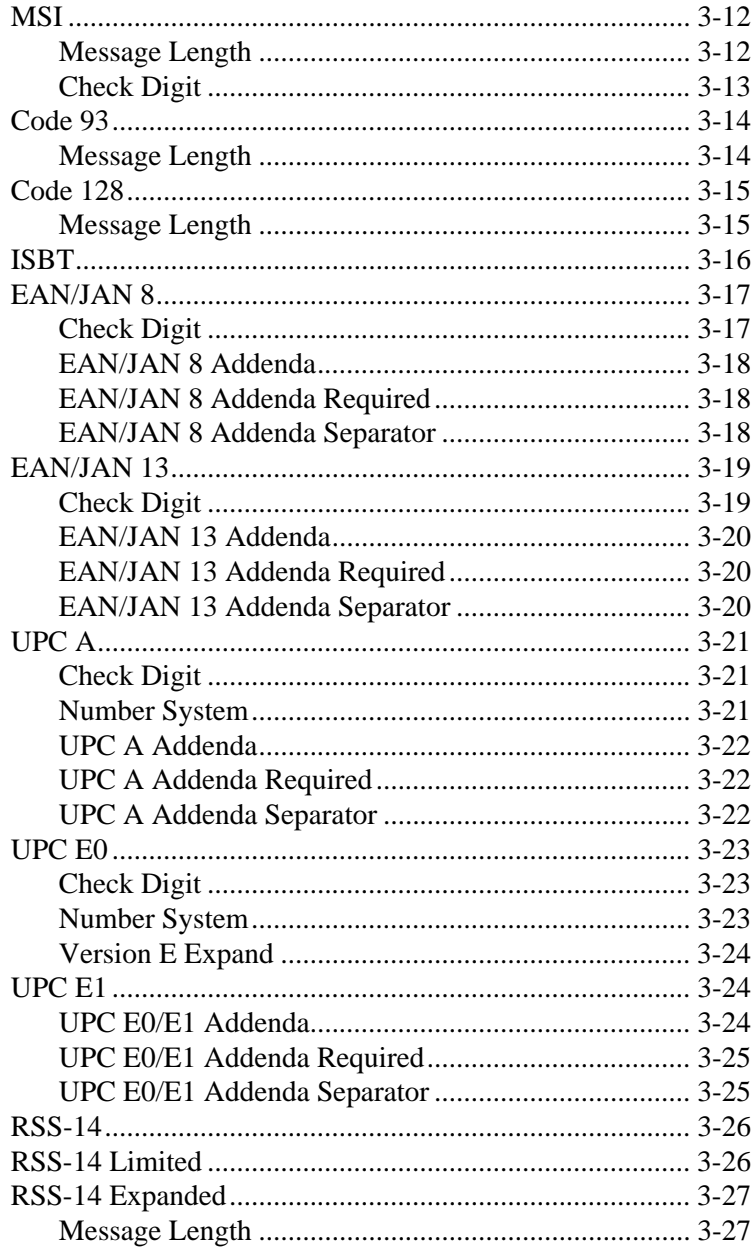

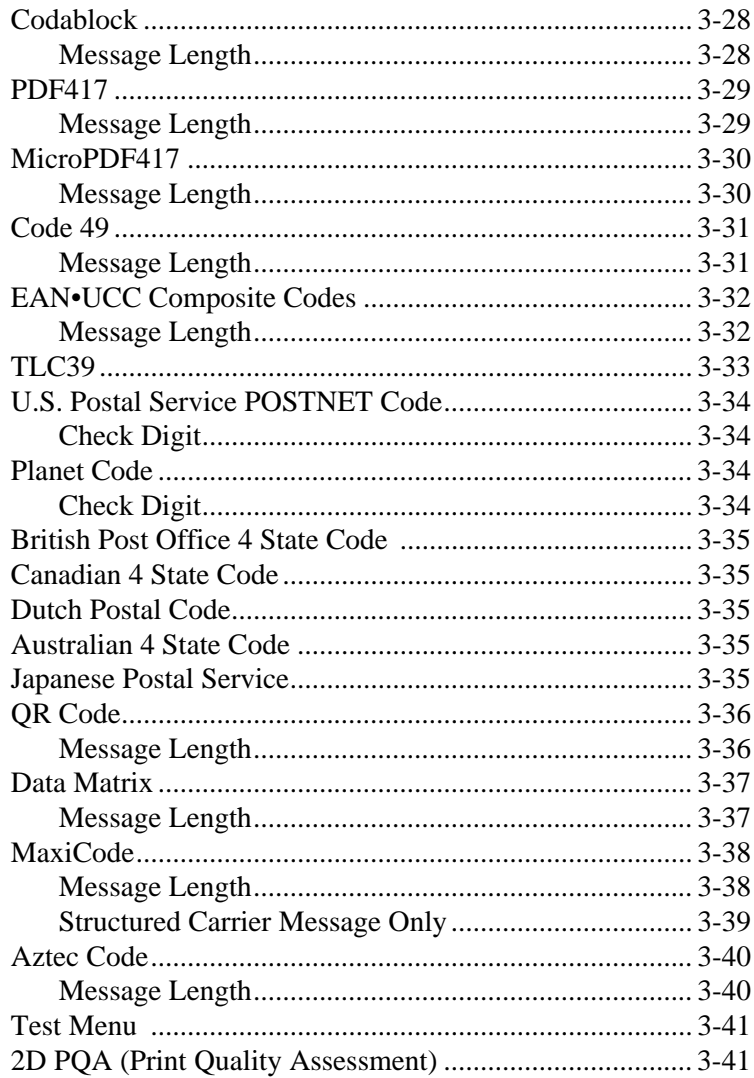

#### **Chapter 4 - OCR Programming**

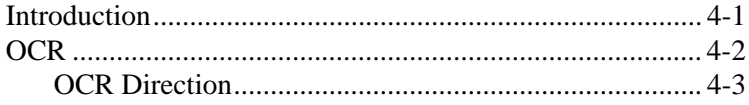

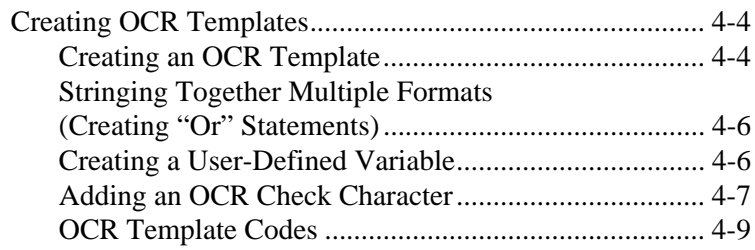

#### *[Chapter 5 - Default Charts](#page-122-0)*

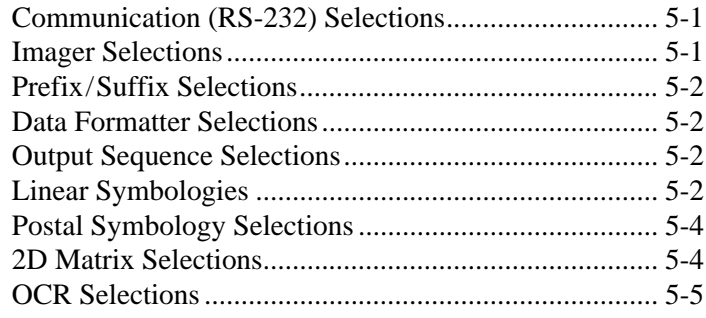

#### *[Chapter 6 - Software Development Kit](#page-128-0)*

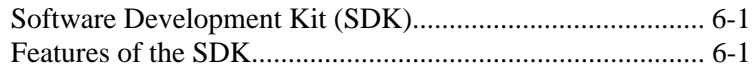

#### *[Chapter 7 - Quick\\*View](#page-130-0)*

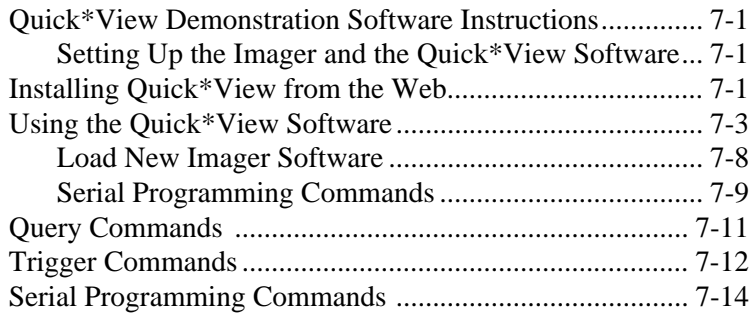

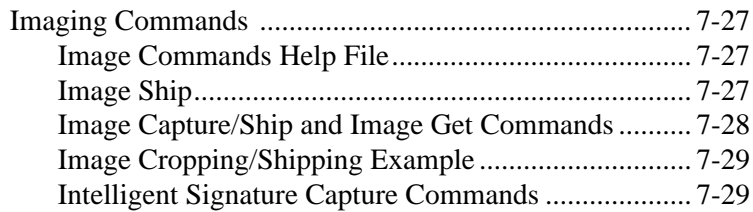

#### *[Chapter 8 - Visual Menu](#page-164-0)*

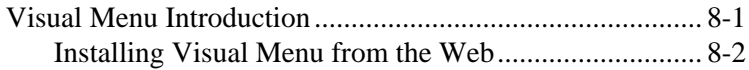

#### *[Chapter 9 - Interface Keys](#page-166-0)*

#### *[Chapter 10 - Product Specifications & Pinouts](#page-172-0)*

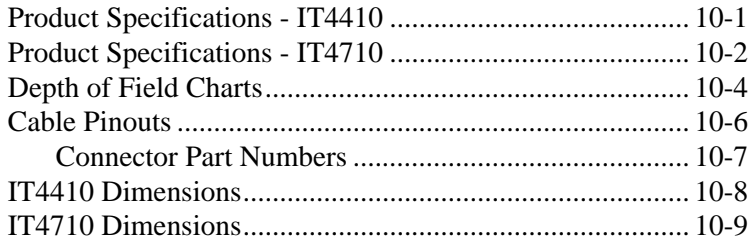

#### *[Chapter 11 - Maintenance & Troubleshooting](#page-182-0)*

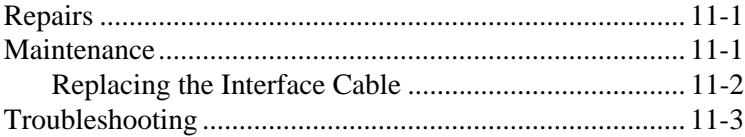

#### *[Chapter 12 - Customer Support](#page-186-0)*

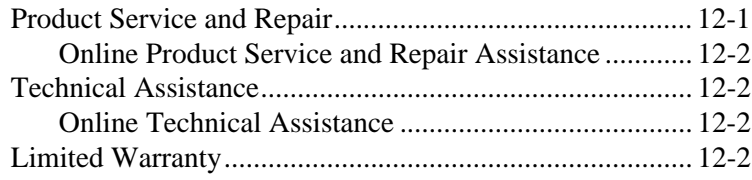

# <span id="page-12-0"></span>*Introduction and Installation*

# <span id="page-12-1"></span>*About the Hand-Held and Fixed Mount 2D Imager*

The hand-held and fixed mount 2D Imager is an economical, durable solution for a wide variety of data collection applications. The Imager features the following:

- A tough, ergonomic thermoplastic housing for comfort and durability.
- Omni-directional reading of a variety of printed symbols, including the most popular linear and 2D matrix symbologies.
- RS-232, keyboard wedge, and laser emulation communication outputs.
- The ability to capture and download images to a PC for signature capture software applications, and PC-based decoding.
- The ability to read OCR fonts.

# *About this Manual*

<span id="page-12-2"></span>*1*

This user's guide provides installation instructions for the hand-held Imager. The chapters contain the following information:

- [Chapter 1](#page-12-2) Unpacking and installing the Imager
- [Chapter 2](#page-20-2) Programming selections
- [Chapter 3](#page-70-2) Symbology programming selections
- [Chapter 4](#page-112-2) OCR programming
- [Chapter 5](#page-122-3) Default settings
- [Chapter 6](#page-128-3) Software Developers Kit
- [Chapter 7](#page-130-4) Quick\*View software information and serial programming commands
- [Chapter 8](#page-164-2) Visual Menu software
- [Chapter 9](#page-166-1) Interface Keys
- [Chapter 10](#page-172-2) [Product Specifications & Pinouts](#page-172-3)
- [Chapter 11](#page-182-3) Maintenance and troubleshooting
- [Chapter 12](#page-186-2) Customer support, service information, and warranty

# <span id="page-13-0"></span>*Unpacking the Imager*

Open the carton. The shipping carton or container should contain: **IMAGETEAM 4410 Convenience Kit:**

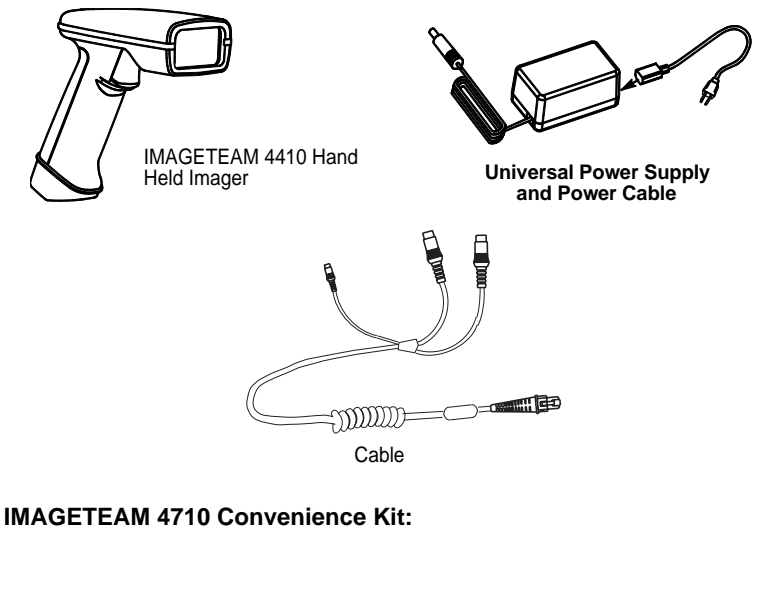

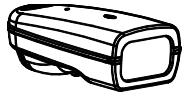

IMAGETEAM 4710 Hand Held/Fixed Mount Imager

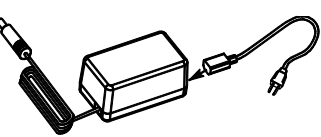

**Universal Power Supply and Power Cable**

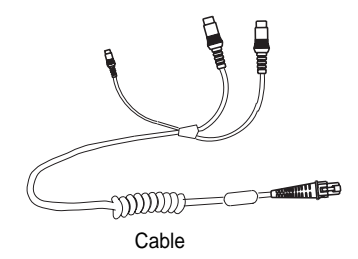

- Check to make sure everything you ordered is present.
- Save the shipping container for later storage or shipping.
- Check for damage during shipment. Report damage immediately to the carrier who delivered the carton.

# <span id="page-15-0"></span>*IT4410 Imager Identification*

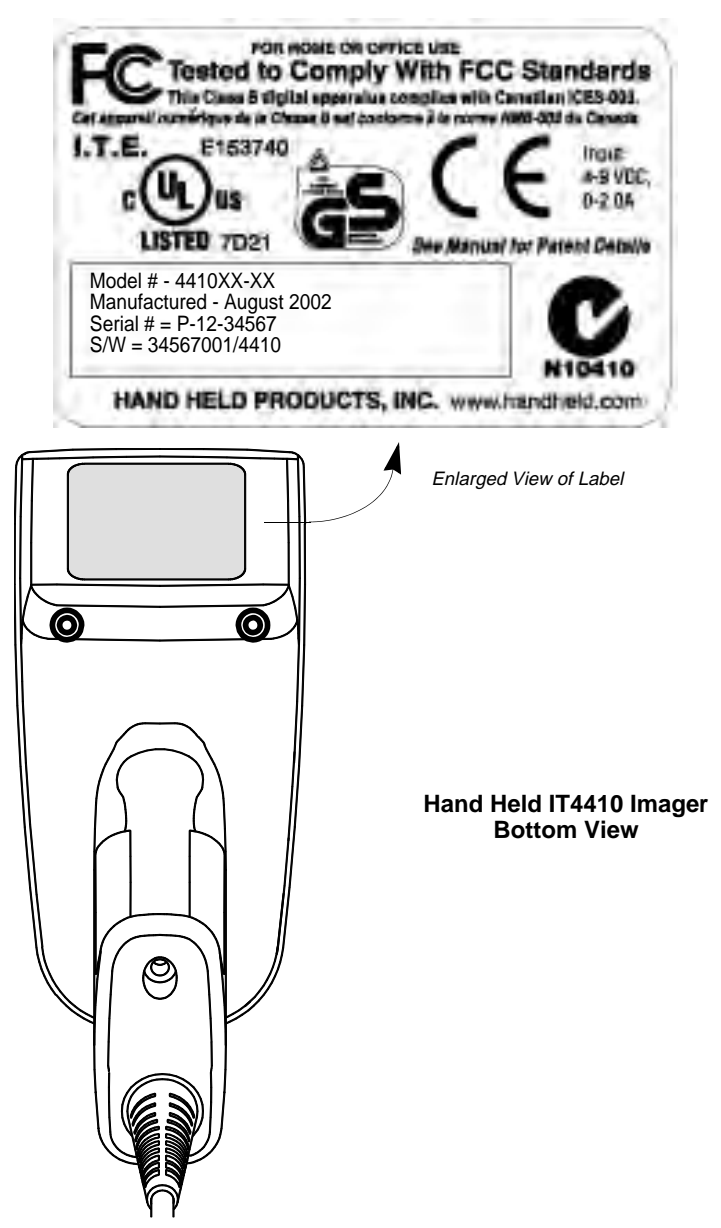

# <span id="page-16-0"></span>*IT4710 Imager Identification*

#### **Hand Held IT4710 Imager Bottom View**

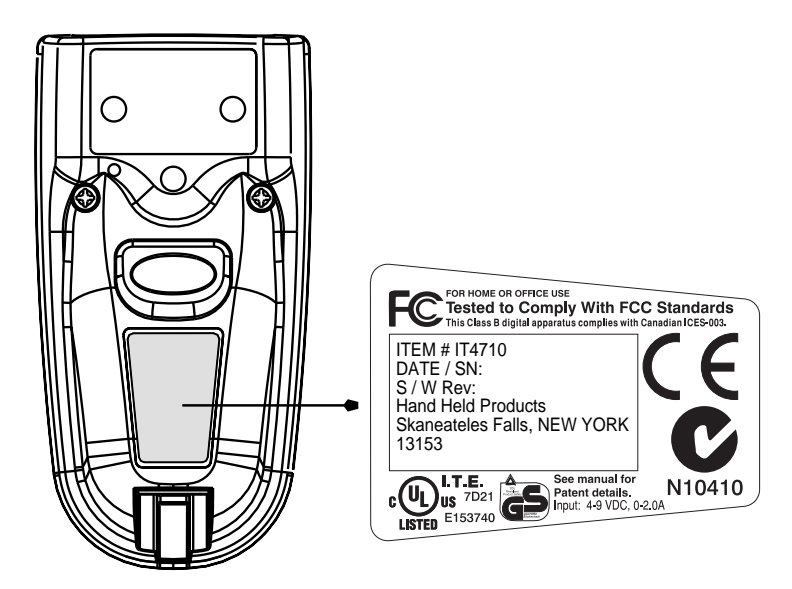

# <span id="page-17-0"></span>*Connecting the Scanner in Keyboard Wedge Mode*

A scanner can be connected between the keyboard and PC as a "keyboard wedge," plugged into the serial port, or connected to a portable data terminal in non decoded output mode.

Note: Note: The IMAGETEAM 4410 and 4710 scanners are factory programmed for a keyboard wedge interface to an IBM PC AT with a USA keyboard.

The following is an example of a keyboard wedge connection:

- 1. Turn off power to the terminal/computer.
- 2. Disconnect the keyboard cable from the back of the terminal/computer.
- Disconnect

- 3. Connect the appropriate interface cable to the scanner and to the terminal/ computer. The scanner will beep twice.
- 4. Connect the power supply  $(4 \text{ to } 9V)$ .
- 5. Turn the terminal/ computer power back on.
- 6. Verify the scanner operation by scanning a bar code. The scanner will beep once.

The scanner is now connected and ready to communicate with your terminal/PC. You must program the scanner for your interface before bar code data can be transmitted to your terminal/PC. If you are using the scanner as a keyboard wedge, se[e"Terminal Interface" on page 2-4](#page-23-1). If the scanner is connected via a serial port, turn to ["Connecting the Scanner to a Serial Port" on page 1-7.](#page-18-0)

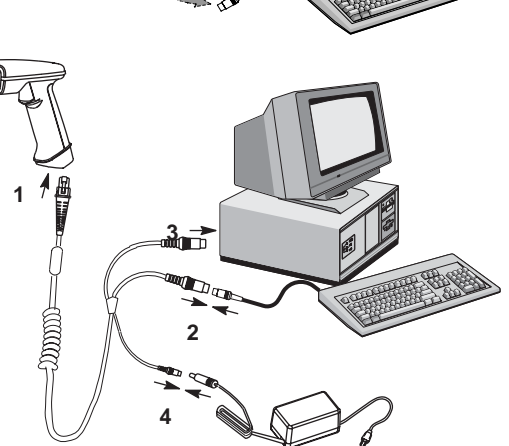

# <span id="page-18-0"></span>*Connecting the Scanner to a Serial Port*

Turn off power to the terminal/computer.

- 1. Connect the interface cable to the scanner
- 2. Connect the interface cable to the 4 to 9 volt power supply and plug in the power supply. The scanner will beep twice.
- 3. Connect the interface cable to the terminal/computer.

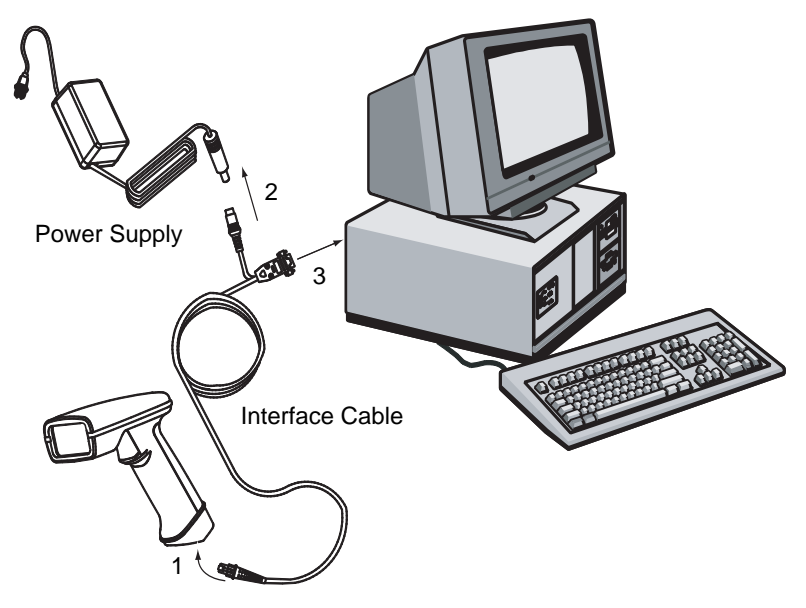

- 4. Turn the terminal/computer power back on.
- 5. Verify the scanner operation by scanning a bar code from the sample bar code section in the back of this manual. The scanner will beep once.

The scanner is now connected and ready to communicate with your terminal/PC. Turn to ["Communication Settings" on page 2-10](#page-29-2) to program the communication parameters for a serial interface.

# <span id="page-19-0"></span>*Reading Techniques*

The hand-held Imager has a view finder that projects a bright red aiming beam that corresponds to the Imager's horizontal field of view. The aiming beam should be centered over the bar code, but it can be positioned in any direction for a good read.

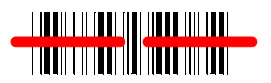

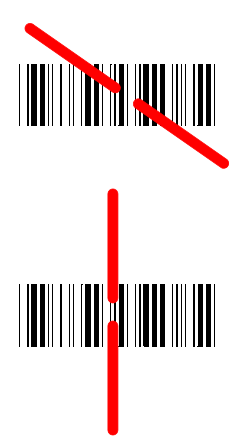

Linear bar code 2D Matrix symbol

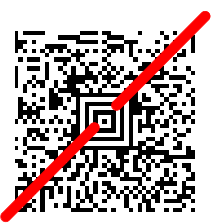

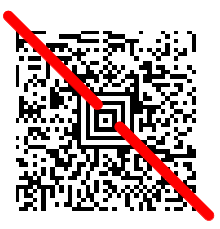

The aiming beam is smaller when the Imager is closer to the code and larger when it is farther from the code. Symbologies with smaller bars or elements (mil size) should be read closer to the unit. Symbologies with larger bars or elements (mil size) should be read farther from the unit. (see ["Depth of Field Charts" on](#page-175-1)  [page 10-4](#page-175-1).) To read single or multiple symbols (on a page or on an object), hold the Imager at an appropriate distance from the target, pull the trigger, and center the aiming beam on the symbol.

<span id="page-20-2"></span>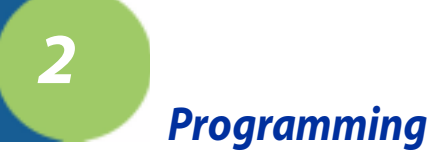

#### <span id="page-20-1"></span><span id="page-20-0"></span>*Introduction*

Use this section to program the hand-held or fixed mount Imager.

This programming section contains the following menuing selections:

- General Selections
- Terminal Interface Selections
- Keyboard Selections
- Communication Settings
- Imager Selections
- Output Selections
- Prefix/Suffix Selections
- Data Formatter Selections
- Output Sequence Selections

# <span id="page-21-0"></span>*Reset Factory Settings*

All operating parameters are stored in nonvolatile memory resident in the Imager, where they are permanently retained in the event of a power interruption. When you receive your Imager, certain operating parameters have already been set. These are the factory defaults, indicated by the symbol "\*" on the programming menu pages (beneath the default programming symbol). Default charts begin on [page 5-1.](#page-122-4)

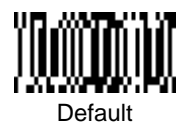

#### <span id="page-21-1"></span>*Status Check*

Read the **Show Software Revision** symbol to transmit the software revision level to the host terminal. The software revision will be printed out as "REV\_SW:\$ProjectRevision:1.xx\$;REV\_WA:31204960-xxx."

Read the **Show Data Formats** symbol to transmit the existing Data Format Editor formats. One format per line will be printed out.

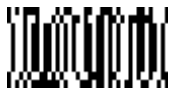

Show Software Revision

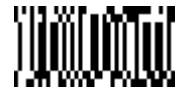

Show Data Formats

# <span id="page-21-2"></span>*All Symbologies*

If you want to decode all the symbologies allowable for your scanner, scan the **All Symbologies On** code.

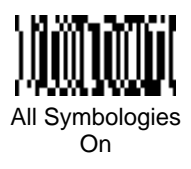

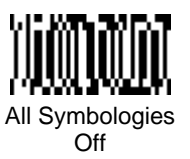

# <span id="page-22-0"></span>*Revision Selections*

Both the following programming codes would not normally be needed unless you have a problem with the unit. An Application Support Representative may request the boot code or power PC revision information in order to trouble shoot a problem.

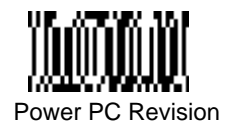

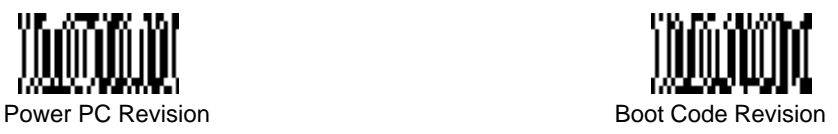

# <span id="page-23-1"></span><span id="page-23-0"></span>*Terminal Interface*

IMAGETEAM 4410 and IMAGETEAM 4710 scanners are factory programmed for a keyboard wedge interface to an IBM PC AT with a USA keyboard. If this is your interface and you do not need to modify the settings, skip to ["Power Saving](#page-35-0)  [Mode" on page 2-16](#page-35-0) to begin programming the scanner.

If your interface is not a standard PC AT, refer to the ["Supported Terminals](#page-24-0)  [Chart" on page 2-5](#page-24-0) and locate the Terminal ID number for your PC. Scan the **Terminal ID** bar code below, then scan the numeric bar code(s) on the inside back cover of this manual to program the scanner for your terminal ID> Scan **Save** to save your selection.

For example, an IBM PS/2 terminal has a Terminal ID of 002. You would scan the **Terminal ID** bar code, then **0**, **0**, **2** from the inside back cover, then **Save**. If you make an error while scanning the digits (before scanning Save), scan the **Discard** code on the back cover and scan the digits and the **Save** code again.

Note: Factory Default for Keyboard Wedge units = 003

Note: Factory Default for True RS-232 units = 000

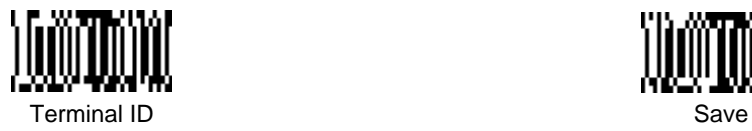

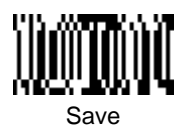

# <span id="page-24-0"></span>*Supported Terminals Chart*

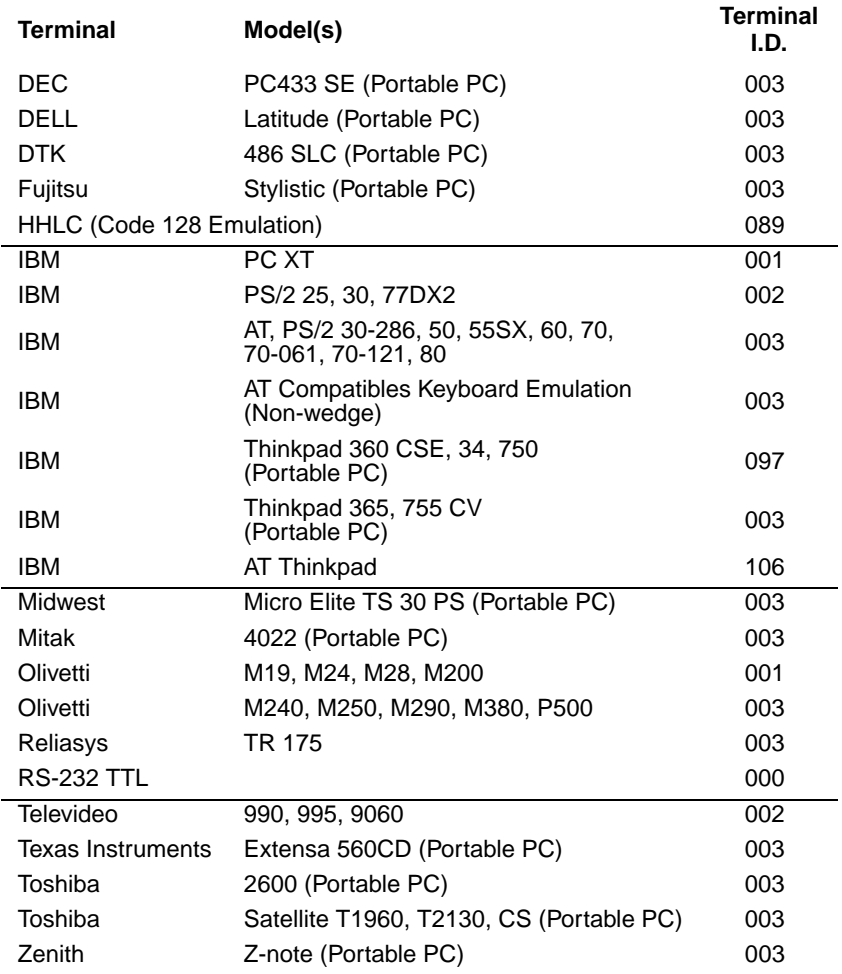

# <span id="page-25-0"></span>*Keyboard Country*

Scan the **Program Keyboard Country** bar code below, then scan the numeric bar code(s) from the inside back cover, then the **Save** bar code to program the keyboard for your country. As a general rule, the following characters are not supported by the scanner for countries other than the United States:

@ |  $\frac{6}{7}$  # { } [ ] = / ' \ < > ~

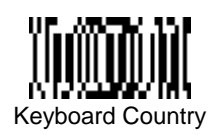

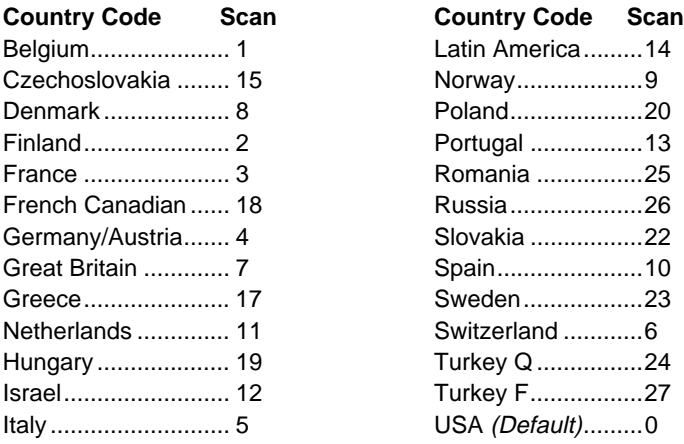

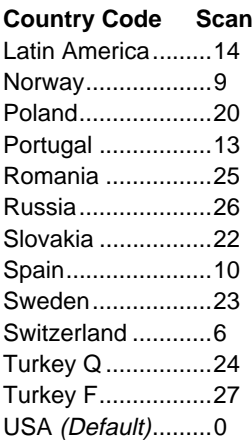

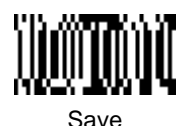

# <span id="page-26-0"></span>*Keyboard Style*

This programs keyboard styles, such as Caps Lock and Shift Lock. Default = Regular.

**Regular** is used when you normally have the Caps Lock key off.

**Caps Lock** is used when you normally have the Caps Lock key on.

**Shift Lock** is used when you normally have the Shift Lock key on. (Not common to U.S. keyboards.)

**Automatic Caps Lock** is used if you change the Caps Lock key on and off. The software tracks and reflects if you have Caps Lock on or off (AT and PS/2 only). This selection can only be used with systems that have an LED which notes the Caps Lock status.

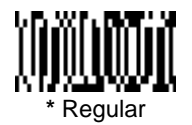

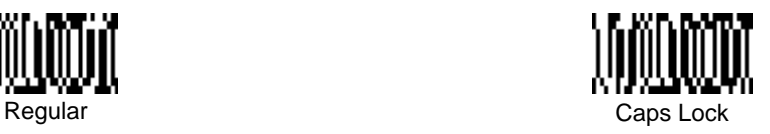

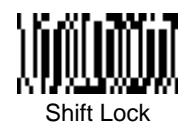

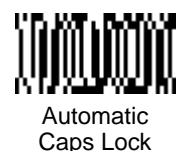

**Emulate External Keyboard** should be scanned if you do not have an external keyboard (IBM AT or equivalent). To connect to a laptop, you must scan the Emulate External Keyboard bar code below, then scan ["Automatic Direct](#page-27-1)  [Connect Mode On" on page 2-8](#page-27-1). After scanning these codes, you must re-boot your laptop.

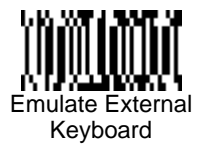

# <span id="page-27-0"></span>*Keyboard Modifiers*

This modifies special keyboard features, such as CTRL+ ASCII codes and Turbo Mode.

**Control + ASCII Mode On** - The scanner sends key combinations for ASCII control characters for values 00-1F. Refer to ["Keyboard Function](#page-28-0)  [Relationships" on page 2-9](#page-28-0) for CTRL+ ASCII Values. Default = Off

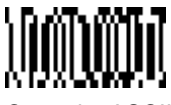

Control + ASCII Mode On

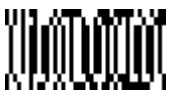

\* Control + ASCII Mode Off

**Turbo Mode** - The scanner sends characters to an IBM AT terminal faster. (For use with IBM AT only.) If the terminal drops characters, do not use Turbo Mode. Default = Off

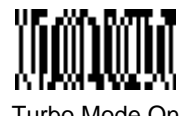

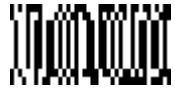

Turbo Mode On **\*** Turbo Mode Off

**Numeric Keypad Mode** - Sends numeric characters as if entered from a numeric keypad. Default =  $Off$ 

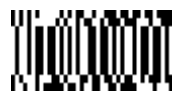

Numeric Keypad Mode On

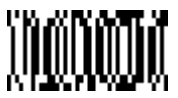

 **\*** Numeric Keypad Mode Off

**Automatic Direct Connect** - Use this selection if you are using a laptop whose keyboard is disabled when you plug in the scanner. This selection can also be used if you have an IBM AT style terminal and the system is dropping characters. After scanning these codes, you must re-boot your computer. Default =  $Off$ 

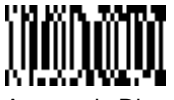

<span id="page-27-1"></span>Automatic Direct Connect Mode On

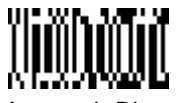

**\*** Automatic Direct Connect Mode Off

# <span id="page-28-0"></span>*Keyboard Function Relationships*

The following Keyboard Function Code, Hex/ASCII Value, and Full ASCII "CTRL"+ relationships apply to all terminals that can be used with the scanner.

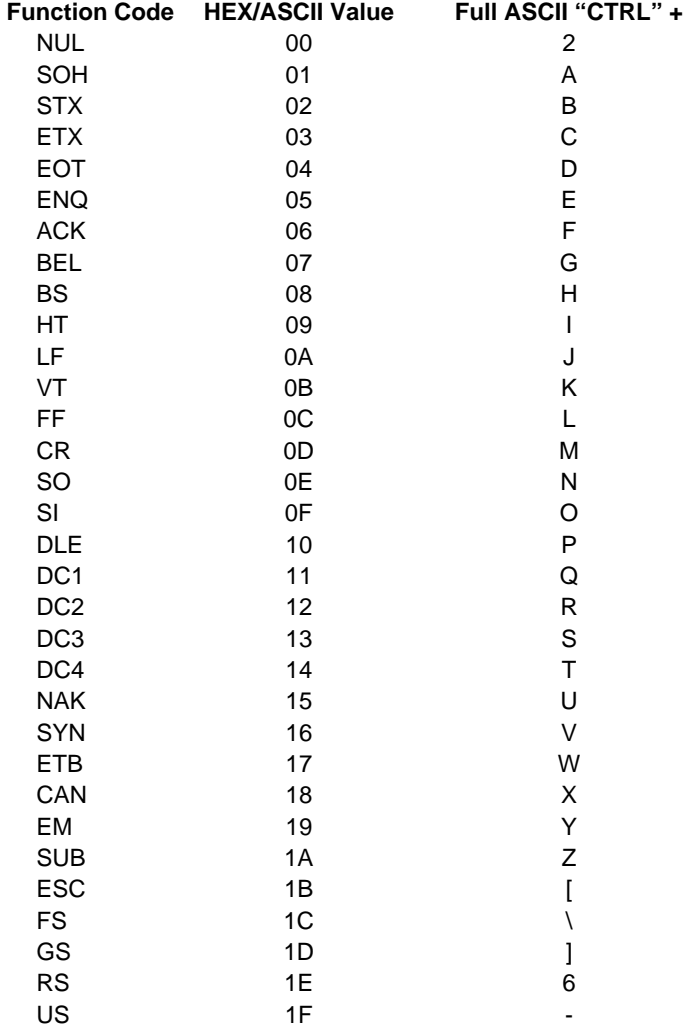

# <span id="page-29-2"></span><span id="page-29-0"></span>*Communication Settings*

<Default All RS-232 Communication Settings>

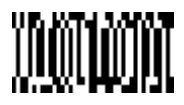

#### <span id="page-29-1"></span>*Parity*

Parity provides a means of checking character bit patterns for validity. The Imager can be configured to operate under **Mark**, **Space**, **Odd**, **Even**, or No (**None**) parity options. The host terminal must be set up for the same parity as the Imager, to ensure reliable communication.

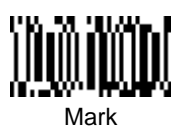

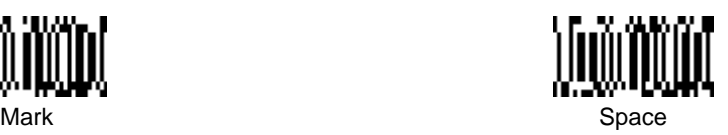

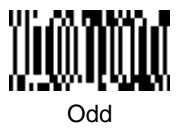

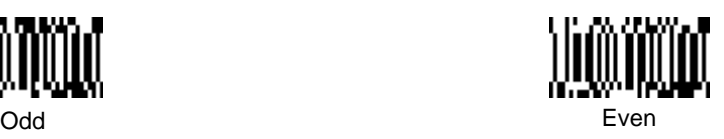

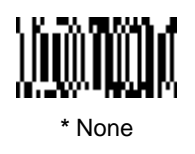

#### <span id="page-30-0"></span>*Baud Rate*

This sets the baud rate from 300 bits per second to 115,200 bits per second (see next page). Programming baud rate causes the data to be sent at the specified rate. The host terminal must be set to the same baud rate as the Imager to ensure reliable communication.

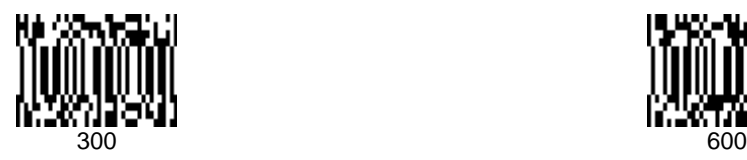

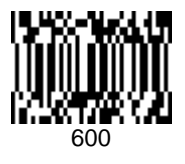

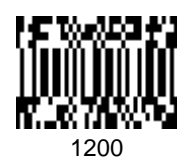

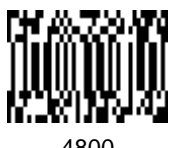

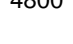

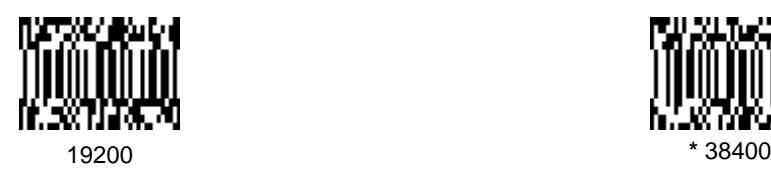

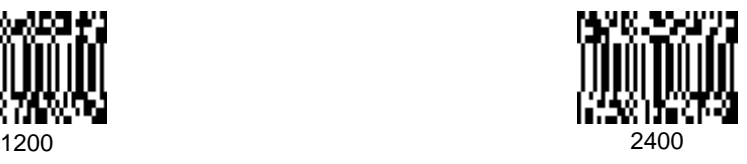

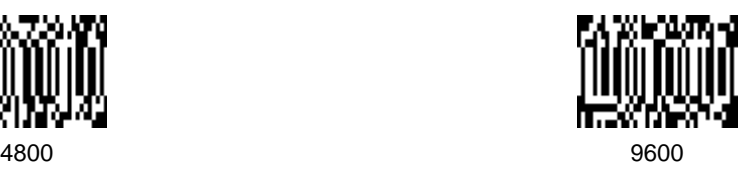

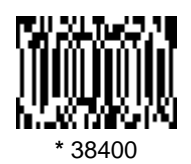

*Baud Rate, continued*

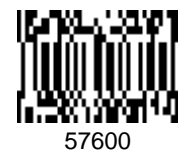

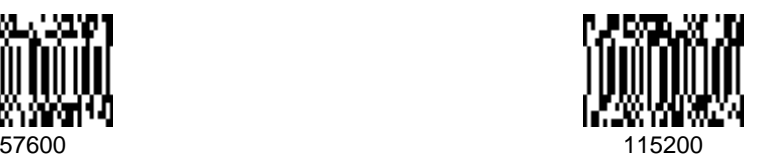

#### <span id="page-31-0"></span>*Word Length Data Bits*

You can set the Word Length at 7 or 8 bits of data per character. If an application requires only ASCII Hex characters 0 through 7F decimal (text, digits, and punctuation), select 7 data bits. For applications requiring use of the full ASCII set, select 8 data bits per character.

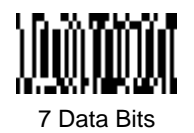

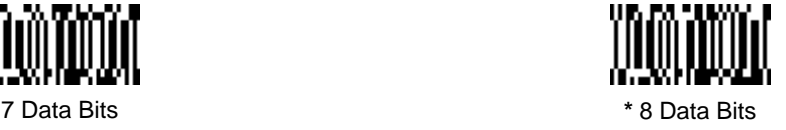

# <span id="page-31-1"></span>*Word Length Stop Bits*

Word Length can be set to one or two stop bits.

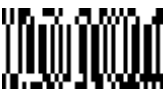

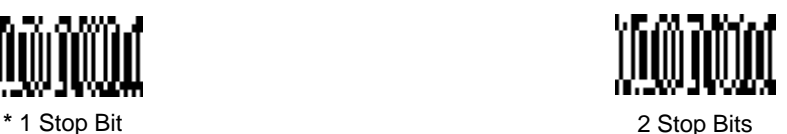

#### <span id="page-32-0"></span>*Hardware Flow Control*

When hardware flow control is **On**, the software checks for a CTS signal before sending data. This option is useful when your application supports the CTS signal.

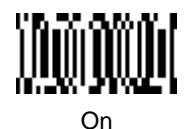

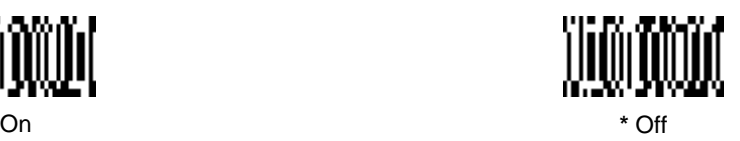

#### <span id="page-32-1"></span>*Software Flow Control*

This allows control of data transmission from the Imager using software commands from the host device. When this feature is turned **Off**, no data flow control is used. When Data Flow Control is turned **On**, the host device suspends transmission by sending the XOFF character (DC3, hex 13) to the Imager. To resume transmission, the host sends the XON character (DC1, hex 11). Data transmission continues where it left off when XOFF was sent.

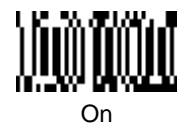

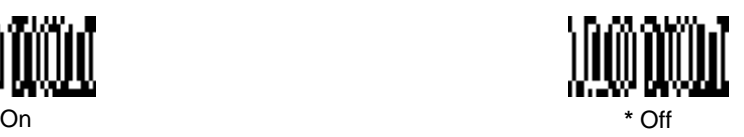

#### <span id="page-33-0"></span>*Serial Triggering*

This provides a means of sending a serial trigger command to start and stop decoding. When this feature is turned **Off**, the Imager will not respond to serial trigger commands. When serial triggering is turned **On**, the Imager requires a serial trigger character to activate scanning and decoding. The unit continues to scan and decode until the **Trigger Off** character turns off the scanner, a time out occurs, or a bar code is decoded.

On the ["Decimal to Hex to ASCII Conversion Chart" on page 2-36,](#page-55-0) find the hex characters you want to use to turn the trigger on and off. Locate the decimal values for those characters and scan the 2 digits for each one from the Programming Chart in the back of this manual.

When Serial Triggering is On, the default Trigger On decimal character is 18 (hex 12, DC2), and the default Trigger Off decimal character is 20 (hex 14, DC4).

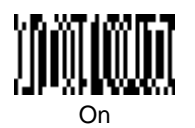

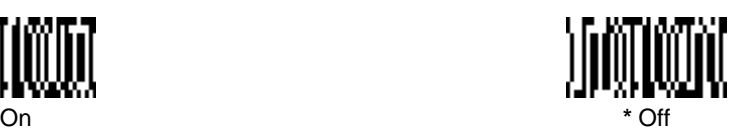

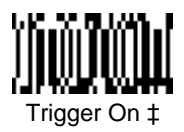

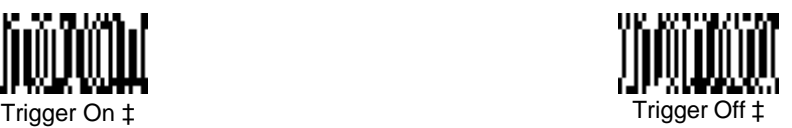

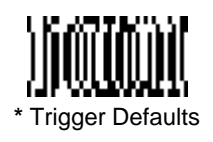

Note:  $\ddagger$  **A** one to three digit decimal number and Save are required after reading this programming symbol. [See "Decimal](#page-55-0)  [to Hex to ASCII Conversion Chart"](#page-55-0) on page 2-36, and the Programming Chart (inside back cover).

# <span id="page-34-0"></span>*Trigger Timeout*

Use this selection to set a timeout (in quarter seconds) of the Imager's trigger. Once the imager has timed out, it must be triggered again either serially (see ["Serial Triggering" on page 2-14](#page-33-0)), or manually. Set the Trigger Timeout to 00 if you don't want a Trigger Timeout. *Default setting = 120 seconds* 

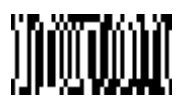

Set Timeout ‡

Note:  $\pm$  A one- to three digit number and Save are required after reading this programming symbol. Refer to the Programming Chart (inside back cover).

# <span id="page-35-0"></span>*Power Saving Mode*

This provides control of the Imager's power consumption, as follows:

**Low Power** draws low (50%) LED current during image capture, allowing one read attempt *only* for each trigger pull. The Imager is less tolerant of hand movement during the read attempt, and powers down after the image capture is complete.

**Medium Power** draws a normal LED current during image capture which enhances motion tolerance. **Medium Power** attempts to read as long as the trigger is pulled, going into a "doze" (low power) state after each read attempt. The Imager powers down ten seconds after the image capture is complete.

**Normal Power** draws a normal LED current, attempting to read as long as the trigger is pulled or a decode is in process. The Imager doesn't go into a "doze" state after each read attempt, but will power down after two minutes if Power Hold Mode is turned Off.

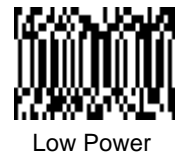

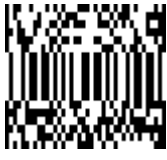

Low Power **Medium Power** Medium Power

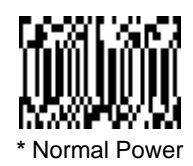
# *Power Hold Mode*

Power Hold **On** keeps the Imager in a ready to read state. To conserve power, this selection may be turned **Off** and the unit will power down if not used within two minutes. When you are ready to use the Imager again, restore power by pressing the trigger.

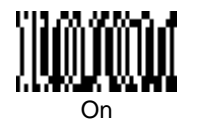

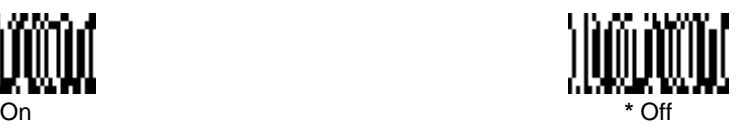

# *LED Power Level*

This selection allows you to adjust LED brightness.

**Off** is used when no illumination is needed. Low is used if low illumination is sufficient. **High** (the default) is the brightest setting.

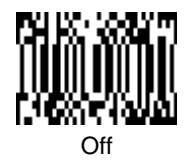

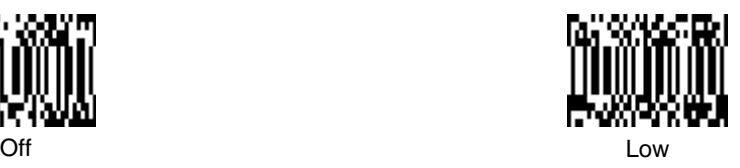

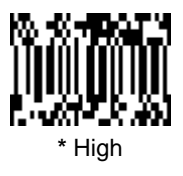

# *LED Flashing*

When LED Flashing is **On**, the LEDs and aiming light alternately flash until a symbol is decoded or the trigger is released.

If LED Flashing is turned **Off**, the average current draw is increased and the aiming light won't illuminate while the scanner reads a bar code. The LEDs remain on while the scanner is reading.

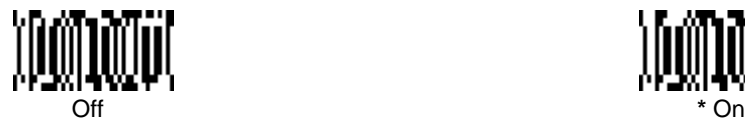

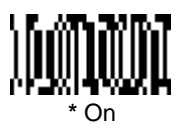

# <span id="page-37-0"></span>*Aimer Delay*

The aimer delay allows a delay time for the operator to aim the scanner before the picture is taken. Use these codes to set the time between when the trigger is pulled and when the picture is taken. During the delay time, the aiming light will appear, but the LEDs won't turn on until the delay time is over.

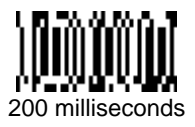

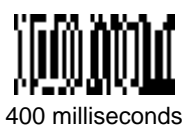

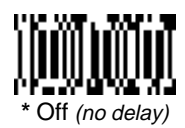

# *Aimer Interval*

Aimer Interval turns off the aiming light, or programs the aimer to come on at certain intervals when reading symbols with the scanner. You may program the scanner to use the aimer **Every Read**, **Every Second Read**, or **Every Third Read**. You may also program the scanner to use the aimer every "x" reads, by entering a number from 0 to 999 to indicate "x."

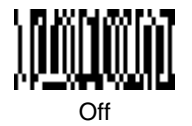

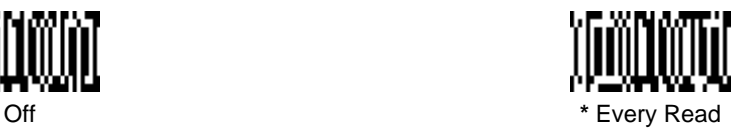

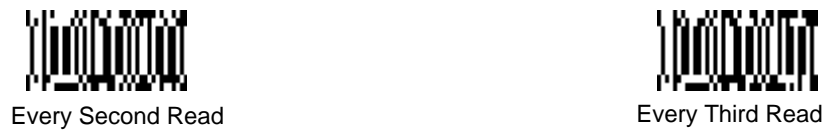

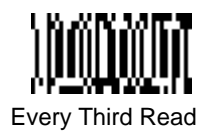

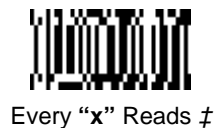

Note:  $\pm$  A one- to three digit number and Save are required after reading this programming symbol. Refer to the Programming Chart (inside back cover).

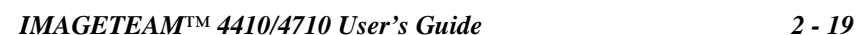

# *Centering*

Use the centering feature to narrow the imager's field of view to make sure that the imager reads only those bar codes intended by the user. For instance, if multiple codes are placed closely together, centering will insure that only the desired codes are read. When centering is turned on, the imager only reads codes that intersect the centering window set up by the user. The centering window must intersect the center of the image. If a bar code is not within the predefined window, it will not be decoded or output by the scanner.

If centering is turned on by scanning the On bar code below, the default centering window is a 60 pixel square area in the center of the imager's field of view. The position of the window may be changed by scanning the top, bottom, left, and right centering bar codes that follow and the appropriate pixel value, if other than the default, from the [Programming Chart](#page-201-0) in the back of this manual. The defaults are listed in the table below.

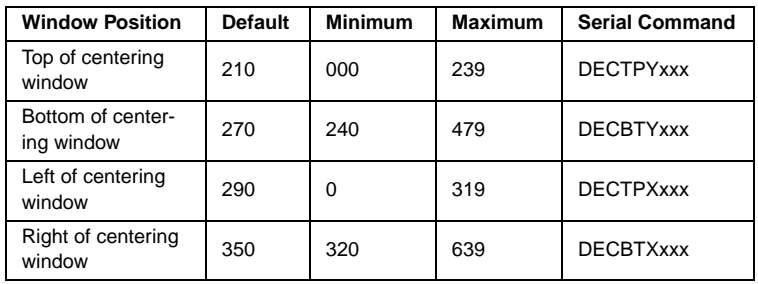

The centering function can be used in conjunction with the Aimer Delay feature [\(page 2-18\)](#page-37-0) for the most error-free operation in applications where multiple codes are spaced closely together. Using the Aimer Delay and Centering features, the imager can emulate the operation of older systems, such as linear laser bar code scanners.

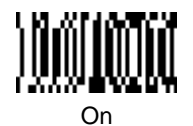

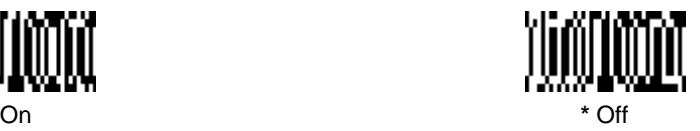

The figure below illustrates the default top, bottom, left, and right pixel positions. The position of the pixels is measured from the top and the left side of the

imager's field of view with the field of view being 640 by 480 pixels.

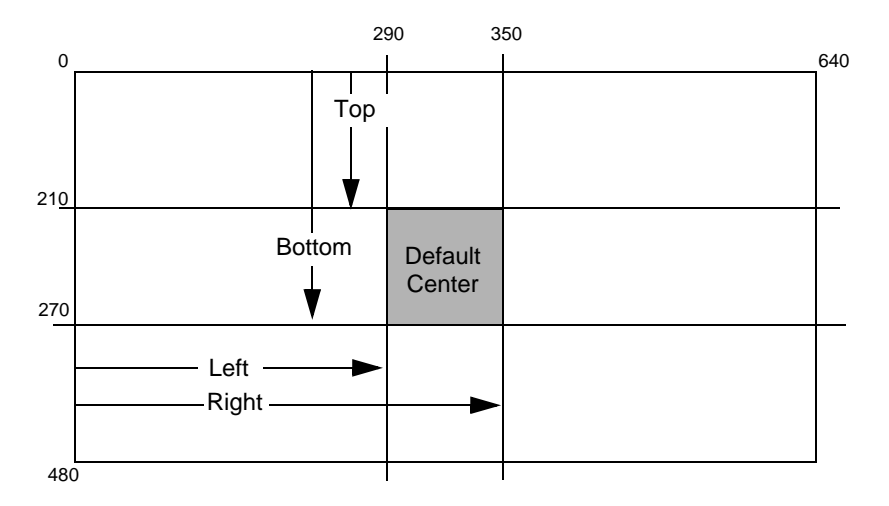

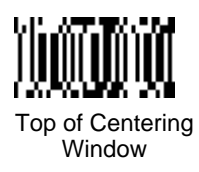

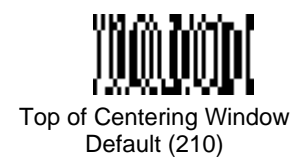

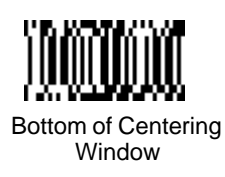

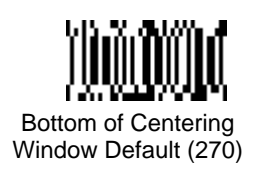

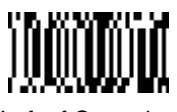

Left of Centering Window

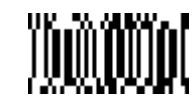

Left of Centering Window Default (290)

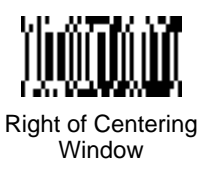

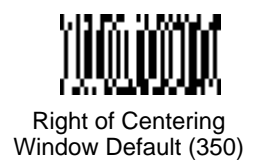

In the example below, the gray area is the full imager field of view and the white area is the centering window. Bar Code 1 will not be read, while Bar Code 2 will be.

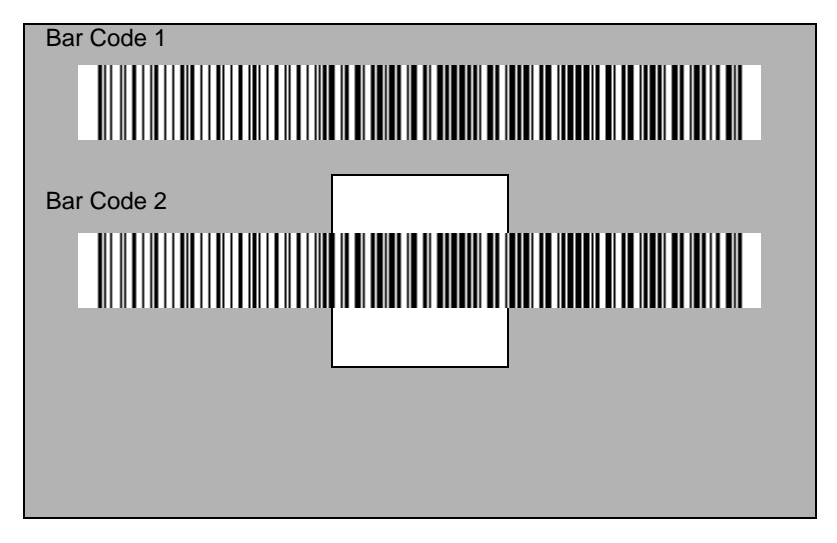

# *AutoTrigger*

Two AutoTrigger Modes are available: Scan Stand and Presentation Mode.

When a unit is in Scan Stand mode, it remains idle as long as it sees the Scan Stand symbol. (See Scan Stand Symbol that follows.) When a different code is presented, the Imager is triggered to read the new code.

Note: The scanner automatically adjusts the illumination LEDs to the lowest light level possible to maintain a good lock on the Scan Stand symbol.

Presentation mode is for those applications where a scan stand will not work, i.e., when large packages must be scanned. To program the device for presentation mode, refer to ["Presentation Mode" on page 2-24.](#page-43-0)

# *Scan Stand*

This selection programs the Imager to work in a Scan Stand.

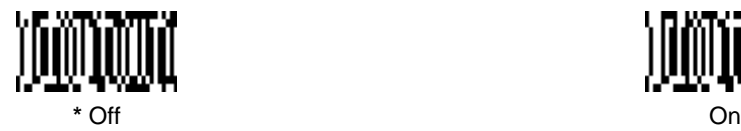

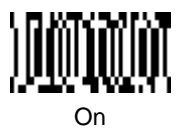

### *Scan Stand Symbol*

Note: Scan Stand mode does not work when scanner is programmed for the HHLC interface.

When a unit is in Scan Stand mode, the LEDs shine at the Scan Stand symbol on the base of the stand which tells it to remain idle. When the Scan Stand symbol is covered, the imager turns the LEDs on at the configured power level (Default High) and attempts to find and decode bar codes in its field of view.

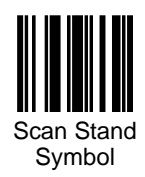

## <span id="page-43-0"></span>*Presentation Mode*

Note: Presentation Mode does not work when scanner is programmed for the HHLC interface.

This programs the scanner to work in Presentation Mode.

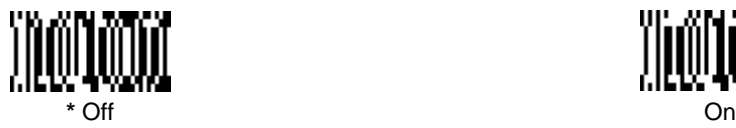

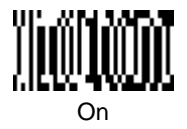

### *Presentation Re-trigger Delay*

This sets the time period before the scanner can re-trigger for another read attempt. Setting a re-trigger delay protects against accidental rereads of the same bar code. Longer delays are effective in minimizing accidental rereads at POS (point of sale). Use shorter delays in applications where repetitive bar code scanning is required. Entries are in milliseconds, from 1 to 10,000. Scan the Presentation Re-trigger Delay bar code below, then scan the number of milliseconds and the Save bar code from the inside back cover. Default  $= 200$ .

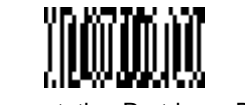

Presentation Re-trigger Delay

### *Presentation Lights*

When using the scanner in presentation mode, the illuminating LEDs can be programmed on or off. If there is sufficient ambient light, the LEDs can be turned off by scanning the Lights Off bar code below. When a bar code is presented to the scanner, the illuminating LEDs turn on to scan the bar code and then turn off when the bar code has been read. Default = Presentation Mode Lights On.

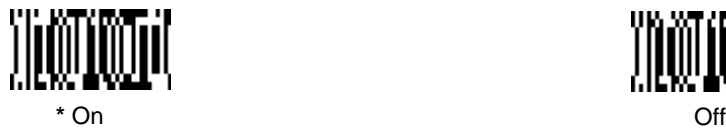

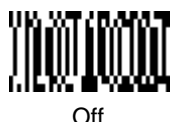

### *Presentation Default*

Defaults all presentation mode settings. Defaults = Presentation Mode Off, Presentation Reread Delay 200 ms.

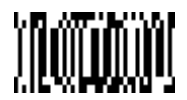

Presentation Default

# *Fast Omni Mode*

Normally, the imager searches throughout its whole field of view to determine if a bar code is present. Fast omni-directional mode provides a reduced search pattern that increases the scan rate of the imager. When fast omni mode is enabled, the imager only tries to locate bar codes in the center area of the image. Consequently, the user is required to center the aiming line over the bar code he wants to read. When a portion of the bar code is in the center area of the image, the imager locates and decodes the bar code. The entire bar code does not need to be in the center area, only a portion of it. Bar codes that are not in the center area of the image will not be found.

Note: Fast Omni Mode is not recommended when scanning Data Matrix codes.

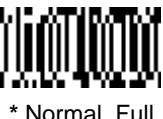

Search Mode

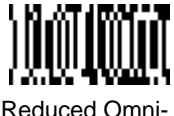

directional Mode

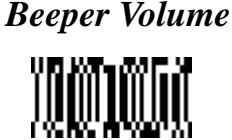

∩ff

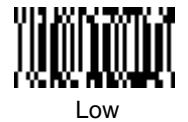

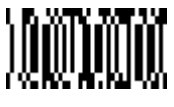

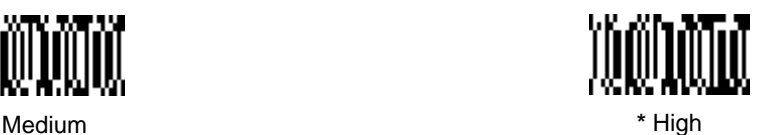

*Power Up Beeper*

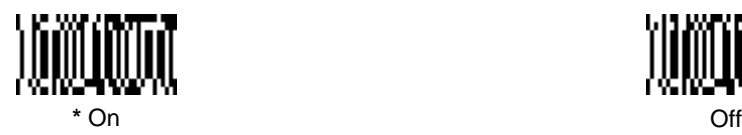

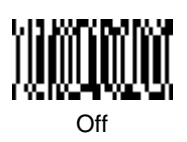

# <span id="page-46-0"></span>*Output Sequence Beeper*

If you are using an Output Sequence (see ["Output Sequence Overview" on page](#page-62-0)  [2-43](#page-62-0)), you may want to hear a beep after each bar code as it is read. Scan Output Sequence Beeper **On** to enable this feature, or **Off** to disable it.

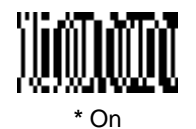

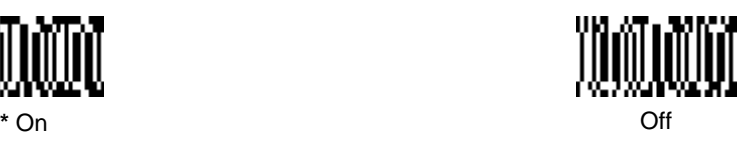

# *Beep On Decode*

If you want the scanner to beep each time it reads a bar code, leave this setting **On.** If you don't want it to beep on each read, but do want it to beep for other events, such as error conditions, set this selection to **Off**.

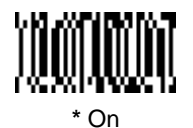

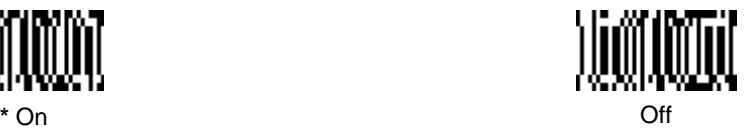

## *Beeper Default*

Defaults all beeper settings. Defaults = Beeper Volume High, Power Up Beeper On, Output Sequence Beeper On, Beep On Read On.

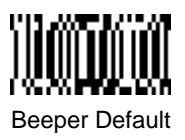

### *Intercharacter, Interfunction, and Intermessage Delays*

Some terminals drop information (characters) if data comes through too quickly. Intercharacter, interfunction, and intermessage delays slow the transmission of data increasing data integrity.

Each delay is composed of a 5 millisecond step. You can program up to 99 steps (of 5 ms each).

### *Intercharacter Delay*

Note: This selection is valid for keyboard wedge interfaces only.

This is a delay of up to 495 milliseconds (in multiples of 5) placed between the transmission of each character of scanned data. You can program up to 99 steps (of 5 ms each). Scan the **Intercharacter Delay** bar code below, then scan the number of steps, and the **Save** bar code from the inside back cover.

Note: If you make an error while scanning the digits (before scanning Save), scan **Discard** on the back cover and scan the correct digits and **Save** again.

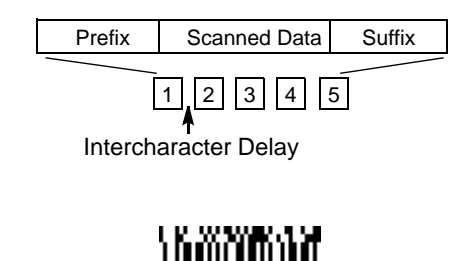

Intercharacter Delay

To remove this delay, scan the **Intercharacter Delay** bar code, then set the number of steps to 00. Scan the **Save** bar code from the inside back cover.

### *User Specified Intercharacter Delay*

Note: This selection is valid for keyboard wedge interfaces only.

This is a delay of up to 495 milliseconds (in multiples of 5) placed after the transmission of a particular character of scanned data. You can program up to 99 steps (of 5 ms each) to follow the character you specify. Scan the **Delay**  Length bar code below, then scan the number of steps for the delay, and the **Save** bar code from the inside back cover.

Next, scan the **Character to Trigger** bar code, then the 2 digit hex value for the ASCII character that trigger the delay (refer to the ["Decimal to Hex to](#page-55-0)  ASCII Conversion Chart<sup>"</sup> on page 2-36). Note: If you make an error while scanning the digits (before scanning Save), scan **Discard** on the back cover and scan the correct digits and **Save** again.

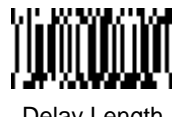

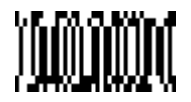

Delay Length Character to Trigger Delay

To remove this delay, scan the **Delay Length** bar code, then set the number of steps to 00. Scan the **Save** bar code from the inside back cover.

### *Interfunction Delay*

Note: This selection is valid for keyboard wedge interfaces only.

This is a delay of up to 495 milliseconds (in multiples of 5) placed between the transmission of each segment of the message string. You can program up to 99 steps (of 5 ms each). Scan the *Interfunction Delay* bar code below, then scan the number of steps, and the **Save** bar code from the inside back cover.

Note: If you make an error while scanning the digits (before scanning Save), scan **Discard** on the back cover and scan the correct digits and **Save**  again.

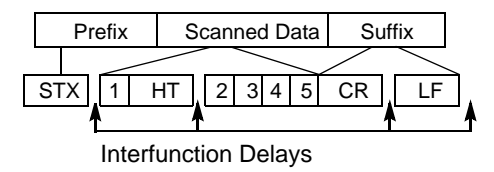

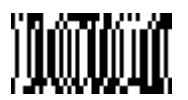

Interfunction Delay

To remove this delay, scan the **Interfunction Delay** bar code, then set the number of steps to 00. Scan the **Save** bar code from the inside back cover.

### *Intermessage Delay*

Note: This selection is valid for keyboard wedge interfaces only.

This is a delay of up to 495 milliseconds (in multiples of 5) placed between each scan transmission. You can program up to 99 steps (of 5 ms each). Scan the **Intermessage Delay** bar code below, then scan the number of steps, and the **Save** bar code from the inside back cover.

Note: If you make an error while scanning the digits (before scanning Save), scan **Discard** on the back cover and scan the correct digits and **Save** again.

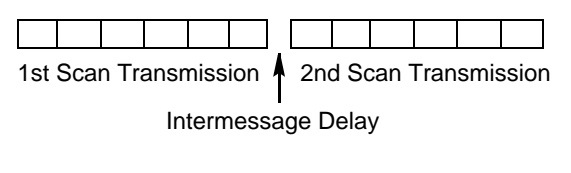

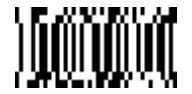

Intermessage Delay

To remove this delay, scan the **Intermessage Delay** bar code, then set the number of steps to 00. Scan the **Save** bar code from the inside back cover.

# *Prefix/Suffix Overview*

When a bar code is scanned, additional information is sent to the host computer along with the bar code data. This group of bar code data and additional, user-defined data is called a "message string." The selections in this section are used to build the user-defined data into the message string.

Prefix and Suffix characters are data characters that can be sent before and after scanned data. You can specify if they should be sent with all symbologies, or only with specific symbologies. The following illustration shows the breakdown of a message string:

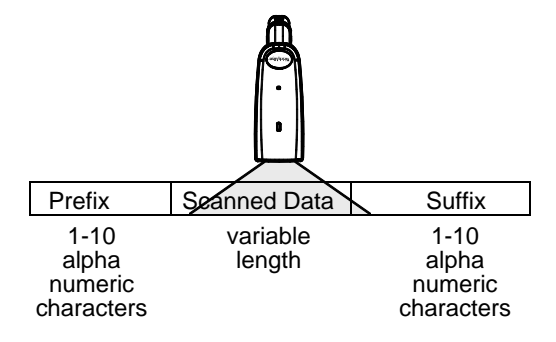

## *Points to Keep In Mind*

- It is not necessary to build a message string. The selections in this chapter are only used if you wish to alter the default settings. Default prefix  $=$  None. Default suffix  $= C R / L F$ .
- A prefix or suffix may be added or cleared from one symbology or all symbologies.
- You can add any prefix or suffix from the ["Decimal to Hex to ASCII](#page-55-0)  [Conversion Chart" on page 2-36,](#page-55-0) plus Code I.D. and Aim I.D.
- You can string together several entries for several symbologies at one time.
- Enter prefixes and suffixes in the order in which you want them to appear on the output.

## *Adding a Prefix or Suffix*

- 1. Scan the **Add Prefix** [\(page 2-34\)](#page-53-0) or **Add Suffix** symbol [\(page 2-34\)](#page-53-1).
- 2. Determine the 2 digit Hex value from the ["Symbology Chart" on page 2-35](#page-54-0) for the symbology to which you want to apply the prefix or suffix.
- 3. Scan the 2 hex digits from the Programming Chart inside the back cover or scan **9**, **9** for all symbologies.
- 4. Determine the hex value from the ["Decimal to Hex to ASCII Conversion](#page-55-0)  [Chart" on page 2-36](#page-55-0) for the prefix or suffix you wish to enter.
- 5. Scan the 2 digit hex value from the Programming Chart inside the back cover.

Note: Repeat Steps 4 and 5 for every prefix or suffix character.

Note: To add the Code I.D., scan **5, C, 8, 0**. To add AIM I.D., scan **5, C, 8, 1.** To add a backslash (\), scan **5, C, 5, C**.

6. Scan **Save** to exit and save, or scan **Discard** to exit without saving.

Repeat Steps 1-6 to add a prefix or suffix for another symbology.

### **Example: Add a Suffix to a specific symbology**

To send a CR (carriage return) Suffix for UPC only:

- 1. Scan **Add Suffix**.
- 2. Determine the 2 digit hex value from the ["Symbology Chart" on page 2-35](#page-54-0) for UPC.
- 3. Scan **6, 3** from the Programming Chart (inside back cover).
- 4. Determine the hex value from the ["Decimal to Hex to ASCII Conversion](#page-55-0)  [Chart" on page 2-36](#page-55-0) for the CR (carriage return).
- 5. Scan **0, D** from the Programming Chart (inside back cover).
- 6. Scan **Save**, or scan **Discard** to exit without saving.

### *Clearing One or All Prefixes or Suffixes*

You can clear a single prefix or suffix, or clear all prefixes/suffixes for a symbology. When you Clear One Prefix (Suffix), the specific character you select is deleted from the symbology you want. When you Clear All Prefixes (Suffixes), all the prefixes or suffixes for a symbology are deleted.

- 1. Scan the **Clear One Prefix** symbol.
- 2. Determine the 2 digit Hex value from the ["Symbology Chart" on page 2-35](#page-54-0) for the symbology from which you want to clear the prefix or suffix.
- 3. Scan the 2 digit hex value from the Programming Chart inside the back cover or scan **9, 9** for all symbologies.

Your change is automatically saved.

## *Add a Carriage Return Suffix to All Symbologies*

Scan the following bar code if you wish to add a Carriage Return/Line Feed Suffix to all symbologies at once. This action first clears all current suffixes, then programs a carriage return suffix for all symbologies.

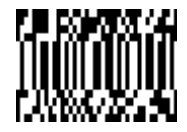

Add CR/LF Suffix All Symbologies

### *Add a Code I.D. Prefix to All Symbologies*

This selection allows you to turn on (or off) transmission of a Code I.D. before the decoded symbology. (See the ["Symbology Chart" on page 2-35](#page-54-0) for the single character code that identifies each symbology.) This action first clears all current prefixes, then programs a Code I.D. prefix for all symbologies.

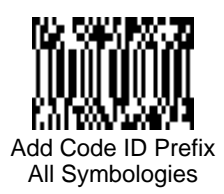

## *Add an AIM I.D. Prefix to All Symbologies*

This selection allows you to turn on (or off) transmission of an AIM I.D. before the decoded symbology. (See the ["Symbology Chart" on page 2-35](#page-54-0) for the single character code that identifies each symbology.) This action first clears all current prefixes, then programs an AIM I.D. prefix for all symbologies.

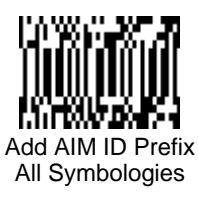

(See AIM Guidelines on Symbology Identifiers for more information on the AIM symbology ID characters.)

<span id="page-53-0"></span>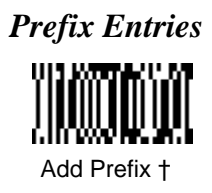

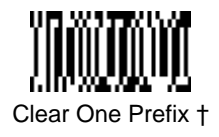

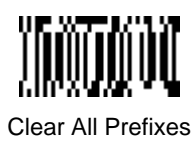

<span id="page-53-1"></span>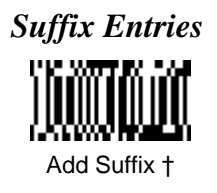

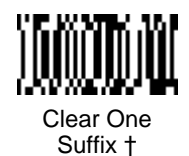

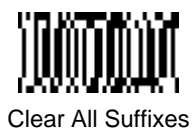

† One or more two digit numbers and **Save** are required after reading this programming symbol. Refer to the Programming Chart (inside back cover).

*Exit Selections*

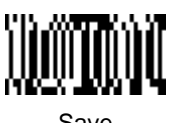

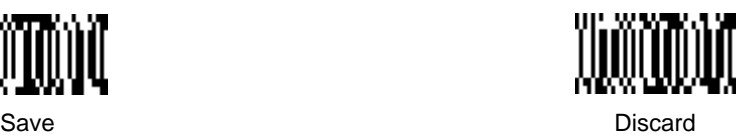

# <span id="page-54-0"></span>*Symbology Chart*

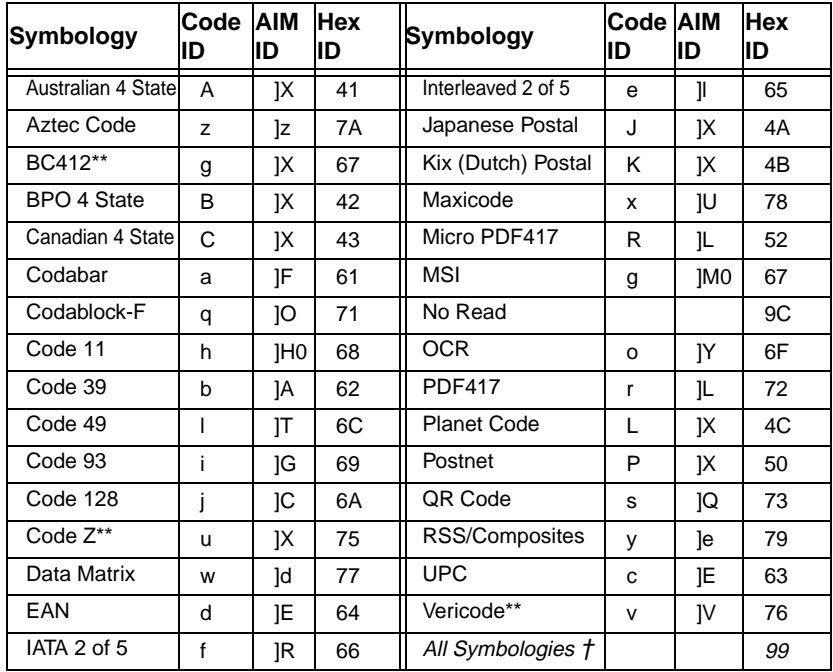

Note: Prefix/Suffix entries for specific symbologies override the universal (All Symbologies, 99) entry.

Note: † All Symbologies: Prefix/Suffix programming **only**!

Note: \*\* Not available in standard product. Only available when ordered in custom firmware

# <span id="page-55-0"></span>*Decimal to Hex to ASCII Conversion Chart*

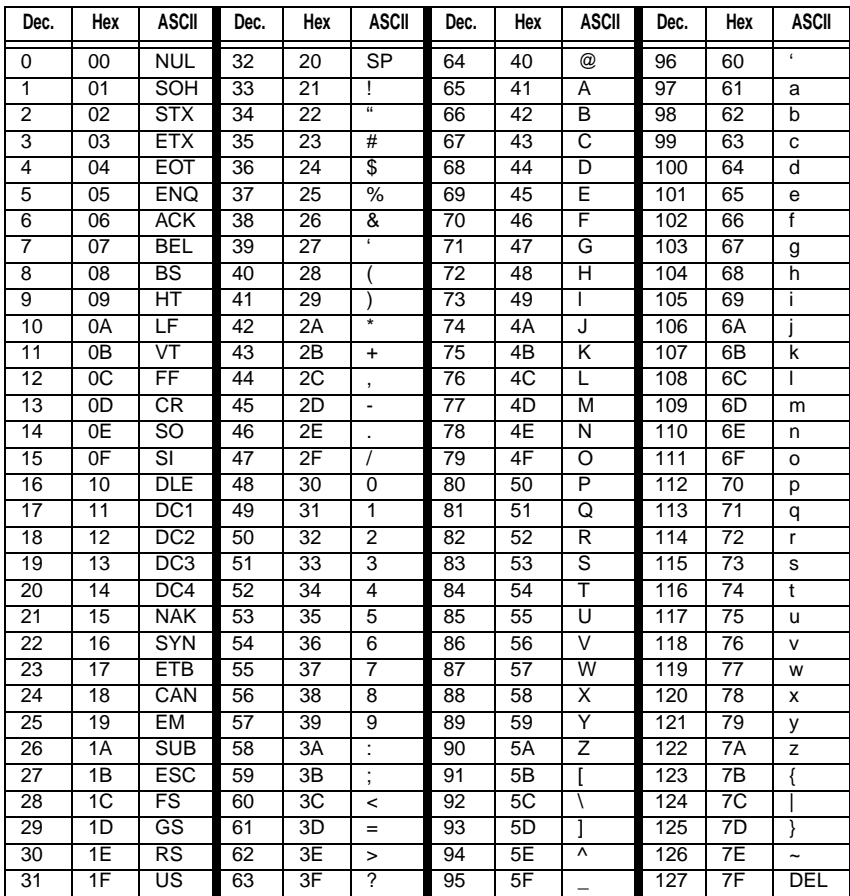

### <span id="page-56-0"></span>*Data Format Editor Overview*

The Data Format Editor selections are used to edit scanned data. For example, you can use the Data Format Editor to insert characters at certain points in bar code data as it is scanned.

It is not necessary to use the Data Format Editor. A set of defaults for the data format is already programmed in the scanner. The selections in the following pages are used only if you wish to alter the default settings. Default Data Format setting = none.

If you have changed data format settings, and wish to clear all formats and return to the defaults, scan the **Default Data Format** code.

To Add a Data Format

1. Scan the **Enter Data Format** symbol [\(page 2-40\)](#page-59-0).

#### 2. **Primary/Alternate Format**

Determine if this will be your primary data format, or one of 3 alternate formats. (Alternate formats allow you "single shot" capability to scan one bar code using a different data format. After the one bar code has been read, the scanner reverts to the primary data format. See ["Alternate Data](#page-61-0)  [Formats" on page 2-42.](#page-61-0)) If you are programming the primary format, scan **0**. If you are programming an alternate format, scan **1, 2**, or **3**, depending on the alternate format you are programming.

#### 3. **Terminal Type**

Refer to the ["Supported Terminals Chart" on page 2-5](#page-24-0) and locate the Terminal ID number for your PC. Scan three numeric bar codes on the inside back cover to program the scanner for your terminal ID (you must enter **3** digits). For example, scan **0 0 3** for an AT wedge.

Note: The wildcard for all terminal types is 099.

#### 4. **Code I.D.**

On [page 2-35,](#page-54-0) find the symbology to which you want to apply the data format. Locate the Hex value for that symbology and scan the 2 digit hex value from the Programming Chart.

#### 5. **Length**

Specify what length (up to 9999 characters) of data will be acceptable for this symbology. Scan the four digit data length from the Programming Chart. (Note: 50 characters is entered as 0050. 9999 is a universal number, indicating all lengths.)

#### 6. **Editor Commands**

Refer to the ["Format Editor Commands" on page 2-38](#page-57-0). Scan the symbols that represent the command you want to enter. 94 alphanumeric characters may be entered for each symbology data format.

7. Scan **Save** to save your entries.

#### **Other Programming Selections**

**Clear One Data Format**<br>This deletes one data format for one symbology. If you are clearing the This deletes one data format for one symbology. If you are clearing the primary format, scan **0**. If you are clearing an alternate format, scan **1**, **2**, or 3, depending on t[he alternate format you are clearing. Scan](#page-24-0) the Terminal<br>Type (refer to the ["Supported Terminals Chart" on page 2-5](#page-24-0)), Code I.D. and<br>the length of the f[ormat you want to delete. That length data](#page-24-0) format for t symbology is deleted and all other formats are unaffected.

- **Save**
	- This exits, saving any Data Format changes.
- **Discard**

This exits without saving any Data Format changes.

### <span id="page-57-0"></span>*Format Editor Commands*

#### **Send Commands**

- F1 Send all characters followed by "xx" key or function code, starting from current cursor position. **Syntax =**  $F1xx$  (xx stands for the hex value for an ASCII code, see ["Decimal to Hex to ASCII Conversion Chart" on page 2-](#page-55-0) [36.](#page-55-0))
- F2 Send "nn" characters followed by "xx" key or function code, starting from current cursor position. **Syntax = F2nnxx** (nn stands for the numeric value (00-99) for the number of characters and xx stands for the hex value for an ASCII code. See ["Decimal to Hex to ASCII Conversion Chart" on](#page-55-0)  [page 2-36](#page-55-0).)
- F3 Send up to but not including "ss" character (Search and Send) starting from current cursor position, leaving cursor pointing to "ss" character followed by "xx" key or function code. **Syntax =**  $F3ssxx$  (ss and xx both stand for the hex values for ASCII codes, see ["Decimal to Hex to ASCII](#page-55-0)  [Conversion Chart" on page 2-36.](#page-55-0))
- F4 Send "xx" character "nn" times (Insert) leaving cursor in current cursor position. **Syntax = F4xxnn** (xx stands for the hex value for an ASCII code, see ["Decimal to Hex to ASCII Conversion Chart" on page 2-36](#page-55-0), and nn is the numeric value (00-99) for the number of times it should be sent.)
- E9 Send all but the last "nn" characters, starting from the current cursor position. **Syntax = E9nn** (nn is the numeric value (00-99) for the number of characters that will not be sent at the end of the message.)

#### **Move Commands**

- F5 Move the cursor ahead "nn" characters from current cursor position. **Syntax = F5nn** (nn stands for the numeric value (00-99) for the number of characters the cursor should be moved ahead.)
- F6 Move the cursor back "nn" characters from current cursor position. **Syntax = F6nn** (nn stands for the numeric value (00-99) for the number of characters the cursor should be moved back.)
- F7 Move the cursor to the beginning of the data string. **Syntax = F7**.
- EA Move the cursor to the end of the data string. **Syntax = EA**

#### **Search Commands**

- F8 Search ahead for "xx" character from current cursor position, leaving cursor pointing to "xx" character. **Syntax = F8xx** (xx stands for the hex value for an ASCII code, see ["Decimal to Hex to ASCII Conversion](#page-55-0)  [Chart" on page 2-36.](#page-55-0))
- F9 Search back for "xx" character from current cursor position, leaving cursor pointing to "xx" character. **Syntax = F9xx** (xx stands for the hex value for an ASCII code, see ["Decimal to Hex to ASCII Conversion Chart" on page](#page-55-0)  [2-36.](#page-55-0))
- E6 Search ahead for the first non "xx" character from the current cursor position, leaving cursor pointing to non "xx" character. **Syntax = E6xx** (xx stands for the hex value for an ASCII code, see ["Decimal to Hex to ASCII](#page-55-0)  [Conversion Chart" on page 2-36.](#page-55-0))
- E7 Search back for the first non "xx" character from the current cursor position, leaving cursor pointing to non "xx" character. **Syntax = E7xx** (xx stands for the hex value for an ASCII code, see ["Decimal to Hex to ASCII](#page-55-0)  [Conversion Chart" on page 2-36.](#page-55-0))

#### **Miscellaneous Commands**

- FB Suppress all occurrences of up to 15 different characters, starting at the current cursor position, as the cursor is advanced by other commands. When the FC command is encountered, the suppress function is terminated. The cursor is not moved by the FB command. **Syntax = FBnnxxyy . .zz** where nn is a count of the number suppress characters in the list and xxyy .. zz is the list of characters to be suppressed. (xx stands for the hex value for an ASCII code, see ["Decimal to Hex to ASCII](#page-55-0)  [Conversion Chart" on page 2-36.](#page-55-0))
- FC Disable suppress filter and clear all suppressed characters. **Syntax = FC**.
- E4 Replaces up to 15 characters in the data string with user specified characters. Replacement continues until the E5 command is encountered. **Syntax = E4nnxx1xx2yy1yy2...zz1zz2** where nn is the total count of both characters to be replaced plus replacement characters: xx<sub>1</sub> defines characters to be replaced and  $xx<sub>2</sub>$  defines replacement characters, continuing through  $zz_1$  and  $zz_2$ .
- E5 Terminates character replacement. **Syntax = E5**.
- FE Compare character in current cursor position to the character "xx." If characters are equal, increment cursor. If characters are not equal, no format match. **Syntax = FExx** (xx stands for the hex value for an ASCII code, see ["Decimal to Hex to ASCII Conversion Chart" on page 2-36.](#page-55-0))
- EC Check to make sure there is an ASCII number at the current cursor position. If character is not numeric, format is aborted. **Syntax = EC**.
- <span id="page-58-0"></span>ED Check to make sure there is a non-numeric ASCII character at the current cursor position. If character is numeric, format is aborted. **Syntax = ED**.

### <span id="page-59-0"></span>*Data Format Editor*

See [page 2-37](#page-56-0) through [page 2-39](#page-58-0) for a description of Data Format selections and commands.

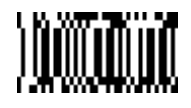

Enter Data Format † Default

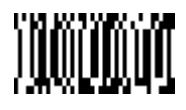

Data Format (none)

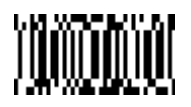

Clear One Data Format †

*Exit Selections*

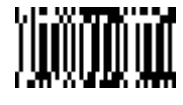

Clear All Data Formats

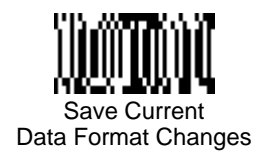

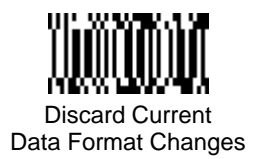

† One or more two digit numbers and **Save** are required after reading this programming symbol. Refer to the Programming Chart (inside back cover).

### *Data Formatter*

When Data Formatter is turned off, the bar code data is output to the host as read (including prefixes and suffixes).

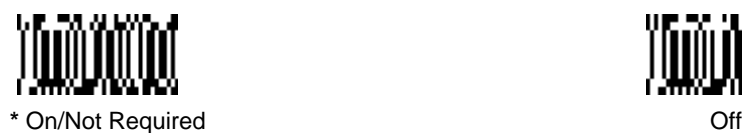

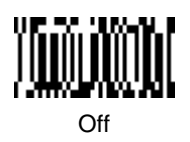

## *Require Data Format*

When Data Formatter is **Required**, all input data must conform to an edited format or the scanner does not transmit the input data to the host device.

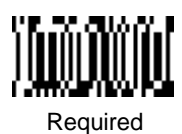

### *Show Data Formats*

Read the **Show Data Formats** bar code to transmit the existing data formats. One format per line is printed out.

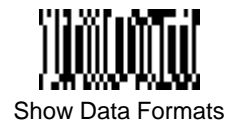

### <span id="page-61-0"></span>*Alternate Data Formats*

Alternate formats allow you "single shot" capability to scan one bar code using a different data format than your primary format. When data formats are programmed (see [page 2-37](#page-56-0)), you must input whether you are programming the primary format, or an alternate format numbered 1, 2, or 3.

An alternate format is initiated by scanning one of the 3 alternate format bar codes below. The scanner will scan the next bar code, formatting the data with the selected alternate format, then revert immediately to the primary format.

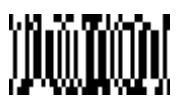

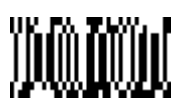

Alternate Data Format 1

Alternate Data Format 2

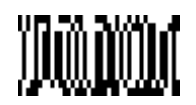

Alternate Data Format 3

## <span id="page-62-0"></span>*Output Sequence Overview*

#### **Output Sequence Editor**

This programming selection allows you to program the Imager to output data (when scanning more than one symbol) in whatever order your application requires, regardless of the order in which the bar codes are scanned. Reading the **Default Sequence** symbol programs the Imager to the Universal values, shown below. These are the defaults. Be **certain** you want to delete or clear all formats before you read the **Default Sequence** symbol.

Note: To make Output Sequence Editor selections, you'll need to know the code I.D., code length, and character match(es) your application requires. Use the Alphanumeric symbols (inside back cover) to read these options.

#### To Add an Output Sequence

- 1. Scan the **Enter Sequence** symbol (see ["Output Sequence Editor" on page](#page-65-0)  [2-46\)](#page-65-0).
- 2. **Code I.D.**

On the ["Symbology Chart" on page 2-35](#page-54-0), find the symbology to which you want to apply the output sequence format. Locate the Hex value for that symbology and scan the 2 digit hex value from the Programming Chart (inside back cover).

#### 3. **Length**

Specify what length (up to 9999 characters) of data output will be acceptable for this symbology. Scan the four digit data length from the Programming Chart. (Note: 50 characters is entered as 0050. 9999 is a universal number, indicating all lengths.)

#### 4. **Character Match Sequences**

On the ["Decimal to Hex to ASCII Conversion Chart" on page 2-36,](#page-55-0) find the Hex value that represents the character(s) you want to match. Use the Programming Chart to read the alphanumeric combination that represents the ASCII characters. (99 is the Universal number, indicating all characters.)

#### 5. **End Output Sequence Editor** Scan **F F** to enter an Output Sequence for an additional symbology, or **Save Current Output Sequence Changes** to save your entries.

**Other Programming Selections** 

• **Discard Current Output Sequence Changes** This exits without saving any Output Sequence changes.

### *Output Sequence Example*

In this example, you are scanning Code 93, Code 128, and Code 39 bar codes, but you want the scanner to output Code 39 1st, Code 128 2nd, and Code 93 3rd, as shown below.

Note: Code 93 must be enabled to use this example.

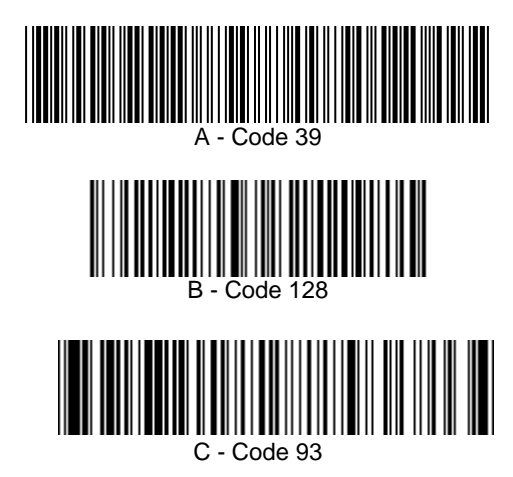

You would set up the sequence editor with the following command line:

#### **SEQBLK62999941FF6A999942FF69999943FF**

The breakdown of the command line is shown below:

- SEQBLKsequence editor start command
- 62 code identifier for **Code 39**

9999 code length that must match for Code 39, 9999 = all lengths

- 41 start character match for Code 39, 41h = "A"
- FF termination string for first code
- 6A code identifier for **Code 128**

9999 code length that must match for Code 128, 9999 = all lengths

- 42 start character match for Code 128, 42h = "B"
- FF termination string for second code
- 69 code identifier for **Code 93**
- 9999 code length that must match for Code 93, 9999 = all lengths
- 43 start character match for Code 93, 43h = "C"
- FF termination string for third code

### *Require Output Sequence*

When an output sequence is **Required**, all output data must conform to an edited sequence or the scanner will not transmit the output data to the host device. When it's **On/Not Required**, the scanner will attempt to get the output data to conform to an edited sequence, but if it cannot, the scanner transmits all output data to the host device as is.

When the output sequence is **Off**, the bar code data is output to the host as the scanner decodes it.

Note: This selection is unavailable when the Multiple Symbols Selection is turned on.

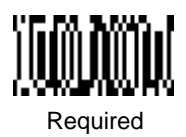

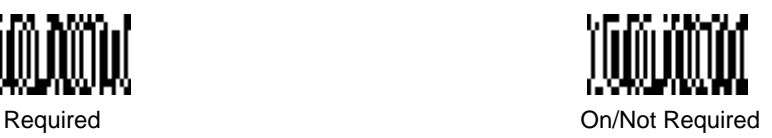

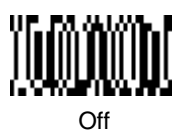

<span id="page-65-0"></span>*Output Sequence Editor*

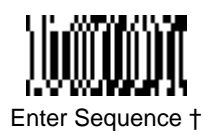

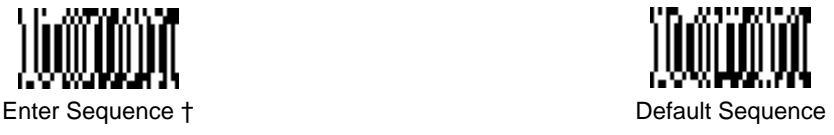

*Exit Selections*

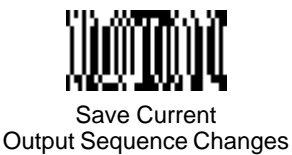

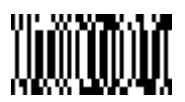

Discard Current Output Sequence Changes

Note: If you want the scanner to beep after each bar code is read, please see ["Output Sequence Beeper"](#page-46-0) on page 2-27.

† One or more two digit numbers and Save are required after reading this programming symbol. Refer to the Programming Chart (inside back cover).

# *Multiple Symbols*

Note: This feature does not work when the Imager is in Low Power mode.

When this programming selection is turned **On**, it allows you to read multiple symbols with a single pull of the Imager's trigger. If you press and hold the trigger, aiming the Imager at a series of symbols, it reads unique symbols once, beeping (if turned on) for each read. Data is output as the imager finds and decodes the symbols. The imager attempts to find and decode new symbols as long as the trigger is pulled. When this programming selection is turned **Off**, the Imager will only read the symbol closest to the aiming beam.

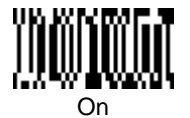

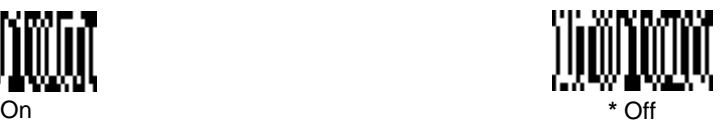

# *No Read*

With No Read turned **On**, the Imager notifies you if a code cannot be read. In the Quick\*View Scan Data Window (see ["Scan Data Window" on page 7-4\)](#page-133-0), an "NR" appears when a code cannot be read. If No Read is turned **Off**, the "NR" will not appear.

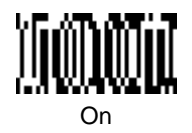

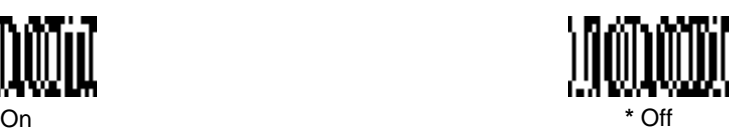

If you want a different notation than "NR," for example, "Error," or "Bad Code," you can edit the output message using the Data Formatter (see [page 2-37](#page-56-0)). The hex code for the No Read symbol is  $\overline{9}C$ .

# *Print Weight*

Print Weight is used to adjust the way the scanner reads Matrix symbols. If a scanner will be seeing consistently heavily printed matrix symbols, then a print weight of 6 may improve the reading performance. For consistently light printing, a print weight of 2 may help. A value from 0 to 7 may be used to adjust the print weight. The default print weight is 4.

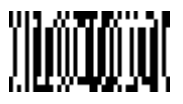

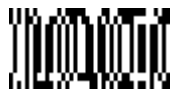

† Set Print Weight **\*** Default

† A one digit number from 1 to 7 is required after reading this programming symbol. Refer to the Programming Chart (inside back cover).

## *Function Code Transmit*

When this selection is enabled and function codes are contained within the scanned data, the scanner transmits the function code to the terminal. Charts of these function codes are provided in [Chapter 9,](#page-166-0) Supported Interface Keys. When the scanner is in keyboard wedge mode, the scan code is converted to a key code before it is transmitted.

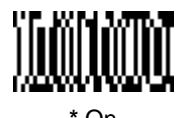

**\*** On Off

## *Video Reverse*

Video Reverse is used to allow the imager to read bar codes that are inverted. The "Off" bar code below is an example of this type of bar code. If additional menuing is required, Video Reverse must be disabled to read the menu bar codes and then re-enabled after menuing is completed.

Note: Images downloaded from the unit will not be reversed. This is a setting for decoding only.

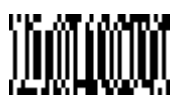

On

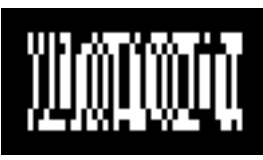

**\*** Off

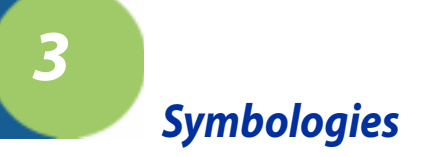

### *Introduction*

Use this section to program the hand-held Imager.

This programming section contains the following menuing selections:

- Linear Symbology Selections
- Stacked Symbology Selections
- Postal Symbology Selections
- 2D Matrix Symbology Selections
- Diagnostics

# *Linear Symbologies Codabar*

<Default All Codabar Settings>

*Codabar*

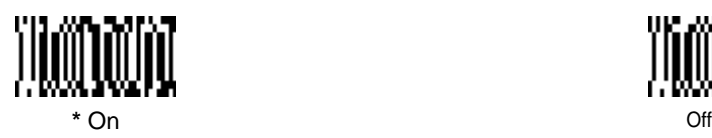

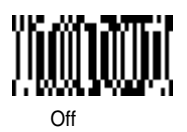

## *Start/Stop Characters*

Start/Stop characters identify the leading and trailing ends of the bar code. You may either transmit, or not transmit Start/Stop characters.

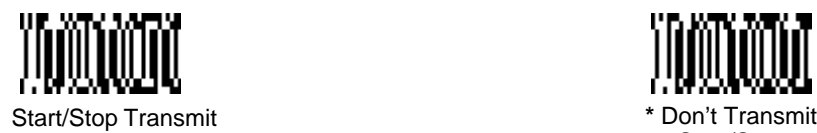

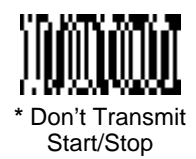

# *Message Length*

The message length selection is used to set the valid reading length of the bar code. If the data length of the scanned bar code doesn't match the valid reading length, the scanner will not read the symbol. You may wish to set the same value for minimum and maximum length to force the scanner to read fixed length bar code data. This helps reduce the chances of a misread.
**EXAMPLE:** Decode only those bar codes with a count of 9-20 characters.<br>Min. length = 09 Max. length = 20 Max. length  $= 20$ **EXAMPLE:** Decode only those bar codes with a count of 15 characters.<br>Min. length = 15 Min. 15 Max. length = 15 Max. length  $= 15$ 

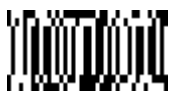

Minimum Message Length

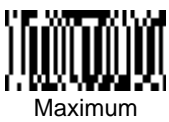

Message Length

The desired message length and **Save** must be input after reading this programming symbol. Refer to the Programming Chart (inside back cover).

### *Codabar, continued*

#### *Check Character*

**No Check Character** indicates that the scanner reads and transmits bar code data with or without a check character.

When Check Character is set to **Validate, But Don't Transmit**, the unit will only read Codabar bar codes printed with a check character, but will not transmit the check character with the scanned data.

When Check Character is set to **Validate, And Transmit**, the scanner will only read Codabar bar codes printed with a check character, and will transmit this character at the end of the scanned data.

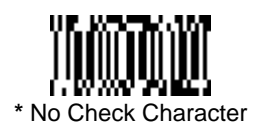

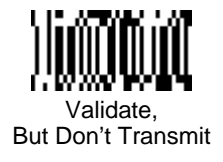

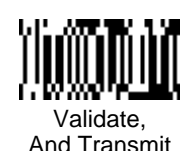

*Code 39*

< Default All Code 39 Settings >

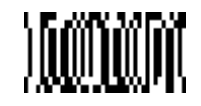

*Code 39*

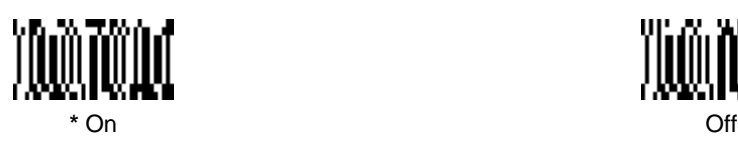

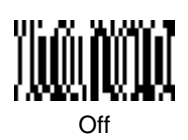

#### *Start/Stop Characters*

Start/Stop characters identify the leading and trailing ends of the bar code. You may either transmit, or not transmit Start/Stop characters.

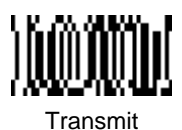

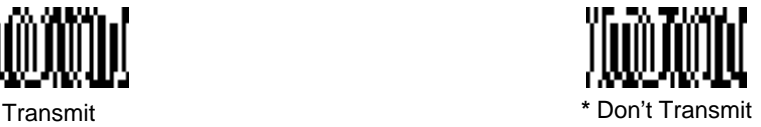

#### *Message Length*

The message length selection is used to set the valid reading length of the bar code. If the data length of the scanned bar code doesn't match the valid reading length, the scanner will not read the symbol. You may wish to set the same value for minimum and maximum length to force the scanner to read fixed length bar code data. This helps reduce the chances of a misread.

**EXAMPLE:** Decode only those bar codes with a count of 9-20 characters.<br>Min. length = 09 Max. length = 20 Max. length  $= 20$ **EXAMPLE:** Decode only those bar codes with a count of 15 characters.<br>Min. length = 15 Max. length = 15

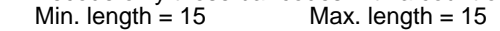

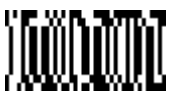

Minimum Message Length

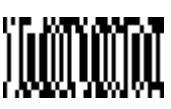

Maximum Message Length

The desired message length and **Save** must be input after reading this programming symbol. Refer to the Programming Chart (inside back cover).

#### *Code 39, continued*

#### *Full ASCII*

If Full ASCII Code 39 decoding is turned on, certain character pairs within the bar code symbol will be interpreted as a single character. For example: \$V will be decoded as the ASCII character SYN, and /C will be decoded as the ASCII character #.

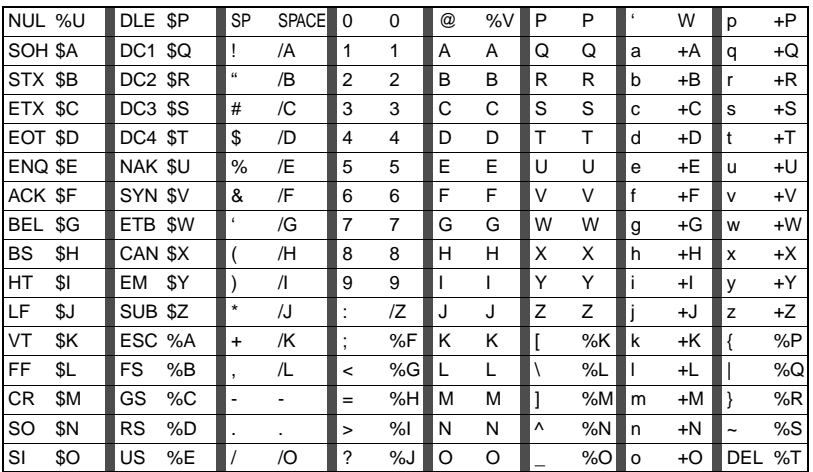

Character pairs /M and /N decode as a minus sign and period respectively. Character pairs /P through /Y decode as 0 through 9.

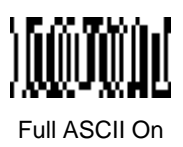

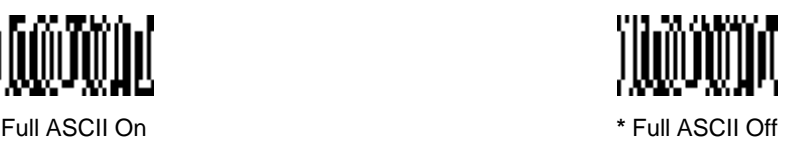

## *Code 39, continued*

#### *Check Character*

**No Check Character** indicates that the scanner reads and transmits bar code data with or without a check character.

When Check Character is set to **Validate, But Don't Transmit**, the unit will only read Code 39 bar codes printed **with** a check character, but will not transmit the check character with the scanned data.

When Check Character is set to **Validate, And Transmit**, the scanner will only read Code 39 bar codes printed with a check character, and will transmit this character at the end of the scanned data.will transmit this character at the end of the scanned data.

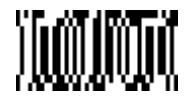

**\*** No Check Character

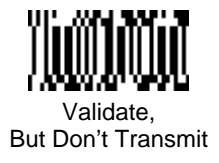

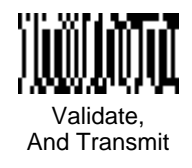

## *Linear Symbologies Code 11*

< Default All Code 11 Settings >

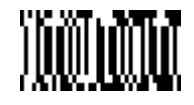

*Code 11*

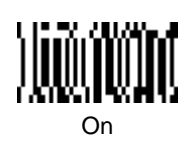

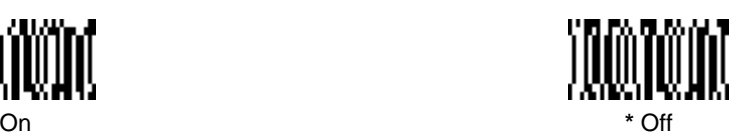

#### *Message Length*

The message length selection is used to set the valid reading length of the bar code. If the data length of the scanned bar code doesn't match the valid reading length, the scanner will not read the symbol. You may wish to set the same value for minimum and maximum length to force the scanner to read fixed length bar code data. This helps reduce the chances of a misread.

**EXAMPLE:** Decode only those bar codes with a count of 9-20 characters.<br>Min. length = 09 Max. length = 20 Max. length  $= 20$ **EXAMPLE:** Decode only those bar codes with a count of 15 characters.<br>Min. length = 15 Min. 15 Max. length  $= 15$ 

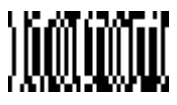

Minimum Message Length

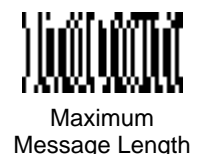

*Linear Symbologies Code 11, continued*

## *Check Digits Required*

This option sets whether 1 or 2 check digits are required with Code 11 bar codes.

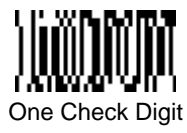

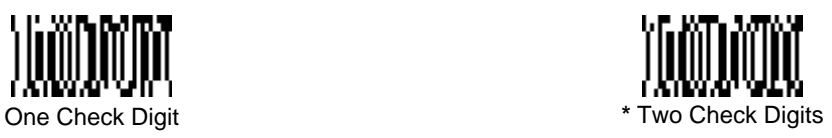

# *Linear Symbologies Interleaved 2 of 5*

< Default All Interleaved 2 of 5 Settings >

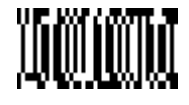

*Interleaved 2 of 5*

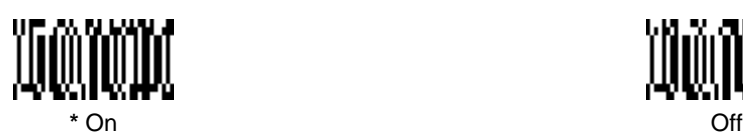

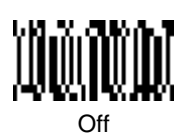

#### *Message Length*

The message length selection is used to set the valid reading length of the bar code. If the data length of the scanned bar code doesn't match the valid reading length, the scanner will not read the symbol. You may wish to set the same value for minimum and maximum length to force the scanner to read fixed length bar code data. This helps reduce the chances of a misread.

**EXAMPLE:** Decode only those bar codes with a count of 9-20 characters.<br>Min. length = 09 Max. length = 20 Max. length  $= 20$ **EXAMPLE:** Decode only those bar codes with a count of 15 characters.<br>Min. length = 15 Min. 15 Max. length  $= 15$ 

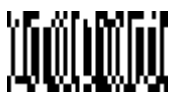

Minimum Message Length

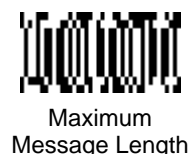

# *Linear Symbologies Interleaved 2 of 5, continued*

#### *Check Digit*

When Check Digit is set to **Validate, But Don't Transmit**, the unit will only read Interleaved 2 of 5 bar codes printed with a check digit, but will not transmit the check digit with the scanned data.

When Check Digit is set to **Validate, And Transmit**, the scanner will only read Interleaved 2 of 5 bar codes printed with a check digit, and will transmit this digit at the end of the scanned data.

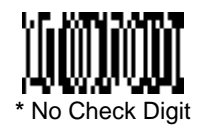

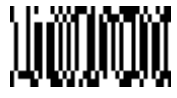

Validate, But Don't Transmit

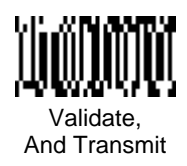

*Linear Symbologies IATA 2 of 5*

< Default All IATA 2 of 5 Settings >

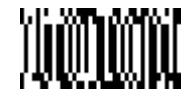

*IATA 2 of 5*

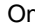

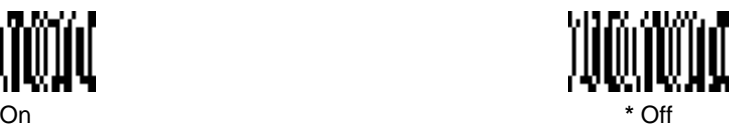

#### *Message Length*

The message length selection is used to set the valid reading length of the bar code. If the data length of the scanned bar code doesn't match the valid reading length, the scanner will not read the symbol. You may wish to set the same value for minimum and maximum length to force the scanner to read fixed length bar code data. This helps reduce the chances of a misread.

**EXAMPLE:** Decode only those bar codes with a count of 9-20 characters.<br>Min. length = 09 Max. length = 20 Max. length  $= 20$ **EXAMPLE:** Decode only those bar codes with a count of 15 characters.<br>Min. length = 15 Min. 15 Max. length  $= 15$ 

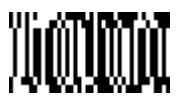

Minimum Message Length

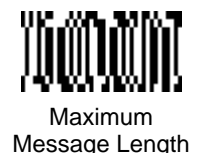

< Default All MSI Settings >

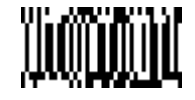

*MSI*

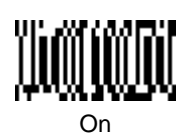

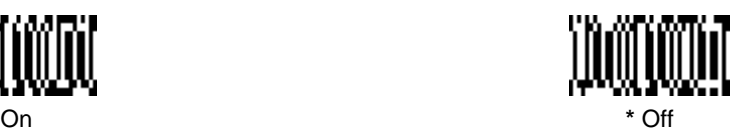

### *Message Length*

The message length selection is used to set the valid reading length of the bar code. If the data length of the scanned bar code doesn't match the valid reading length, the scanner will not read the symbol. You may wish to set the same value for minimum and maximum length to force the scanner to read fixed length bar code data. This helps reduce the chances of a misread.

**EXAMPLE:** Decode only those bar codes with a count of 9-20 characters.<br>Min. length = 09 Max. length = 20 Max. length  $= 20$ **EXAMPLE:** Decode only those bar codes with a count of 15 characters.<br>Min. length = 15 Min. 15 Max. length  $= 15$ 

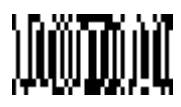

Minimum Message Length

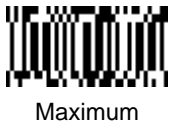

Message Length

# *Linear Symbologies MSI, continued*

### *Check Digit*

This selection allows you to specify whether the check digit should be transmitted at the end of the scanned data.

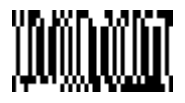

**Transmit** Check Digit

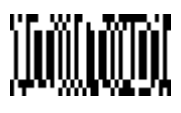

**\*** Don't Transmit Check Digit

*Code 93*

< Default All Code 93 Settings >

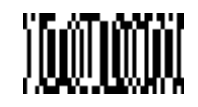

*Code 93*

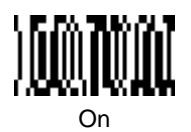

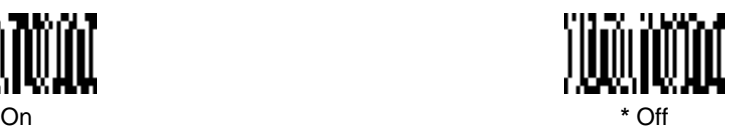

### *Message Length*

The message length selection is used to set the valid reading length of the bar code. If the data length of the scanned bar code doesn't match the valid reading length, the scanner will not read the symbol. You may wish to set the same value for minimum and maximum length to force the scanner to read fixed length bar code data. This helps reduce the chances of a misread.

**EXAMPLE:** Decode only those bar codes with a count of 9-20 characters.<br>Min. length = 09 Max. length = 20 Max. length  $= 20$ **EXAMPLE:** Decode only those bar codes with a count of 15 characters.<br>Min. length = 15 Min. 15 Max. length  $= 15$ 

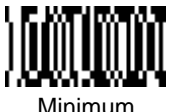

Message Length

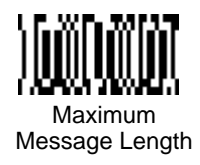

*Linear Symbologies Code 128*

< Default All Code 128 Settings >

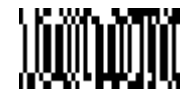

*Code 128*

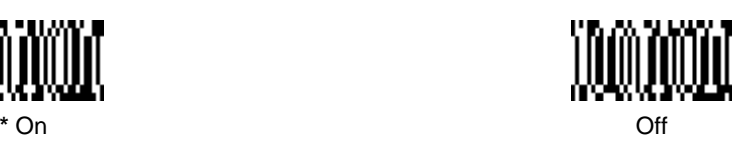

#### *Message Length*

The message length selection is used to set the valid reading length of the bar code. If the data length of the scanned bar code doesn't match the valid reading length, the scanner will not read the symbol. You may wish to set the same value for minimum and maximum length to force the scanner to read fixed length bar code data. This helps reduce the chances of a misread.

**EXAMPLE:** Decode only those bar codes with a count of 9-20 characters.<br>Min. length = 09 Max. length = 20 Max. length  $= 20$ **EXAMPLE:** Decode only those bar codes with a count of 15 characters.<br>Min. length = 15 Max. length = 15 Min. length  $= 15$ 

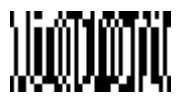

Minimum Message Length

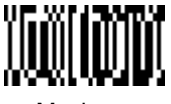

Maximum Message Length

# *ISBT*

Scan the **On** code below if you wish to decode ISBT bar codes. (ISBT codes are a combination of multiple linear symbols used to mark blood bags.)

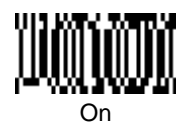

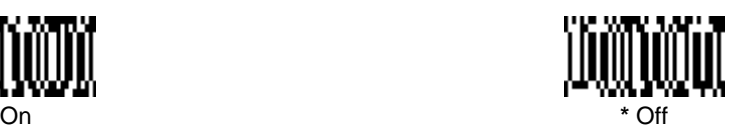

# *Linear Symbologies EAN/JAN 8*

< Default All EAN/JAN 8 Settings >

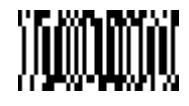

*EAN/JAN 8*

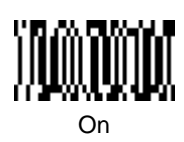

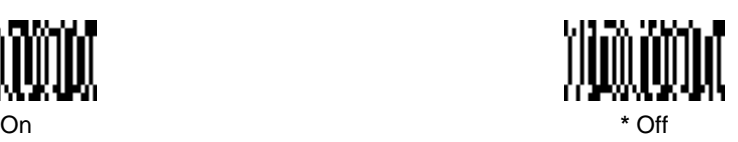

#### *Check Digit*

This selection allows you to specify whether the check digit should be transmitted at the end of the scanned data.

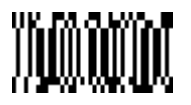

Transmit Check Digit

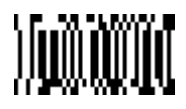

**\*** Don't Transmit Check Digit

*EAN/JAN 8 Addenda*

You can add 2 or 5 digits to the end of all scanned EAN/JAN 8 data.

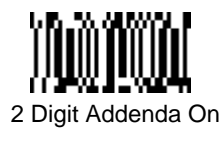

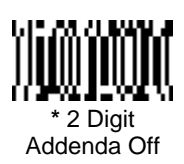

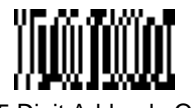

5 Digit Addenda On **\*** 5 Digit

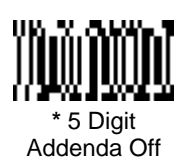

### *EAN/JAN 8 Addenda Required*

When **Addenda Required** is used, the scanner will only read EAN/JAN 8 bar codes that have addenda.

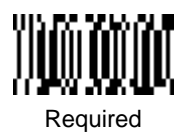

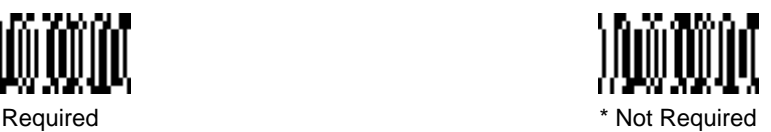

#### *EAN/JAN 8 Addenda Separator*

When this feature is **On**, there is a space between the data from the bar code and the data from the addenda. When turned **Off**, there is no space.

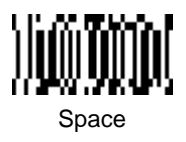

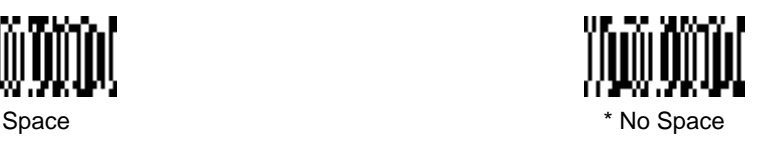

# *Linear Symbologies EAN/JAN 13*

< Default all EAN/JAN 13 Settings >

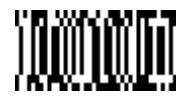

*EAN/JAN 13*

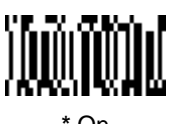

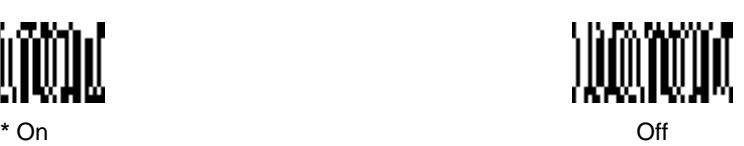

## *Check Digit*

This selection allows you to specify whether the check digit should be transmitted at the end of the scanned data.

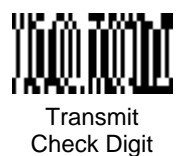

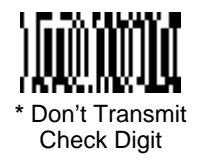

*EAN/JAN 13 Addenda*

You can add 2 or 5 digits to the end of all scanned EAN/JAN 13 data.

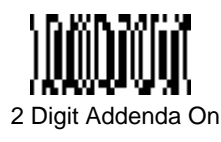

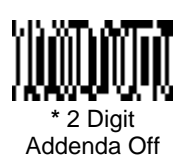

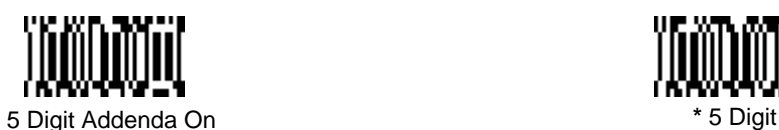

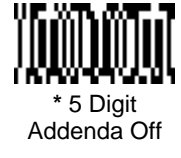

#### *EAN/JAN 13 Addenda Required*

When **Addenda Required** is used, the scanner will only read EAN/JAN 13 bar codes that have addenda.

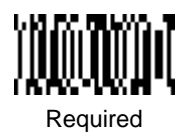

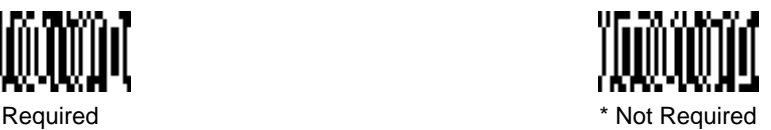

### *EAN/JAN 13 Addenda Separator*

When this feature is **On**, there is a space between the data from the bar code and the data from the addenda. When turned **Off**, there is no space.

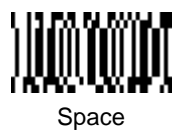

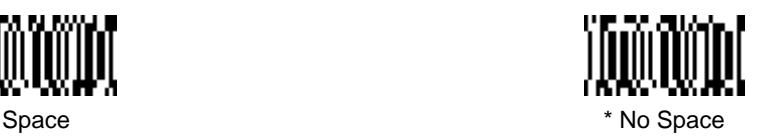

*UPC A*

*UPC A*

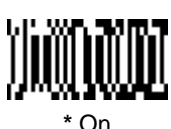

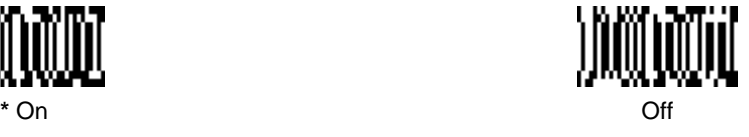

### *Check Digit*

This selection allows you to specify whether the check digit should be transmitted at the end of the scanned data.

< Default All UPC A Settings >

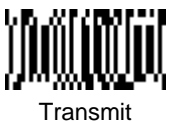

Check Digit

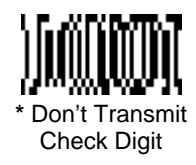

#### *Number System*

The numeric system digit of a UPC symbol is normally transmitted, but the unit can be programmed so it will not transmit it.

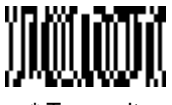

**\*** Transmit Number System

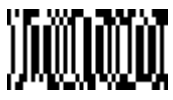

Don't Transmit Number System

*UPC A Addenda*

You can add 2 or 5 digits to the end of all scanned UPC A data.

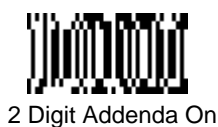

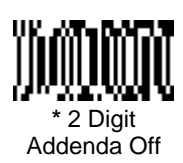

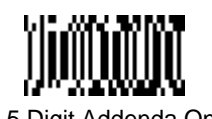

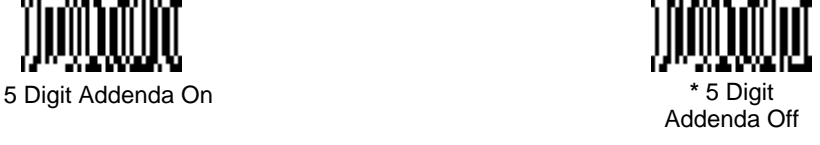

### *UPC A Addenda Required*

When **Addenda Required** is used, the scanner will only read UPC A bar codes that have addenda.

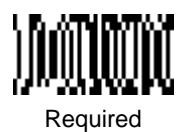

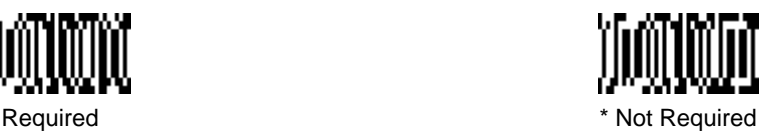

### *UPC A Addenda Separator*

When this feature is **On**, there is a space between the data from the bar code and the data from the addenda. When turned **Off**, there is no space.

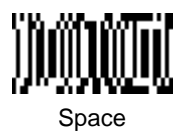

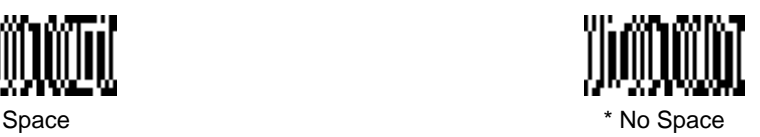

*Linear Symbologies UPC E0*

< Default All UPC E0 Settings >

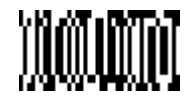

## <span id="page-92-0"></span>*UPC E0*

Most UPC bar codes lead with the 0 number system. For these codes, use the UPC E0 selection. If you need to read codes that lead with the 1 number system, use the UPC E1 selection (see ["UPC E1" on page 3-24](#page-93-0)).

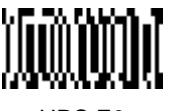

UPC E0 On

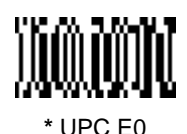

Off

*Check Digit*

This selection allows you to specify whether the check digit should be transmitted at the end of the scanned data.

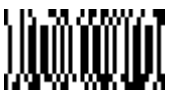

**Transmit** Check Digit

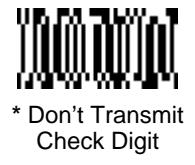

### *Number System*

The numeric system digit of a UPC symbol is normally transmitted, but the unit can be programmed so it will not transmit it.

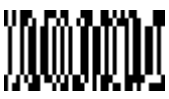

Transmit Number System

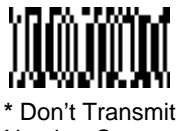

# *Linear Symbologies UPC E0, continued*

## *Version E Expand*

Version E Expand, expands the UPC-E code to the 12 digit, UPC-A format.

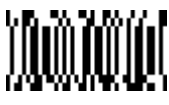

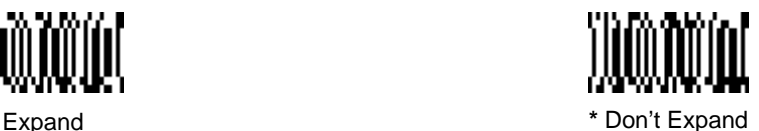

# <span id="page-93-0"></span>*UPC E1*

Most UPC bar codes lead with the 0 number system. For these codes, use the UPC E0 selection (see ["UPC E0" on page 3-23](#page-92-0)). If you need to read codes that lead with the 1 number system, use the UPC E1 selection.

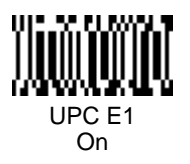

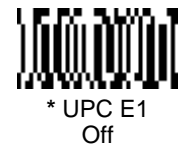

## *UPC E0/E1 Addenda*

You can add 2 or 5 digits to the end of all scanned UPC E0 and E1 data.

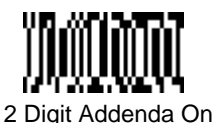

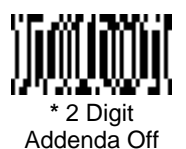

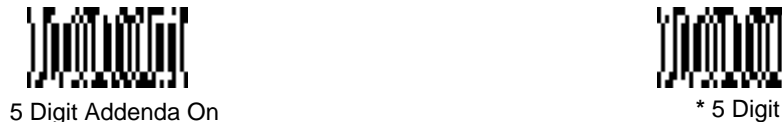

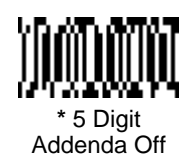

# *Linear Symbologies UPC E0/E1 Addenda Required*

When **Addenda Required** is used, the scanner will only read UPC E0 and E1 bar codes that have addenda.

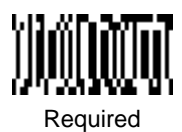

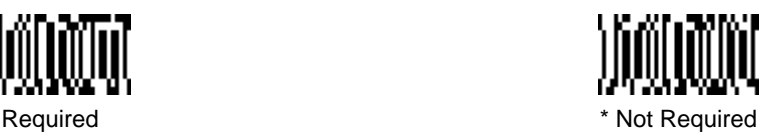

#### *UPC E0/E1 Addenda Separator*

When this feature is **On**, there is a space between the data from the bar code and the data from the addenda. When turned **Off**, there is no space.

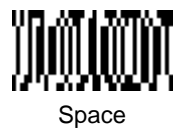

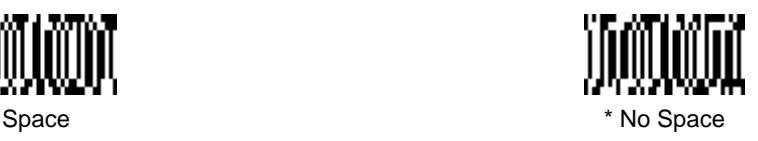

*Linear Symbologies RSS-14*

< Default All RSS-14 Settings >

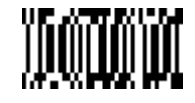

## *RSS-14*

Reduced Space Symbology (RSS) is a family of linear bar codes which meets restricted space requirements, while still providing full product identification.

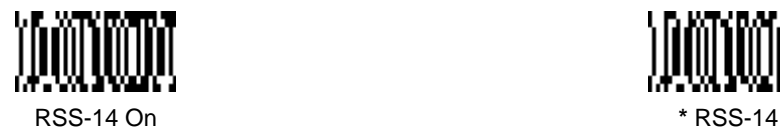

Off

*RSS-14 Limited*

< Default All RSS-14 Limited Settings >

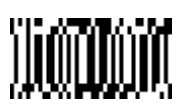

*RSS-14 Limited*

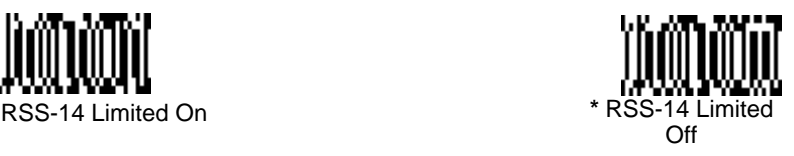

## *Linear Symbologies RSS-14 Expanded*

< Default All RSS-14 Expanded Settings >

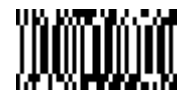

## *RSS-14 Expanded*

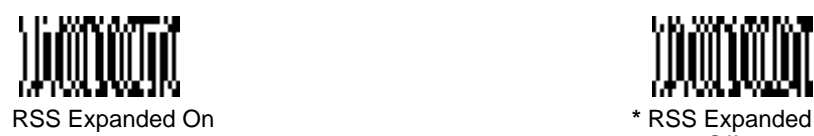

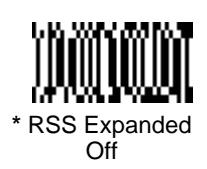

#### *Message Length*

The message length selection is used to set the valid reading length of the bar code. If the data length of the scanned bar code doesn't match the valid reading length, the scanner will not read the symbol. You may wish to set the same value for minimum and maximum length to force the scanner to read fixed length bar code data. This helps reduce the chances of a misread.

**EXAMPLE:** Decode only those bar codes with a count of 9-20 characters.<br>Min. length = 09 Max. length = 20 Max. length  $= 20$ **EXAMPLE:** Decode only those bar codes with a count of 15 characters.<br>Min. length = 15 Max. length = 15 Max. length  $= 15$ 

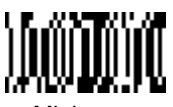

Minimum Message Length

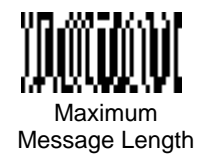

# *Stacked Symbologies Codablock*

< Default All Codablock Settings >

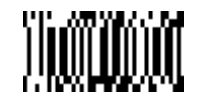

*Codablock*

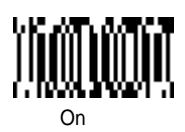

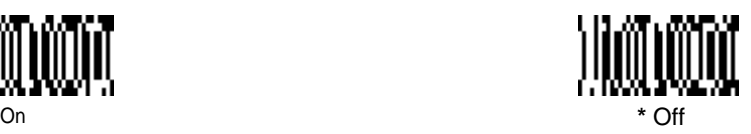

### *Message Length*

The message length selection is used to set the valid reading length of the bar code. If the data length of the scanned bar code doesn't match the valid reading length, the scanner will not read the symbol. You may wish to set the same value for minimum and maximum length to force the scanner to read fixed length bar code data. This helps reduce the chances of a misread.

**EXAMPLE:** Decode only those bar codes with a count of 9-20 characters.<br>Min. length = 09 Max. length = 20 Max. length  $= 20$ **EXAMPLE:** Decode only those bar codes with a count of 15 characters.<br>Min. length = 15 Min. 15 Max. length  $= 15$ 

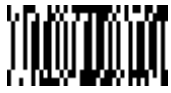

Minimum Message Length

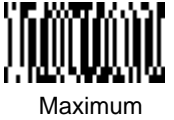

Message Length

## *Stacked Symbologies PDF417*

< Default All PDF417 Settings >

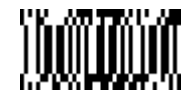

*PDF417*

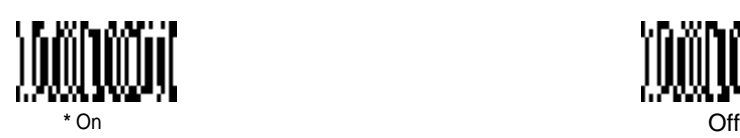

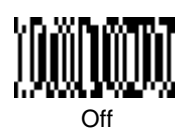

#### *Message Length*

The message length selection is used to set the valid reading length of the bar code. If the data length of the scanned bar code doesn't match the valid reading length, the scanner will not read the symbol. You may wish to set the same value for minimum and maximum length to force the scanner to read fixed length bar code data. This helps reduce the chances of a misread.

**EXAMPLE:** Decode only those bar codes with a count of 9-20 characters.<br>Min. length = 09 Max. length = 20 Max. length  $= 20$ **EXAMPLE:** Decode only those bar codes with a count of 15 characters.<br>Min. length = 15 Min. 15 Max. length  $= 15$ 

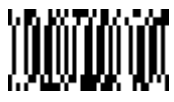

Minimum Message Length

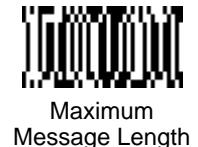

# *Stacked Symbologies MicroPDF417*

< Default All MicroPDF417 Settings >

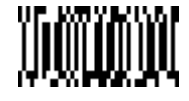

*MicroPDF417*

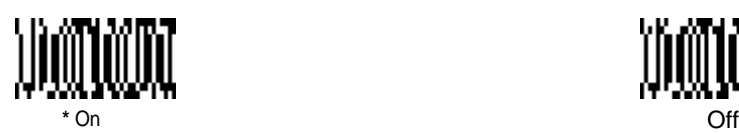

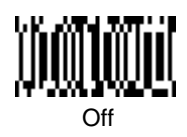

#### *Message Length*

The message length selection is used to set the valid reading length of the bar code. If the data length of the scanned bar code doesn't match the valid reading length, the scanner will not read the symbol. You may wish to set the same value for minimum and maximum length to force the scanner to read fixed length bar code data. This helps reduce the chances of a misread.

**EXAMPLE:** Decode only those bar codes with a count of 9-20 characters.<br>Min. length = 09 Max. length = 20 Max. length  $= 20$ **EXAMPLE:** Decode only those bar codes with a count of 15 characters.<br>Min. length = 15 Min. 15 Max. length  $= 15$ 

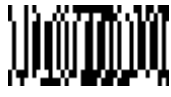

Minimum Message Length

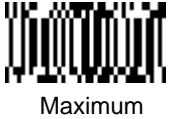

Message Length

## *Stacked Symbologies Code 49*

< Default All Code 49 Settings >

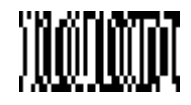

*Code 49*

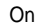

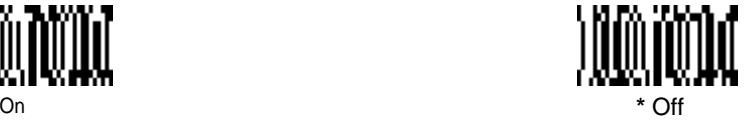

#### *Message Length*

The message length selection is used to set the valid reading length of the bar code. If the data length of the scanned bar code doesn't match the valid reading length, the scanner will not read the symbol. You may wish to set the same value for minimum and maximum length to force the scanner to read fixed length bar code data. This helps reduce the chances of a misread.

**EXAMPLE:** Decode only those bar codes with a count of 9-20 characters.<br>Min. length = 09 Max. length = 20 Max. length  $= 20$ **EXAMPLE:** Decode only those bar codes with a count of 15 characters.<br>Min. length = 15 Min. 15 Max. length  $= 15$ 

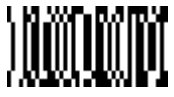

Minimum Message Length

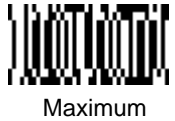

Message Length

# *Stacked Symbologies*

*EAN*•*UCC Composite Codes*

Linear codes are combined with a unique 2D composite component to form a new class called EAN•UCC Composite symbology. EAN•UCC Composite symbologies allow for the co-existence of symbologies already in use.

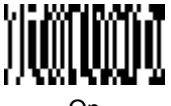

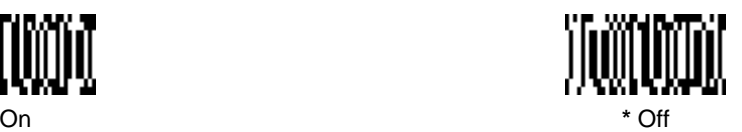

#### *Message Length*

The message length selection is used to set the valid reading length of the bar code. If the data length of the scanned bar code doesn't match the valid reading length, the scanner will not read the symbol. You may wish to set the same value for minimum and maximum length to force the scanner to read fixed length bar code data. This helps reduce the chances of a misread.

**EXAMPLE:** Decode only those bar codes with a count of 9-20 characters.<br>Min. length = 09 Max. length = 20 Max. length  $= 20$ **EXAMPLE:** Decode only those bar codes with a count of 15 characters.<br>Min. length = 15 Max. length = 15 Max. length  $= 15$ 

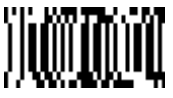

Minimum Message Length

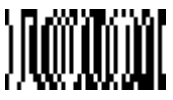

Maximum Message Length

## *Stacked Symbologies*

## *TLC39*

TLC39 stands for TCIF Linked Code 39 (where TCIF stands for Telecommunications Industry Forum). This code is a composite code since it has a Code 39 linear component and a MicroPDF417 stacked code component. All bar code readers are capable of reading the Code 39 linear component. In fact, the linear component may be decoded as Code 39 even if TLC39 is disabled. The MicroPDF417 component can only be decoded if TLC39 is enabled.

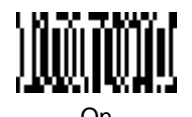

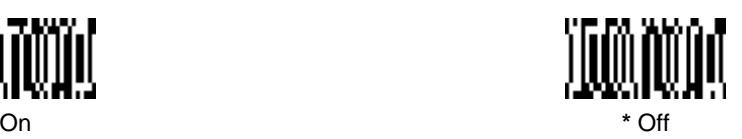

## *Postal Symbologies*

Note: Note:  $\blacksquare$ when reading a postal symbology, all other postal symbologies should be turned off.

# *U.S. Postal Service POSTNET Code*

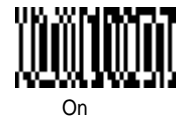

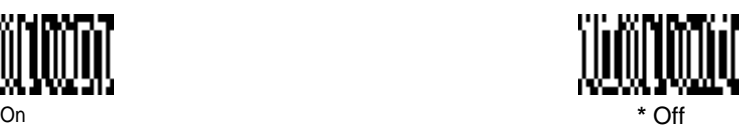

#### *Check Digit*

This selection allows you to specify whether the check digit should be transmitted at the end of the scanned data.

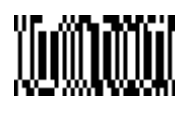

Transmit Check Digit

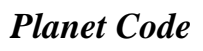

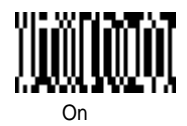

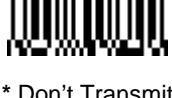

**\*** Don't Transmit Check Digit

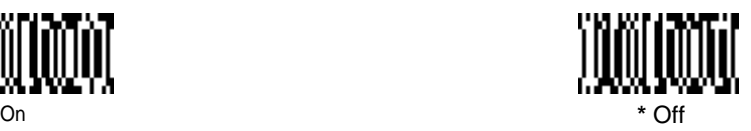

## *Check Digit*

This selection allows you to specify whether the check digit should be transmitted at the end of the scanned data.

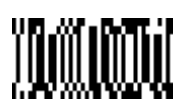

**Transmit** Check Digit

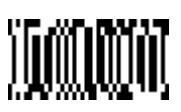

**\*** Don't Transmit Check Digit

*Postal Symbologies British Post Office 4 State Code* 

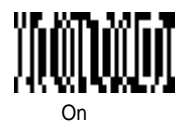

*Canadian 4 State Code*

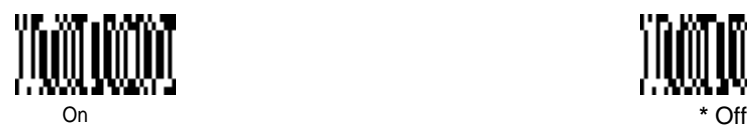

*Dutch Postal Code*

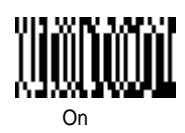

*Australian 4 State Code*

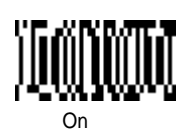

*Japanese Postal Service*

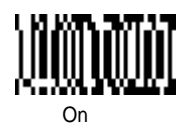

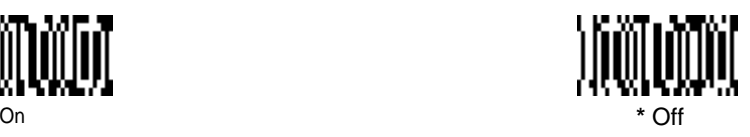

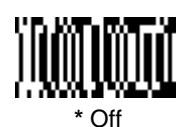

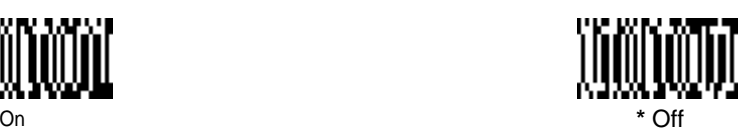

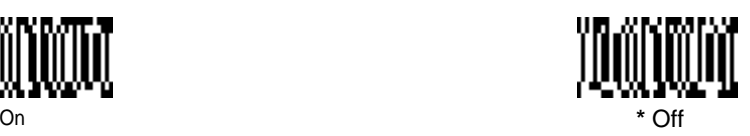

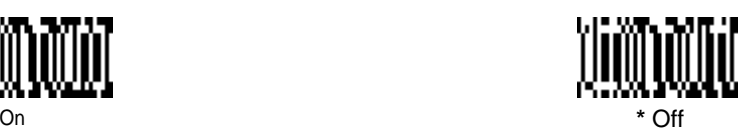

# *2D Matrix Symbologies QR Code*

< Default All QR Code Settings >

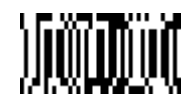

*QR Code*

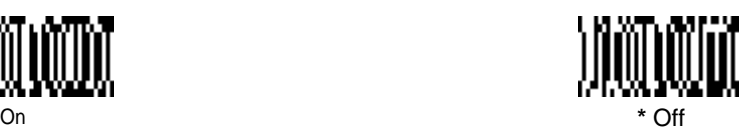

#### *Message Length*

The message length selection is used to set the valid reading length of the bar code. If the data length of the scanned bar code doesn't match the valid reading length, the scanner will not read the symbol. You may wish to set the same value for minimum and maximum length to force the scanner to read fixed length bar code data. This helps reduce the chances of a misread.

**EXAMPLE:** Decode only those bar codes with a count of 9-20 characters.<br>Min. length = 09 Max. length = 20 Max. length  $= 20$ **EXAMPLE:** Decode only those bar codes with a count of 15 characters.<br>Min. length = 15 Min. 15 Max. length  $= 15$ 

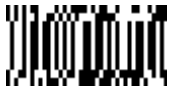

Minimum Message Length

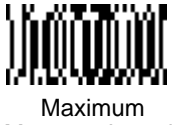

Message Length

## *2D Matrix Symbologies Data Matrix*

< Default All Data Matrix Settings >

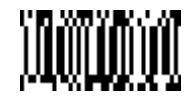

*Data Matrix*

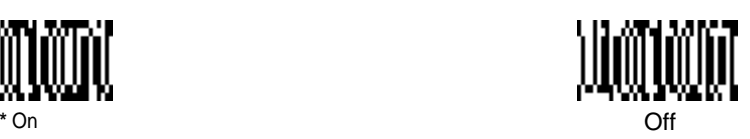

#### *Message Length*

The message length selection is used to set the valid reading length of the bar code. If the data length of the scanned bar code doesn't match the valid reading length, the scanner will not read the symbol. You may wish to set the same value for minimum and maximum length to force the scanner to read fixed length bar code data. This helps reduce the chances of a misread.

**EXAMPLE:** Decode only those bar codes with a count of 9-20 characters.<br>Min. length = 09 Max. length = 20 Max. length  $= 20$ **EXAMPLE:** Decode only those bar codes with a count of 15 characters.<br>Min. length = 15 Min. 15 Max. length  $= 15$ 

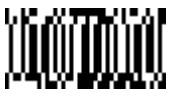

Minimum Message Length

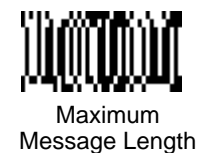

# *2D Matrix Symbologies MaxiCode*

< Default All MaxiCode Settings >

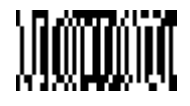

*MaxiCode*

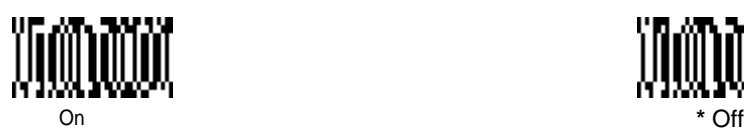

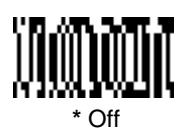

#### *Message Length*

The message length selection is used to set the valid reading length of the bar code. If the data length of the scanned bar code doesn't match the valid reading length, the scanner will not read the symbol. You may wish to set the same value for minimum and maximum length to force the scanner to read fixed length bar code data. This helps reduce the chances of a misread.

**EXAMPLE:** Decode only those bar codes with a count of 9-20 characters.<br>Min. length = 09 Max. length = 20 Max. length  $= 20$ **EXAMPLE:** Decode only those bar codes with a count of 15 characters.<br>Min. length = 15 Min. 15 Min. length  $= 15$ 

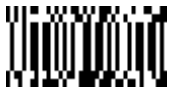

Minimum Message Length

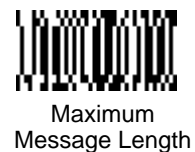
# *2D Matrix Symbologies MaxiCode, continued*

### <span id="page-108-0"></span>*Structured Carrier Message Only*

A MaxiCode is made up of a primary and secondary message. The primary portion, also known as the "structured carrier message," contains information of primary importance, such as package destination. The secondary portion contains less important data, such as package weight. If your application requires only the primary data from MaxiCodes, turn Structured Carrier Message Only **On**. Turn this feature on if you are trying to read a damaged Maxicode. The scanner may be able to extract just the structured carrier message if the center portion of the code is intact.

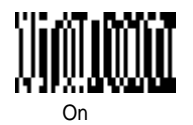

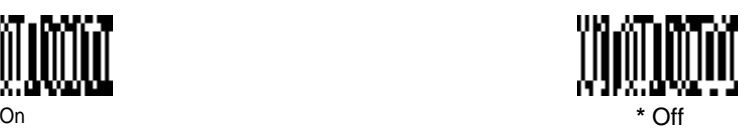

# *2D Matrix Symbologies*

*Aztec Code*

< Default All Aztec Code Settings >

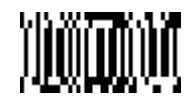

<span id="page-109-0"></span>*Aztec Code*

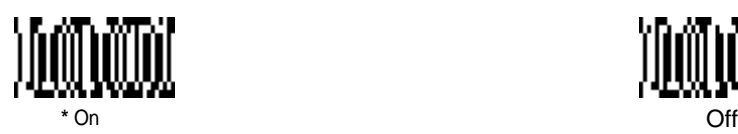

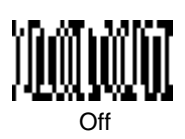

### <span id="page-109-1"></span>*Message Length*

The message length selection is used to set the valid reading length of the bar code. If the data length of the scanned bar code doesn't match the valid reading length, the scanner will not read the symbol. You may wish to set the same value for minimum and maximum length to force the scanner to read fixed length bar code data. This helps reduce the chances of a misread.

**EXAMPLE:** Decode only those bar codes with a count of 9-20 characters.<br>Min. length = 09 Max. length = 20 Max. length  $= 20$ **EXAMPLE:** Decode only those bar codes with a count of 15 characters.<br>Min. length = 15 Min. 15 Min. length  $= 15$ 

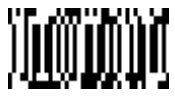

Minimum Message Length

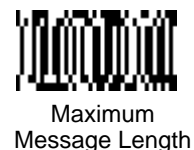

A one- to two-digit number and **Save** are required after reading this programming symbol. Refer to the Programming Chart (inside back cover).

# *Diagnostics*

### *Test Menu*

When you scan the Test Menu **On** code then scan a programming code in this manual, the scanner displays the content of a programming code. The programming function will still occur, but in addition, the content of that programming code is output to the terminal. You may wish to use this feature in conjunction with Quick\*View (see [page 7-1](#page-130-0)).

Note: Note: This feature should not be used during normal scanner operation.

Note:

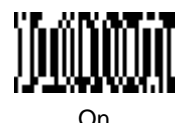

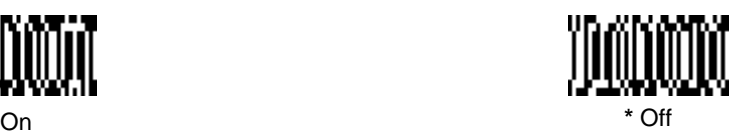

# *2D PQA (Print Quality Assessment)*

Two-dimensional Print Quality Assessment (2D PQA) is a feature of Hand Held Products's image readers where the data from the successful read of a 2D bar code symbol is augmented with lines of text both identifying the symbol and also reporting graded measurement parameters obtained from it.

To utilize 2D PQA, you need to have an IT4410/4710 with revision 1.91.2.18 or higher. To see displayed results, Microsoft® Notepad, a word processor/editing program, or Quick\*View (see [page 7-1\)](#page-130-0) is recommended.

For additional information on interpreting your read results, please refer to the Quick Check 2D Print Assessment User's Guide.

### *Introduction*

Use this section to program the hand-held Imager to read machine readable fonts used in optical character recognition (OCR). The IT4410 reads 6 to 60 point OCR typeface.

The IT4410/4710 will read the following fonts:

• OCR-A

0123456789ABCDEFGHIJKLMNOPQRSTUVWXYZ ()<>/\+-\*\$

• OCR-B

0123456789 ABCDEFGHIJKLMNOPQRSTUVWXYZ  $( ) < >^A + - *$ \$

• U.S. Currency Serial Number (Money)

```
I07700277F
```
You can either select an OCR default, or create your own custom template for the type of OCR format you intend to read. [See "OCR" on page 4-2](#page-113-0) for programming codes that will enable your scanner to read OCR-A, OCR-B or U.S. Currency fonts. [See "Creating OCR Templates" on page 4-4](#page-115-0) if you want to create a custom "template," or character string that defines the length and content of OCR strings that will be read with your scanner.

**Default All OCR Settings** turns off all OCR capability in the scanner, so the scanner will be able to scan linear, stacked, matrix, and composite bar codes, but not OCR fonts. In addition, any OCR templates you have created are erased. The 8 digit default templates are reinstated for any future use of the **OCR On** codes listed below.

< Default All OCR Settings >

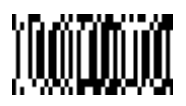

# <span id="page-113-1"></span><span id="page-113-0"></span>*OCR*

**OCR-A On** allows you to scan characters in the OCR-A font. The default setting allows you to scan any 8 digit combination. If you have created an OCR template, character combinations that fit the template can be scanned (see ["Creating an OCR Template" on page 4-4\)](#page-115-1).

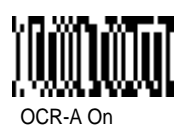

**OCR-B On** allows you to scan characters in the OCR-B font. The default setting allows you to scan any 8 digit combination. If you have created an OCR template, character combinations that fit the template can be scanned (see ["Creating an OCR Template" on page 4-4\)](#page-115-1).

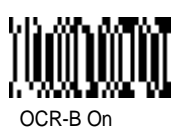

**U.S. Currency On** allows you to scan characters in the font used on U.S. currency. The default setting allows you to scan any 8 digit combination. If you have created an OCR template, character combinations that fit the template can be scanned (see ["Creating an OCR Template" on page 4-4\)](#page-115-1).

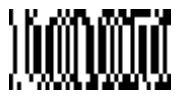

U.S. Currency On

All OCR Off turns off all OCR capability in the scanner, so the scanner will be able to scan linear, stacked, matrix, and composite bar codes, but not OCR fonts. However, any OCR templates you have created will be retained in memory.

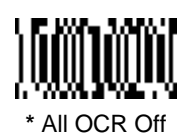

### *OCR Direction*

This setting can be used to prevent misreads of character strings that could be interpreted differently in different orientations when you know the orientation of the characters that are being read in relation to the scanner (e.g., 80086996 could read as 80086996 or 96698008) This feature is generally used with a fixed mount scanner. Scan the appropriate bar code to set the direction. Default  $=$ Left-to-Right.

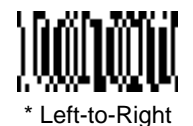

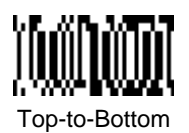

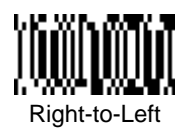

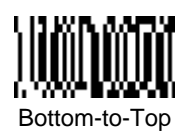

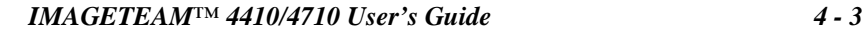

# <span id="page-115-0"></span>*Creating OCR Templates*

You can create a custom "template," or character string that defines the length and content of OCR strings that will be read with your scanner. There are several choices when creating a custom template for your application. You can create a template for a single format, you can string together several formats, and you can create a template for a user-defined variable. These choices are described in detail below.

#### <span id="page-115-1"></span>*Creating an OCR Template*

A single template allows you to program the scanner to read any combination of characters in the order you specify. Refer to examples that follow the Template Characters table below.

#### *Template Characters*

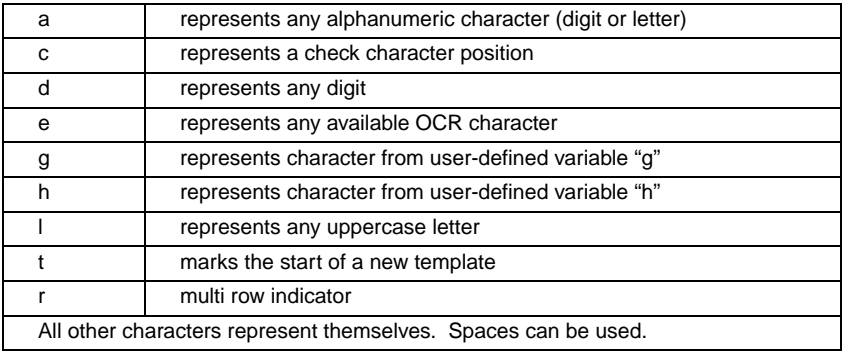

#### To Add an OCR Template

- 1. Begin building the template. Scan the **Enter OCR Template** symbol ([page 4-9](#page-120-0)).
- 2. Scan the characters for the string. Use the Template Characters chart above to determine what characters you need to create your format. Use the OCR Programming Chart (after the Sample Codes in the back of this manual) to scan the characters for your template.

**Example A:** You need to read any combination of 8 digits. The template would be:

dddddddd

To create this template, you would scan the **Enter OCR Template** symbol ([page 4-9](#page-120-0)), then scan the **d** from the OCR Programming Chart after the Sample Codes in the back of this manual 8 times. Scan **Save OCR Template** ([page 4-9](#page-120-1)). This would let you read any string of 8 digits, for example:

#### 37680981

3. Character Match Sequences

On the ["Decimal to Hex to ASCII Conversion Chart" on page 2-36,](#page-55-0) find the Hex value that represents the character(s) you want to match. Use the Programming Chart (inside the back cover) to scan the numbers that represent these characters.

**Example B:** You need to read 3 digits, 3 specific characters (ABC), 3 digits. The template would be:

#### ddd414243ddd

hex codes for letters A, B, and C

To create this template, you would scan the **Enter OCR Template** symbol ([page 4-9](#page-120-0)), scan the **d** from the OCR Programming Chart after the Sample Codes in the back of this manual 3 times, scan **414243** from the Programming Chart inside back cover (the hex characters for "A," "B," and "C"), then scan the **d** from the inside back cover 3 more times. Scan **Save OCR Template** ([page 4-9](#page-120-1)). This would let you read any string of 3 digits, "ABC," then any string of 3 digits, for example:

#### 551ABC983

4. Adding Spaces

You may also need to put spaces in your template.

Example C: You need to read 3 digits, space, 3 specific characters (ABC), space, 3 digits. The template would be:

# ddd2041424320ddd hex code for a space

To create this template, you would scan the **Enter OCR Template** symbol ([page 4-9](#page-120-0)), scan the **d** from the OCR Programming Chart after the Sample Codes in the back of this manual 3 times, scan **2041424320** from the Programming Chart inside back cover (the hex characters for "space," "A," "B," "C," "space"), then scan the **d** from the inside back cover 3 more times. Scan **Save OCR Template** ([page 4-9](#page-120-1)). This would let you read any string of 3 digits, space, "ABC," space, then any string of 3 digits, for example:

#### 551 ABC 983

Note: Note: If using Quick\*View to program, use the space bar to designate a space and not the hex value of 20.

5. Exit OCR Template Editor Scan **Save OCR Template** to save your entries. **Discard OCR Template** exits without saving any OCR Template changes.

# *Stringing Together Multiple Formats (Creating "Or" Statements)*

You may want to program the scanner to accept many OCR formats. To do this, you would string together each format with a "t." This tells the scanner to read optical characters that match any one of the formats in the template.

**Example D:** You need to read any combination of 8 digits, or a combination of 4 digits, 2 uppercase letters, and 2 digits. The template would be:

#### ddddddddtddddlldd

To create this template, you would scan the **Enter OCR Template** symbol ([page 4-9](#page-120-0)), scan the **d** from the OCR Programming Chart after the Sample Codes in the back of this manual 8 times, then scan the **t** to create the "or" statement. Then you would scan the characters for the 2nd template. Scan the **d** 4 times, scan **l** 2 times, then scan **d** 2 more times. Scan **Save OCR Template** ([page 4-9](#page-120-1)). This would let you read either type of format, for example:

#### 99028650 or 9902X750

You can string together as many templates as you need.

#### *Creating a User-Defined Variable*

You can create up to two of your own user variables for an OCR template. These variables will represent any OCR readable characters. The user-defined variables are stored under the letters "g" and "h." Creating a user variable follows the same steps as creating a template, but instead of scanning the **Enter OCR Template** symbol, you scan the **Enter User-Defined Variable** symbol [\(page 4-](#page-120-2) [9](#page-120-2)). The letters g and h can then be used in an OCR template to define the variable you specified.

**Example E:** You need a variable to represent the letters "A," "B," or "C." The template for this variable would be:

#### 414243

To create this template, you would scan the **Enter User-Defined Variable g** symbol ([page 4-9](#page-120-2)). Scan **414243** from the inside back cover (the hex characters for "A," "B," and "C"). Scan **Save OCR Template** ([page 4-9\)](#page-120-1). This will let you read either A or B or C in any position where you place the g. For example, you could create the following template:

#### ddddddggg

This template would then let you read data that began with 6 digits, and had an A, B, or C trailing. So you would be able to read:

> 654321ABC or 654321BAC or 654321CCC

#### *Adding an OCR Check Character*

You may want to program the scanner to read OCR strings that have a check character. The IT4410/4710 reads and strips out the OCR check character created using a modulo 10 or modulo 36 table. (Modulo 10 being digits 0-9, modulo 36 being digits 0-9 and characters A-Z.)

Scan the **Modulo 10** or **Modulo 36 Check Character** bar code to specify the type of check character used in the OCR strings you're scanning. The scanner will then only read OCR character strings with a valid check character. The IT4410/4710 transmits the OCR data without the check character data. You must specify the location of the check character in the template with a **c**.

Example F: You need to read any combination of 6 digits, with a modulo 10 check character in the 7th position. The template would be:

#### ddddddc

To create this template, you would scan the **Modulo 10 Check Character**  symbol ([page 4-9\)](#page-120-3). Then scan the **Enter OCR Template** symbol, scan the **d** from the inside back cover 6 times, and scan the **<sup>c</sup>** once. Scan **Save OCR Template** ([page 4-9](#page-120-1)). This template will let you read any combination of 6 digits with a correct check character after. (If the check character is invalid, the scanner will issue an error beep.) For example, the following string could be scanned:

#### 0123455

and the output would be:012345

#### *Reading Multi-Row OCR*

The IT4410/4710 is capable of decoding multi-row OCR text. Consider the following example. This example shows serial commands as would be entered using Quick\*View.

**Example G:** You need to read multiple rows of OCR data as shown below:

#### 12345678 ABCDEFGH

To read the first row of OCR data, you would menu the following template:

#### OCRTMP"dddddddd".

This template is the default OCR template. If you wanted to read the second line of data, you would use the following template:

#### OCRTMP"IIIIIIII".

To read both lines of OCR at one time, use the variable **r** to indicate the start of a new row. All of the other templating variables for the individual rows work the same as previously described. For instance, in the above example, you would use the following template to read both rows:

#### OCRTMP"ddddddddrllllllll".

To read the three rows below, you would use the template command "OCRTMP"ddddddddrllllllllrlllldddd".

#### **1.2345678** ABCDEFGH ABCD1234

Note: Note: Reading more than three rows of OCR is not recommended. Contact the factory if you have an application that requires reading 4 or more rows of OCR.

*OCR Template Codes*

<span id="page-120-0"></span>Enter OCR Template †

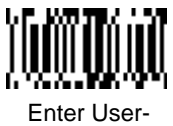

Defined Variable "g"†

<span id="page-120-2"></span>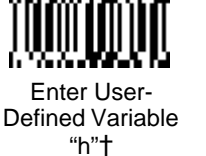

<span id="page-120-3"></span>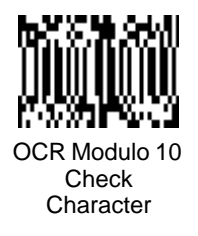

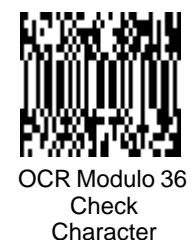

† One or more two-digit numbers and **Save** are required after reading this programming symbol. Refer to the Programming Chart (inside back cover).

*Exit Selections*

<span id="page-120-1"></span>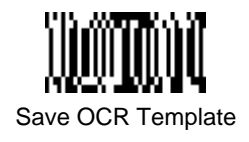

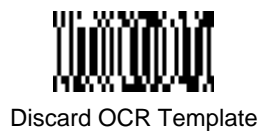

The following chart lists the factory default settings (indicated by a "✱" on the programming menu pages).

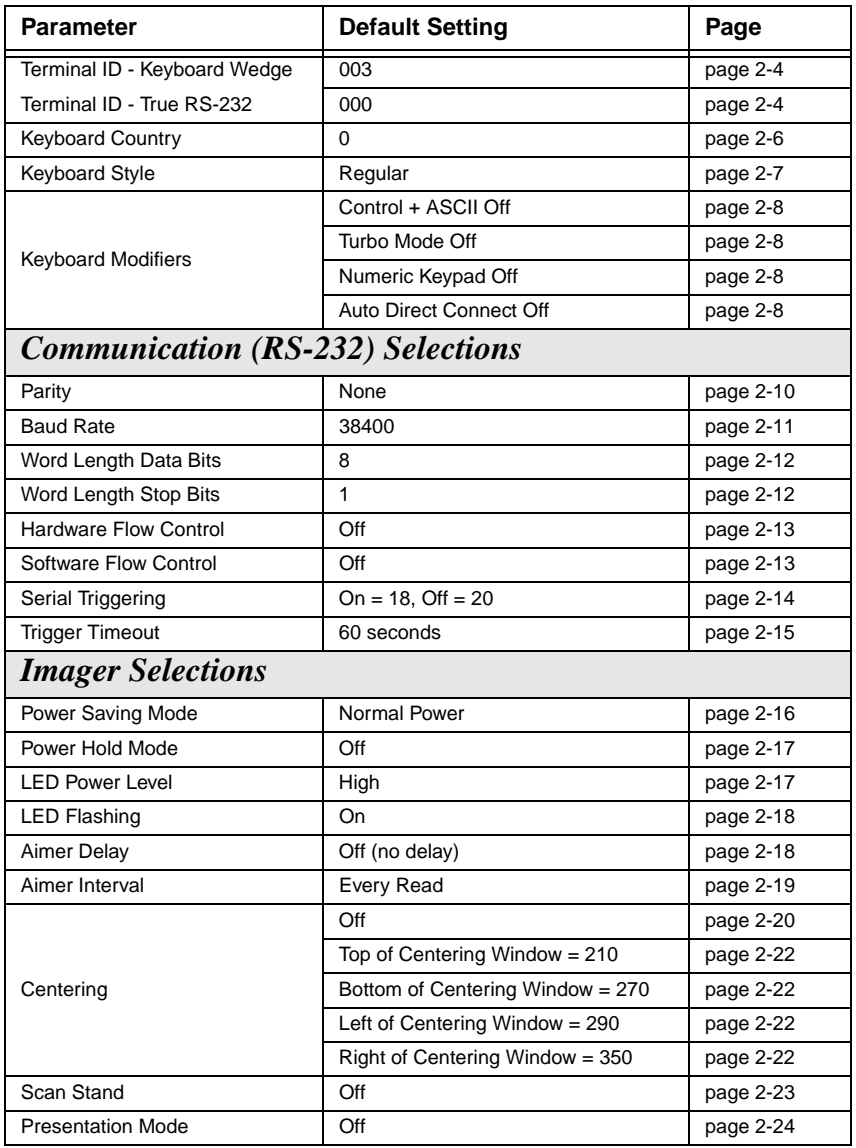

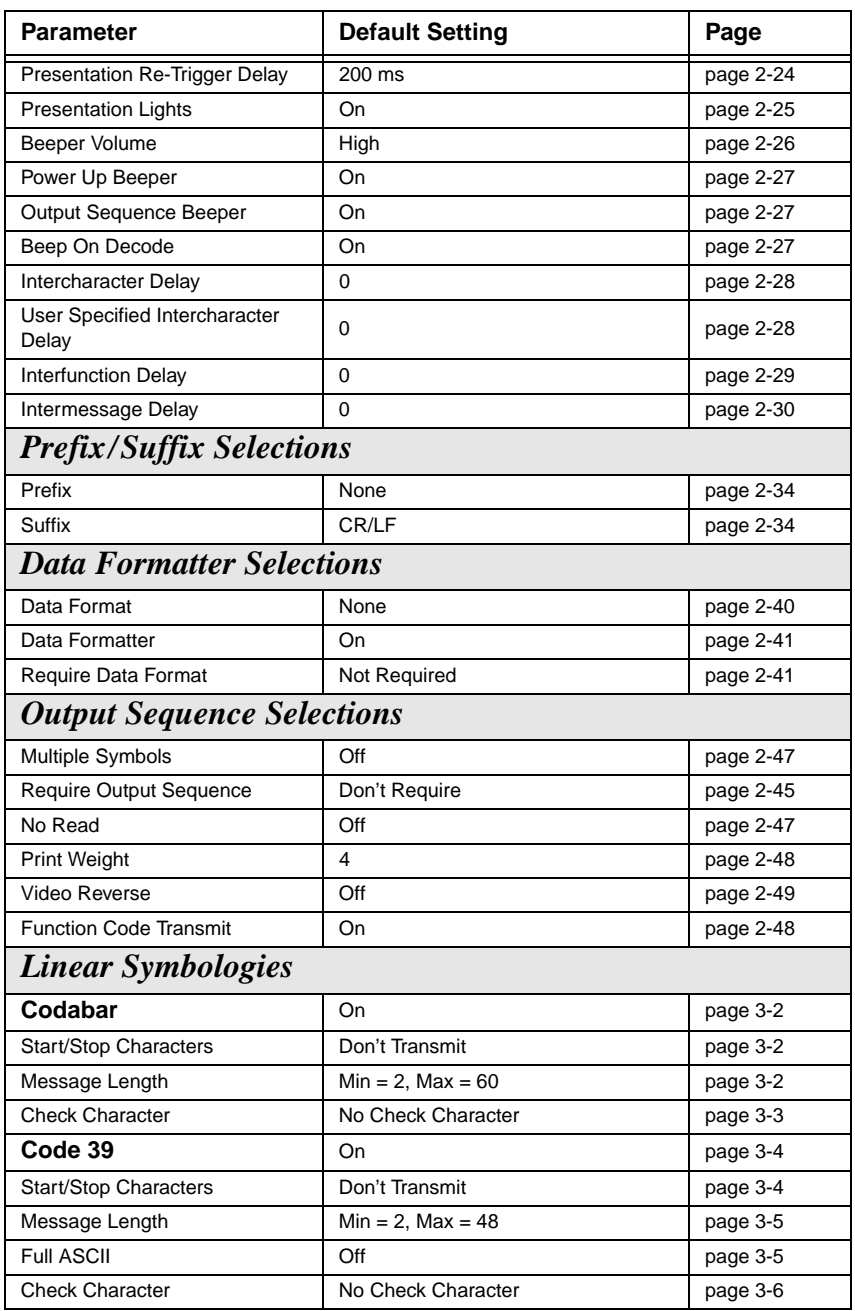

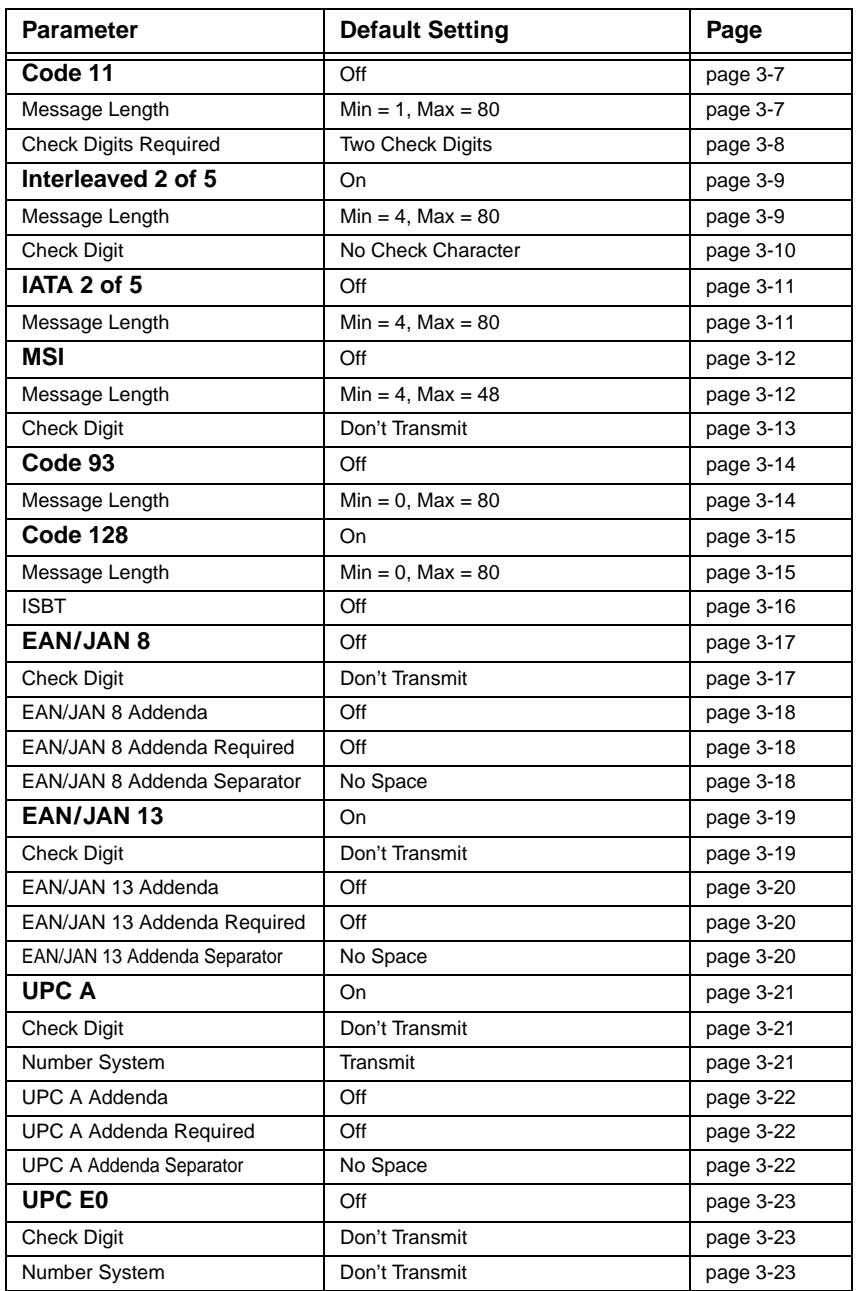

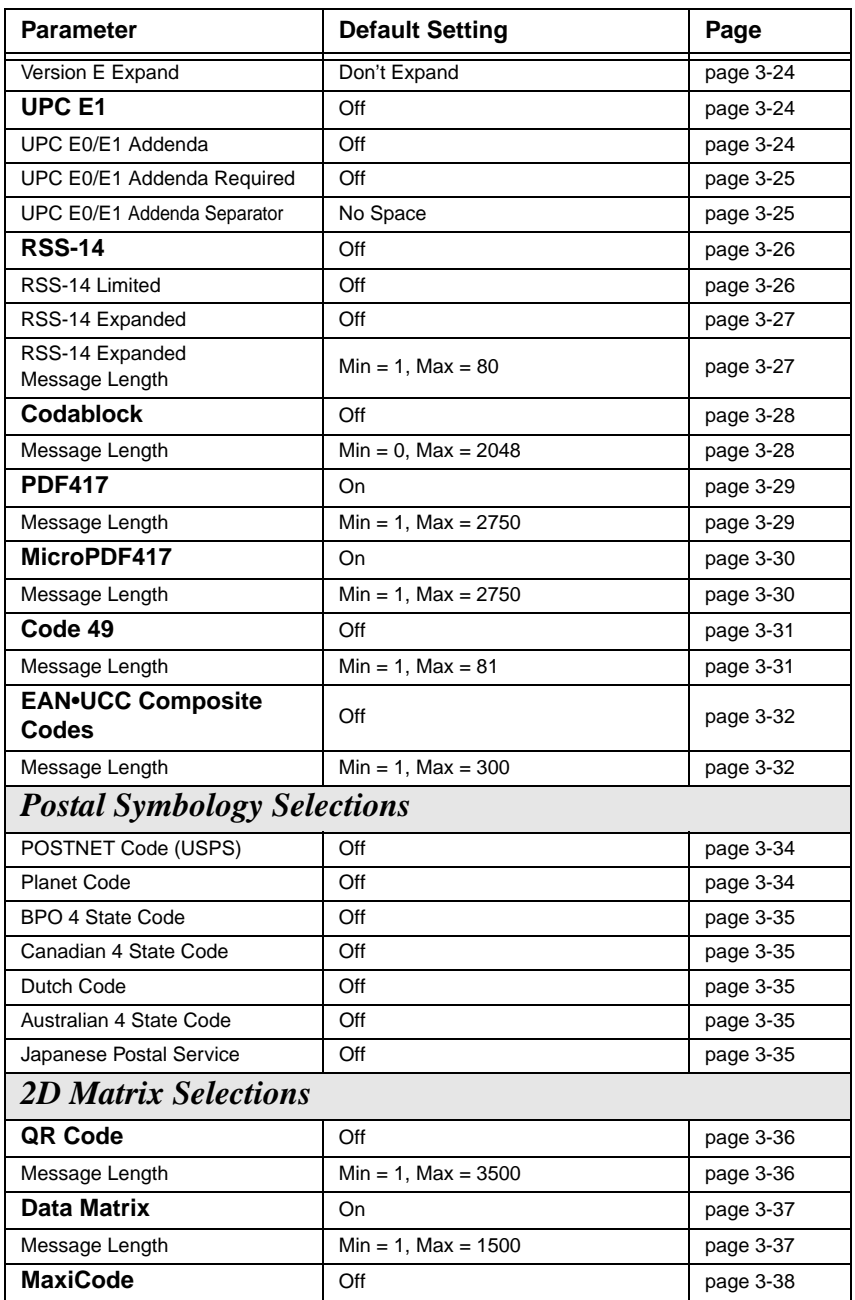

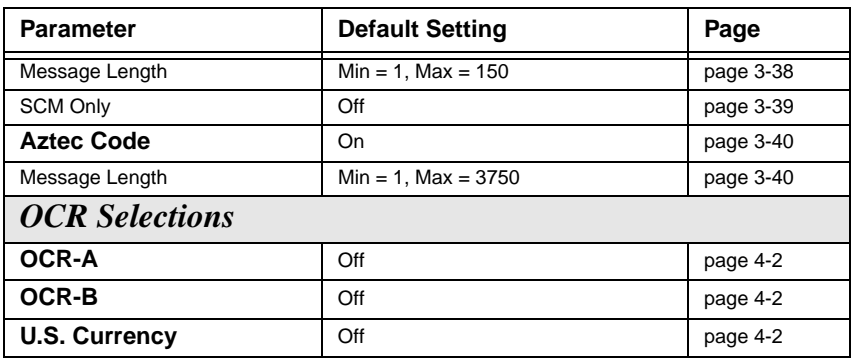

# *Software Development Kit (SDK)*

The IMAGETEAM™ Software Development Kit (SDK) provides a set of libraries, tools, and sample source code to help software developers create an interface between their host system and a Hand Held Products image/data capture device. The SDK consists of:

- The API Definition and Documentation
- API Libraries

*6*

Sample Code

# *Features of the SDK*

- The SDK contains software libraries that interact with image/data capture engines using a documented API (Application Programmers Interface).
- The image/data capture engine is easily integrated into a variety of host platforms.
- The SDK captures images and saves them to standard .bmp file format. Captured images can then be easily imported into a variety of common tools and applications.
- Libraries are available for MS-DOS and 32-bit MS Windows®. This includes Windows CE 2.x, Windows 95, 98, NT 4.0, and Win 2000. Additional libraries can be created for custom embedded platforms upon request.

Refer to the Software Development Kit User's Guide for complete information on using the SDK.

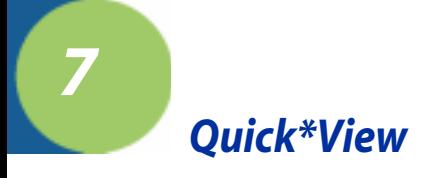

### <span id="page-130-0"></span>*Quick\*View Demonstration Software Instructions*

Quick\*View is a Microsoft Windows® program that displays decoded symbol messages and captures images (for instance, ID photographs) from the IMAGETEAM 4410/4710 Imager. Bar code information and images are displayed in the Quick\*View window.

### *Setting Up the Imager and the Quick\*View Software*

1. Connect the Imager to the PC's com port (com port 1 or com port 2) via the appropriate interface cable (see ["Unpacking the Imager" on page 1-2](#page-13-0)).Connect the appropriate power supply to the Imager. (The Imager cannot get its power from the PC's com port.)

#### **For Microsoft Windows 95 or NT 4.0**

- 2. Insert the Quick\*View diskette labelled "32 Bit Release" into Drive A or B.
- 3. From the Start Menu, click on Run. Type "x:\setup" in the command line box, where "x" represents a drive letter, typically "A" for the 3.5" floppy drive on most PCs. Click on OK.
- 4. Follow the instructions in the setup screens.
- 5. To start the Quick\*View program, from the Start Menu click on Programs, Quickview, QuickView (32 Bit).

### *Installing Quick\*View from the Web*

- 1. [Access the Hand Held Products web site at](http://dcd.welchallyn.com) www.handheld.com.
- 2. Click in the **Quick Search** text box and enter **Quick\*View**.
- 3. Click on **Search Now**.
- 4. Click on the entry for Quick\*View.
- 5. When prompted, select **Save File**, and save the files to the **c:\windows\temp** directory.
- 6. Once you have finished downloading the file, exit the web site.
- 7. Using Explorer, go to the **c:\windows\temp** file.
- 8. Double click on the **Quickview.exe** file. Follow the screen prompts to install the Quick\*View program.
- 9. To start Quick\*View, from the Start Menu click on **Programs**, **Quick\*View**, **Quick\*View**.

Note: f you wish, you can create a shortcut to the Quick\*View executable on your desktop.

# *Temporary Quick\*View Configuration*

For a quick download communication configuration, scan the Quick\*View bar code and the scanner will be temporarily configured for Quick\*View settings.

Note: If you have a unit capable of keyboard wedge mode, scan the bar code below and the unit will communicate in RS-232 mode, allowing it to work with Quick\*View. To convert the scanner back to keyboard wedge communication, cycle the power.

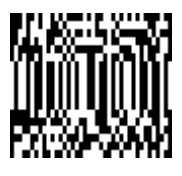

Quick\*View

# *Using the Quick\*View Software*

Upon startup, the Quick\*View splash screen appears for approximately three seconds. Quick\*View will then attempt to establish communications with the Imager.

#### **If Communication Cannot Be Established**

This message appears if communication cannot be established:

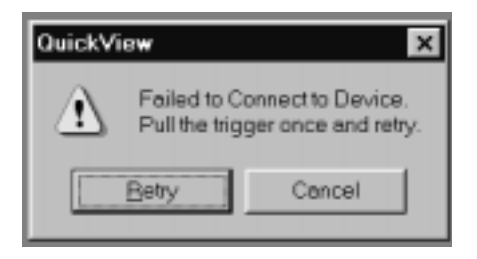

Quick\*View defaults to com 1 as the communications port. If you have plugged the Imager into another com port, you must Cancel out of this message.

Click on **File - Preferences**. This popup appears:

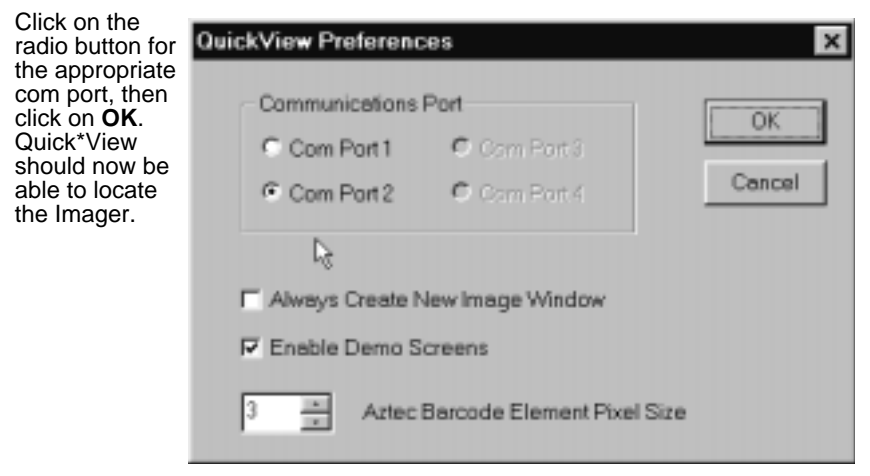

You may also need to pull the Imager's trigger to establish communications between the PC and the Imager.

If you want Quick\*View to search for the Imager and establish communication, click on **Device - Auto Baud Detect**.

#### *Scan Data Window*

Once successful communication has been established, you can scan codes and display the bar code data in a window. Select **View - Scan Data Window**.

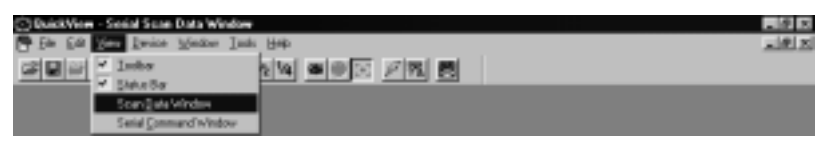

As you scan bar codes, the data appears in the Serial Scan Data Window.

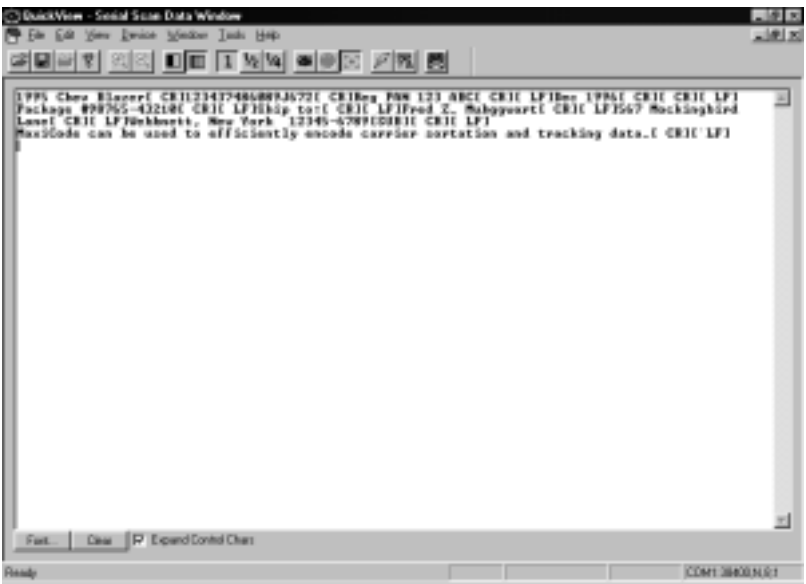

You can alter the font in this window by using the **Font** button, or clear all data in the window with the **Clear** button.

If you wish to see the mnemonic for any embedded control characters, you should put a check in the checkbox for **Expand Control Chars** (the default setting). If you wish to see the ASCII control character rather than the mnemonic, turn off this checkbox.

Note: The ASCII control character that is displayed is dependent on the font you are using.

### *Snapshot*

You may also use the IMAGETEAM 4410/4710 to capture an image. Click on **Device - Snapshot**, or click on the camera icon in the button bar to activate this feature.

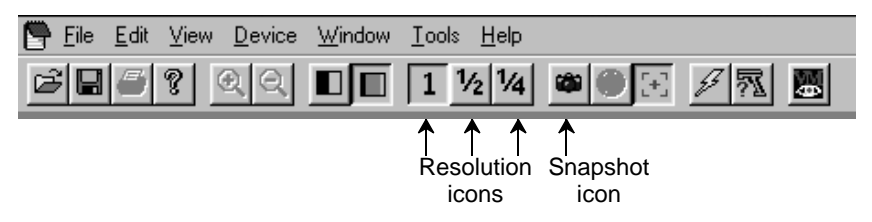

Select the resolution you wish to use for this image, either Full, Half or Quarter Resolution. (These can also be selected by clicking on the **1**, **1/2**, or **1/4** buttons in the button bar.)

Note: The higher resolution, the sharper the image, and the larger the size of the resulting file. Higher resolution images also take longer to process.

You must also select whether you wish to capture the image in **Gray Scale** or in **Black & White**.

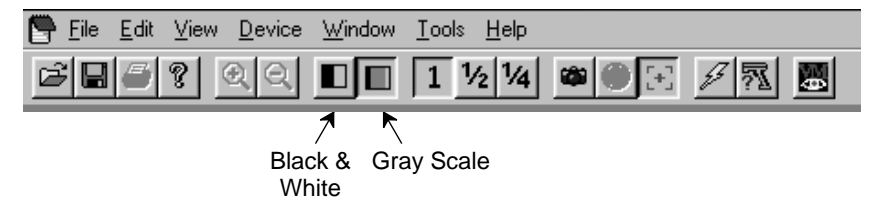

Note: If you need to see exactly what the Imager sees (for example, if you are diagnosing a bar code), you should set the image to **Black & White**.

If you want the Imager to display illuminated aiming brackets, click on **Device - Snapshot Properties - Use Aimer During Image Capture**, or click on the aimer icon in the button bar.

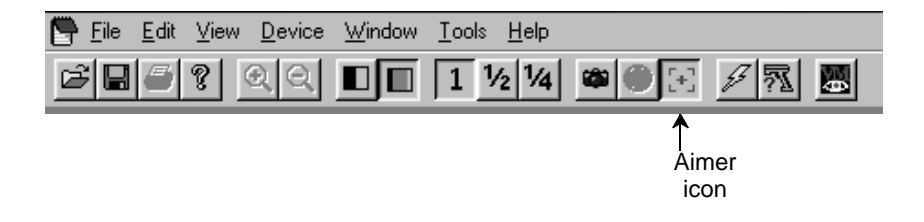

### *Snapshot, continued*

Pull the Imager's trigger to capture an image. Captured images appear in the Quick\*View window.

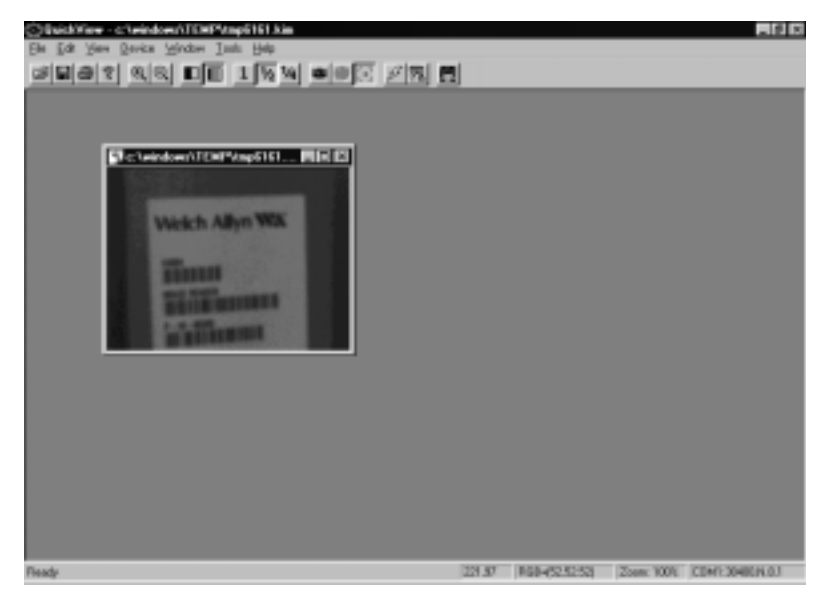

As you move the mouse over the image, the cursor changes to a magnifying glass. Left click to zoom in to the image, right click to zoom out.

### *Saving an Image File*

If you wish to save the file as a bitmap, click on **File - Save As**. Enter the location and file name you wish to use for this file. Click on **Save** and a bitmap file will be saved.

### *Open Com Port*

If you wish to open a com port which does not have a device attached, you can do so by selecting **File - Open Com Port**.

This dialog box appears:

Click on the arrows to select the Baud Rate, Parity, and Data Bits for the com port you wish to open. Click on Open Port and Quick\*View opens the com port whether or not there is a device attached. This feature may be beneficial when troubleshooting a device.

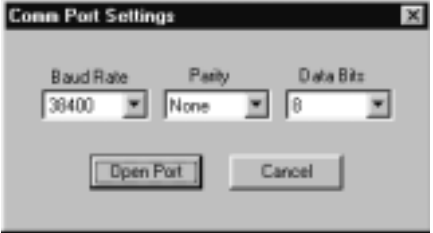

#### *Reporting Firmware Revision*

To find out what software version the Imager is using, click on **Device - Report Device Firmware Revision**, or click on the Imager icon in the button bar.

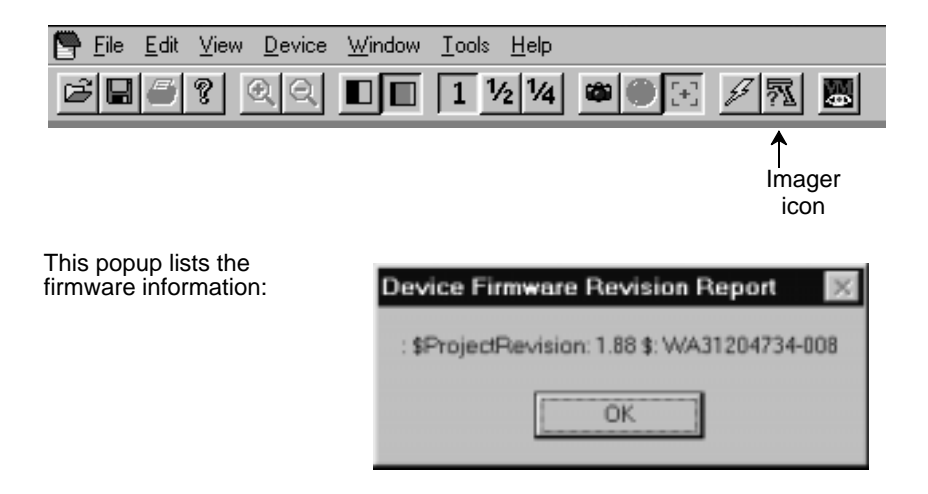

### *Load New Imager Software*

If you need to upgrade the Imager's software, you can load a new software file into the Imager's ROM. Click on **Device - Load Firmware File into ROM** or click on the lightning flash icon in the button bar.

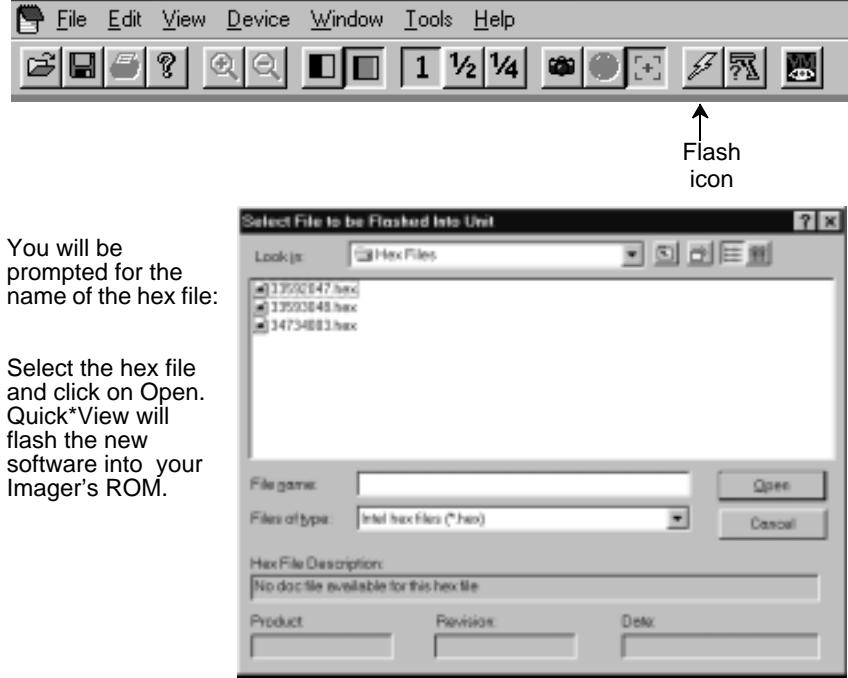

#### *Imager Power Settings*

By default, the Imager will power down after 2 minutes of inactivity. If you wish to keep the Imager powered up indefinitely, click on **Device - Hold Power**. To reset the Imager to the default power setting, click on **Device - Remove Power Hold**.

### *Trigger Settings*

If you wish to control the Imager's trigger with the software, you can select **Device - Trigger On**, or **Device - Trigger Off**. These settings turn the trigger on and off just as if you were holding the trigger or releasing it manually. This feature may be necessary when working with a fixed device that has no trigger.

### *RS-232 Serial Commands*

Click on **View - Serial Command Window** to display the Command Center window which allows you to enter serial commands to the Imager. Click on **View - Scan Data Window** to open a window which displays serial data in a text format.

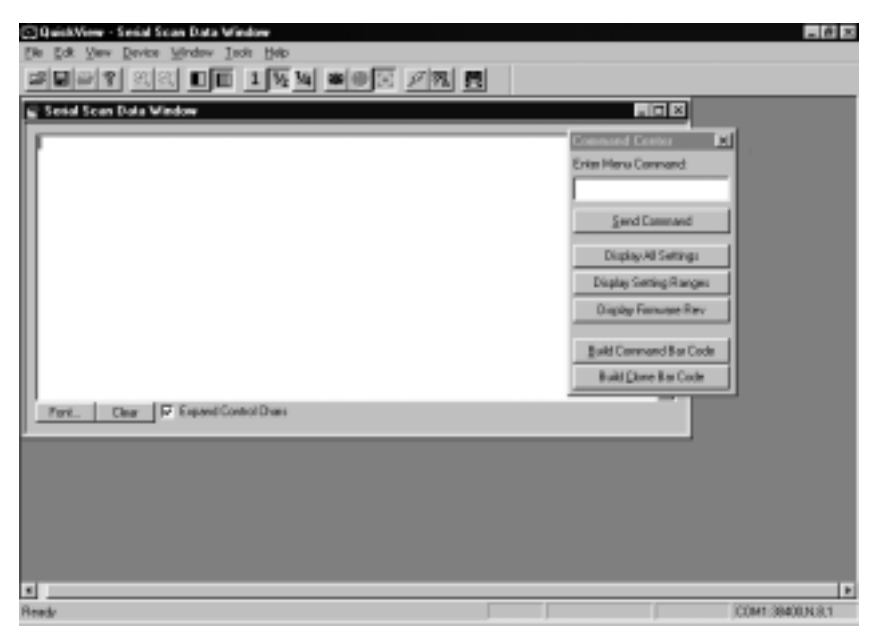

Serial commands are used to program the Imager and to query the Imager about programming parameters. The serial programming commands are listed beginning on [page 7-14.](#page-143-0) Information about performing queries is listed on page [page 7-11.](#page-140-0)

### *Serial Programming Commands*

The serial programming commands can be used in place of the programming bar codes listed in [Chapter 3.](#page-70-0) Both the serial commands and the programming bar codes will program the Imager. For complete descriptions and examples of each programming command, refer to [Chapter 3.](#page-70-0)

To enter a serial command, click in the **Enter Menu Command** text box and type in the command(s) you wish to use. If you are typing in more than one command, separate the commands with a semicolon (;). Click on **Send Command** to send the command(s) to the Imager.

#### *Responses*

The Imager responds to serial commands with one of three responses:

**ACK** Indicates a good command which has been processed.

**ENQ** Indicates a bad command.

**NAK** Indicates the command was good, but the entry was out of the allowable range, e.g., an entry for a minimum message length of 100 when the field will only accept 2 characters.

#### *Command Center Buttons*

**Display All Settings** displays the settings currently saved for the Imager.

**Display Setting Ranges** displays all the possible serial commands and the allowable data field parameters.

**Display Firmware Rev** displays the software version being used by the Imager.

**Build Command Bar Code** is used to create an Aztec code from a command or set of commands entered in the Serial Window. (The size of the Aztec code can be altered using the **File - Preferences** selection.) This bar code can then be printed out and used to program other Imagers.

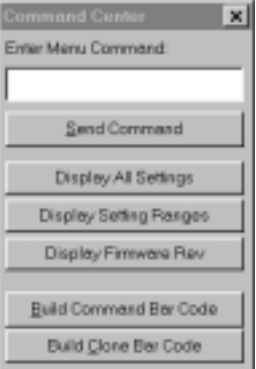

**Build Clone Bar Code** is used to capture the settings from one Imager, and input them to another Imager. When the Build Clone Bar Code button is clicked, Quick\*View captures the settings from the attached Imager and creates an Aztec code which can be printed. (The size of the Aztec code can be altered using the **File - Preferences** selection.) Any Imager that scans the resulting clone bar code will be programmed to the same settings as the original Imager.

# <span id="page-140-0"></span>*Query Commands*

Several special characters can be used to query the Imager about its settings.

- **^** What is the default value for the setting(s).
- **?** What is the Imager's current value for the setting(s).

**\*** What is the range of possible values for the setting(s). (The Imager's response uses a dash (-) to indicate a continuous range of values. A pipe (|) separates items in a list of non-continuous values.)

### *Examples of Query Commands*

Example #1:What is the range of possible values for Codabar Coding Enable?

**Enter: cbrena\*.**

#### **Response: CBRENA0-1[ACK]**

This response indicates that Codabar Coding Enable (CBRENA) has a range of values from 0 to 1 (off and on).

Example #2: What is the default value for Codabar Coding Enable?

**Enter: cbrena^.**

#### **Response: CBRENA1[ACK]**

This response indicates that the default setting for Codabar Coding Enable (CBRENA) is 1, or on.

Example #3: What is the Imager's current setting for Codabar Coding Enable? **Enter: cbrena?.**

#### **Response: CBRENA1[ACK]**

This response indicates that the Imager's Codabar Coding Enable (CBRENA) is set to 1, or on.

Example #4: What are the Imager's settings for all Codabar selections?

**Enter: cbr?. Response: CBRENA1[ACK], CHK0[ACK], CKX0[ACK], SSX0[ACK], MIN2[ACK], MAX60[ACK], DFT[ACK].**

This response indicates that the Imager's Codabar Coding Enable (CBRENA) is set to 1, or on; the Check Character (CHK and CKX) is set to 0, or No Check Character; the Start/Stop Character is set to 0, or Don't Transmit; the Minimum Message Length (MIN) is 2 characters; the Maximum Message Length (MAX) is 60 characters; and the Default setting (DFT) has no value.

# *Trigger Commands*

You can activate and deactivate the scanner with the serial trigger commands. First, the scanner must be programmed for accepting serial commands by scanning the Serial Triggering On bar code on [page 2-14](#page-33-1), or by sending the serial command (TRGSER1.) on [page 7-15.](#page-144-0) When the serial trigger factory default settings are used and serial triggering is enabled, the trigger is activated and deactivated by sending the following commands:

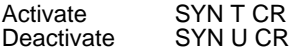

The scanner scans until a bar code has been read, until the deactivate command is sent, or until the serial timeout has been reached. [See "Trigger Timeout" on](#page-34-0)  [page 2-15](#page-34-0) for a description and the serial command on [page 7-15](#page-144-1).

# *Button Bar*

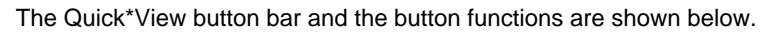

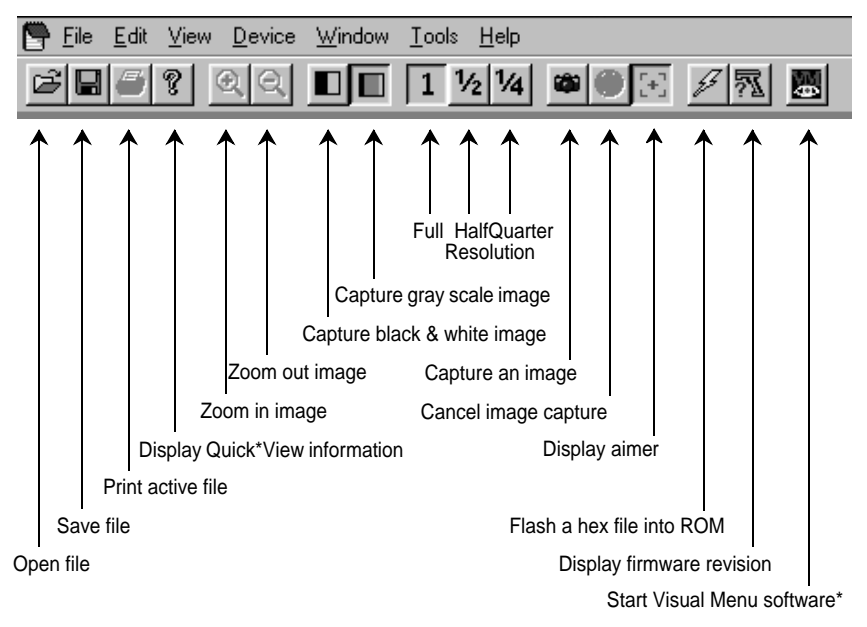

Note: \*This icon only appears if you have Visual Menu software installed. Visual Menu is available free of charge from the Hand Held Products website at www.handheld.com.

# <span id="page-143-0"></span>*Serial Programming Commands*

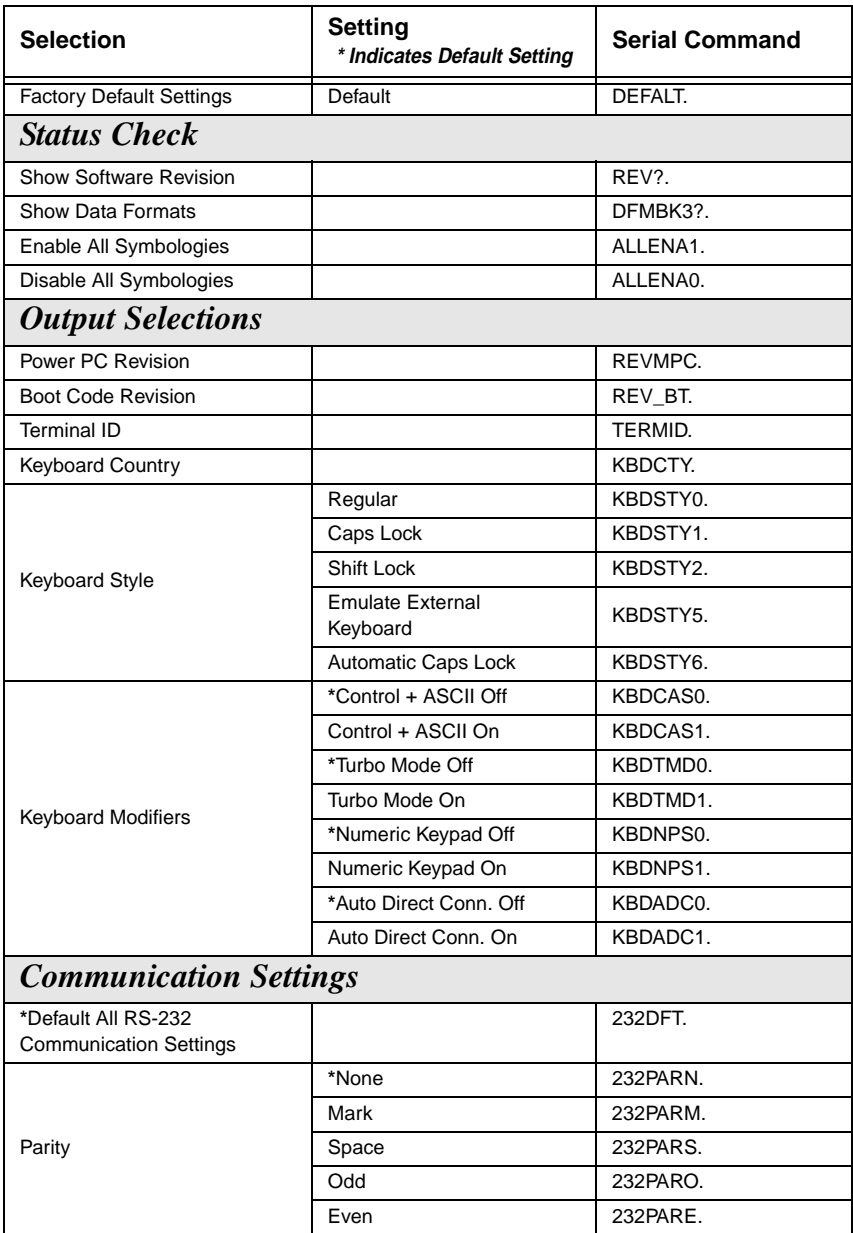
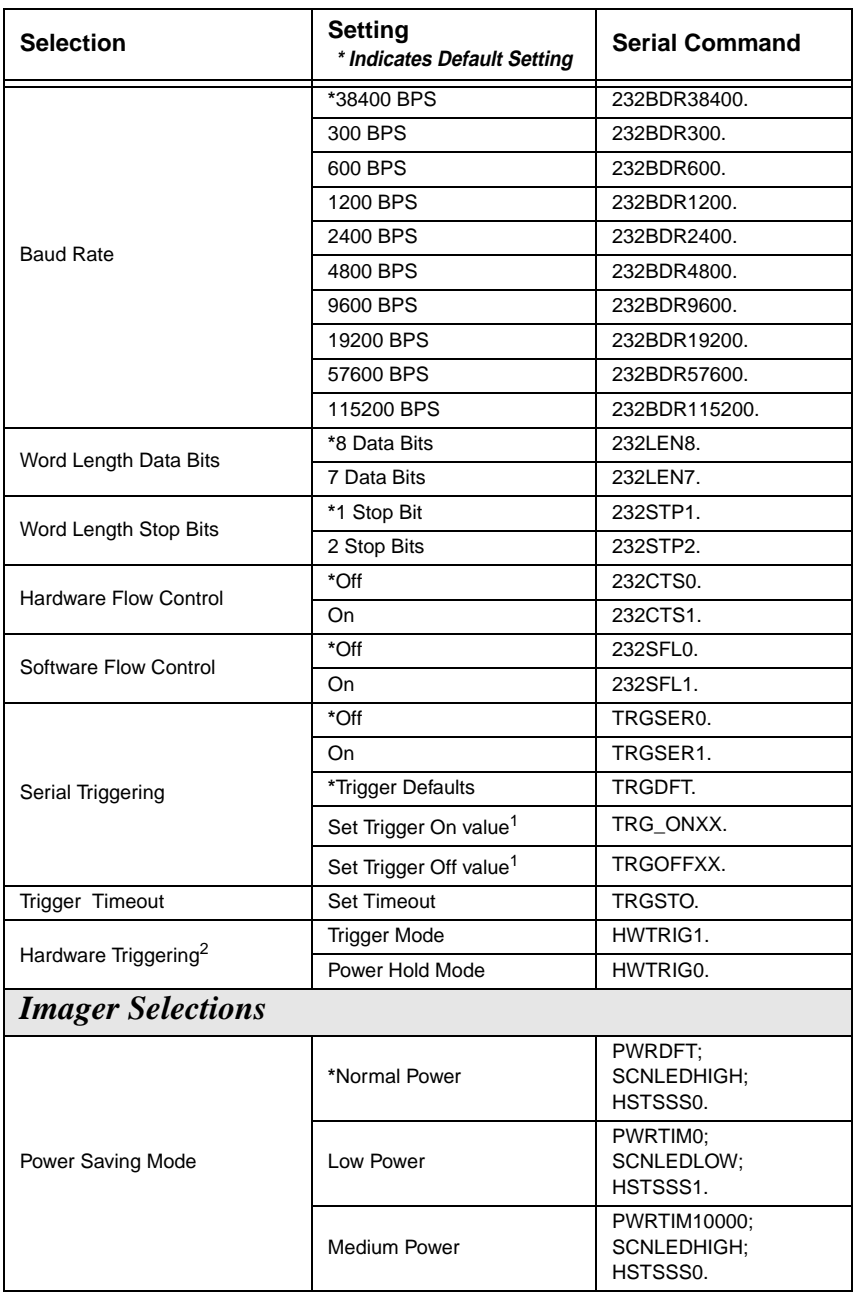

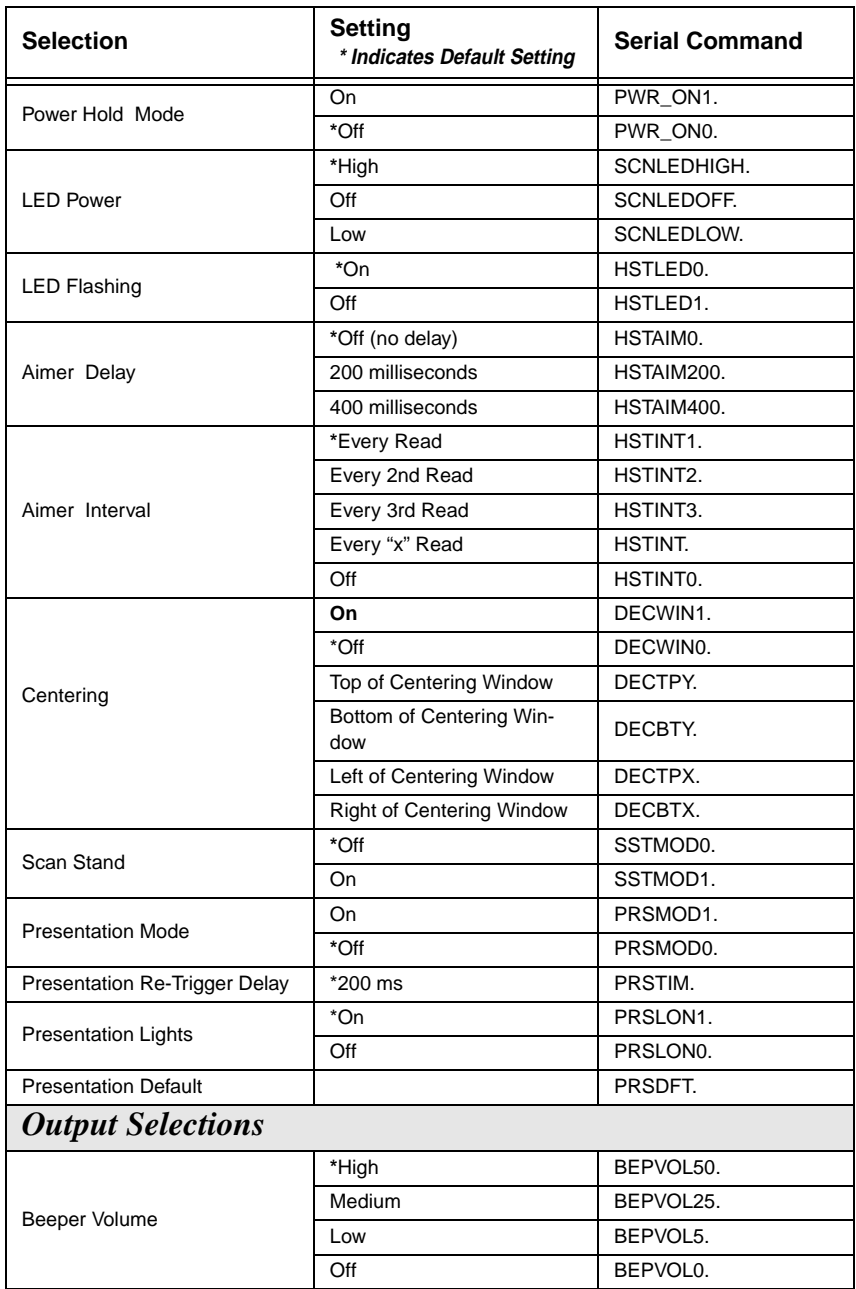

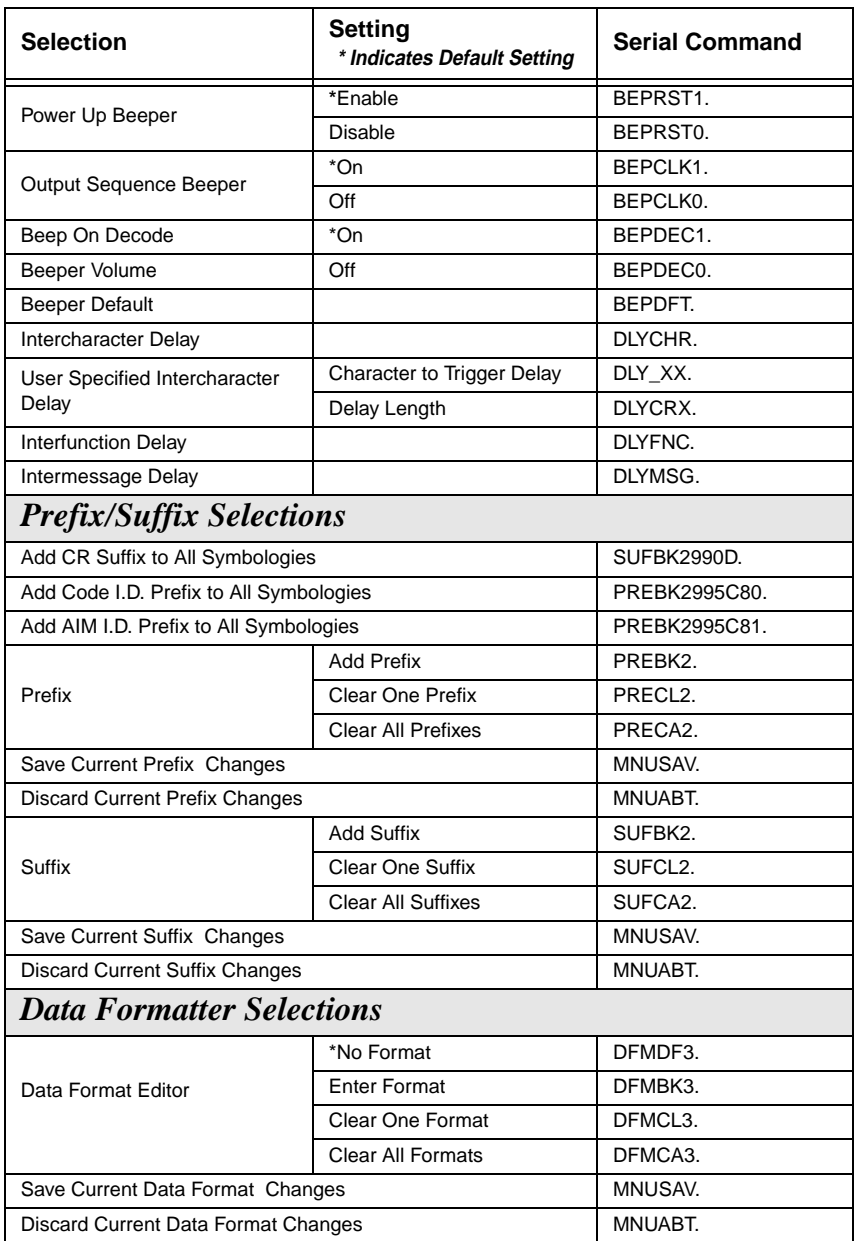

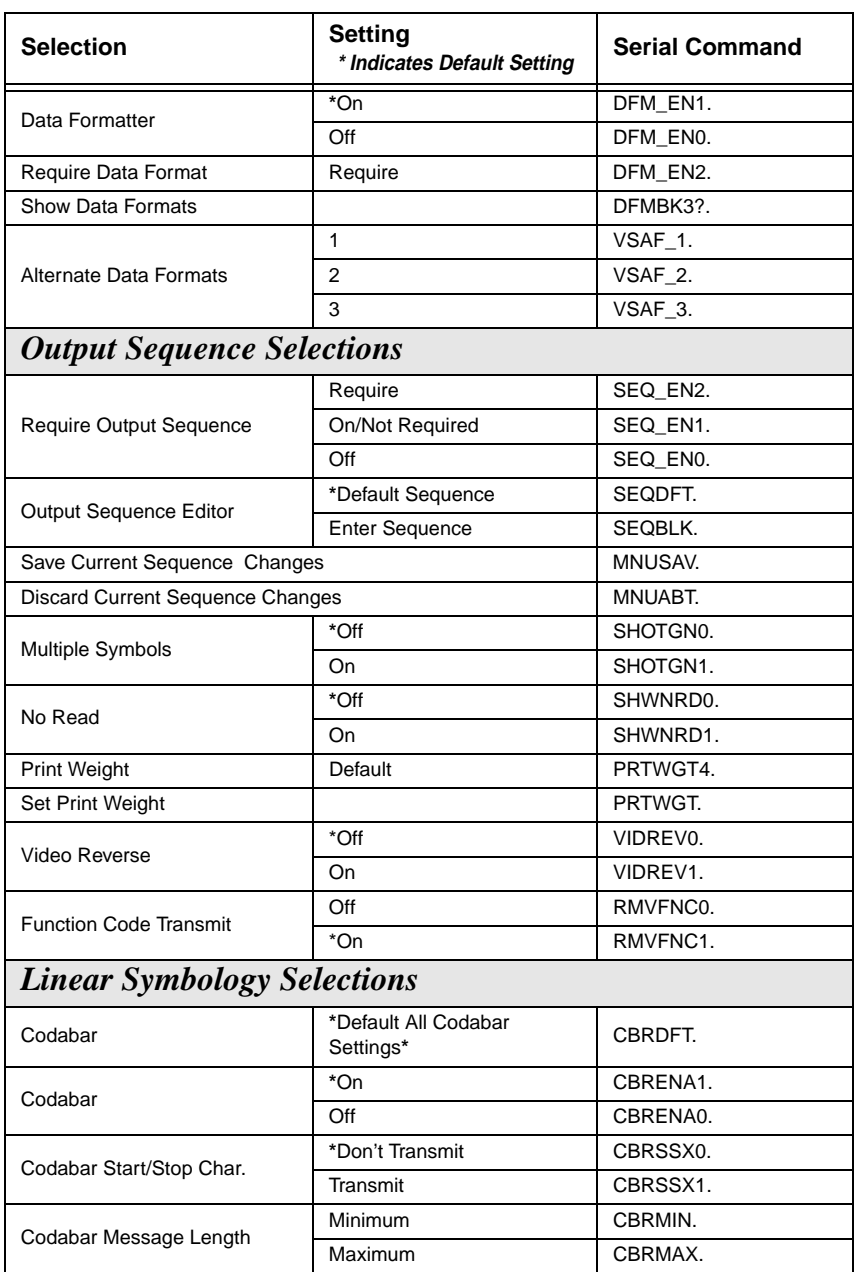

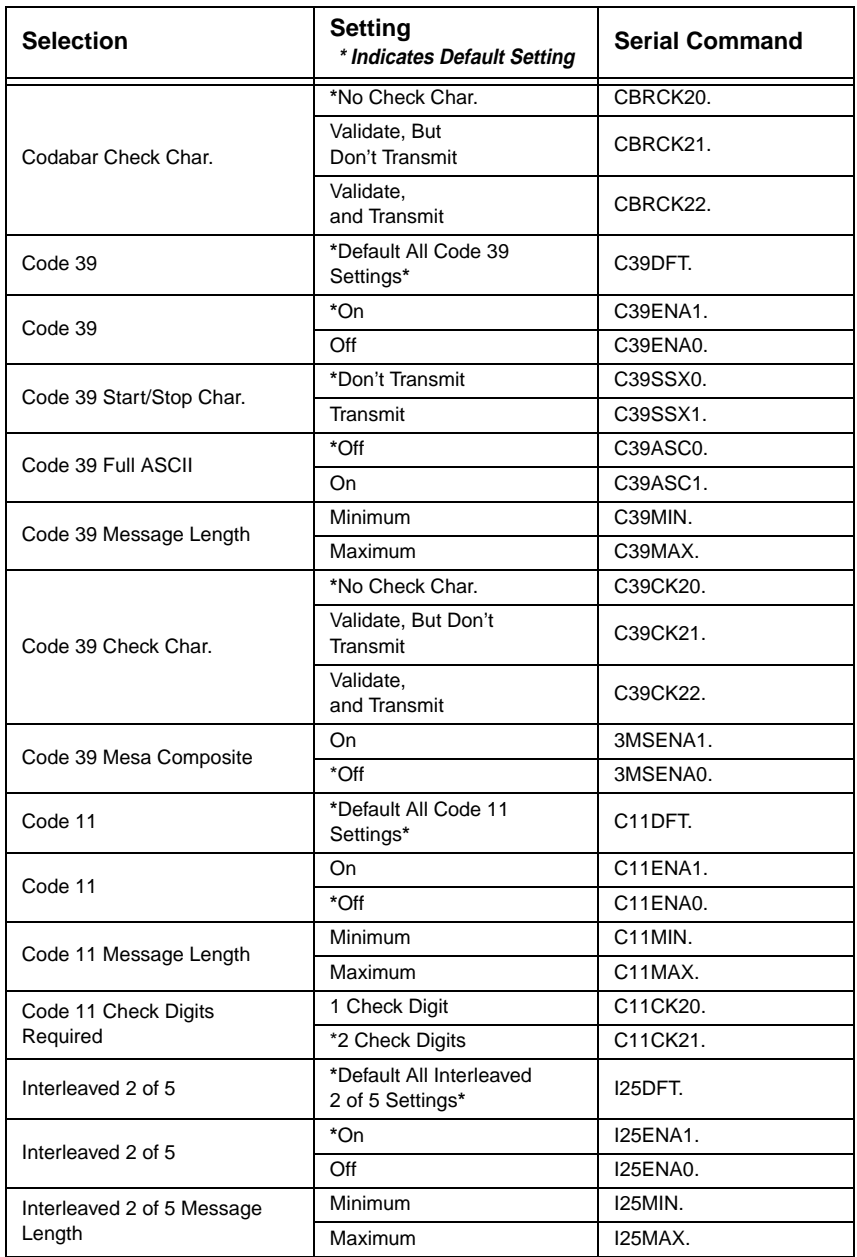

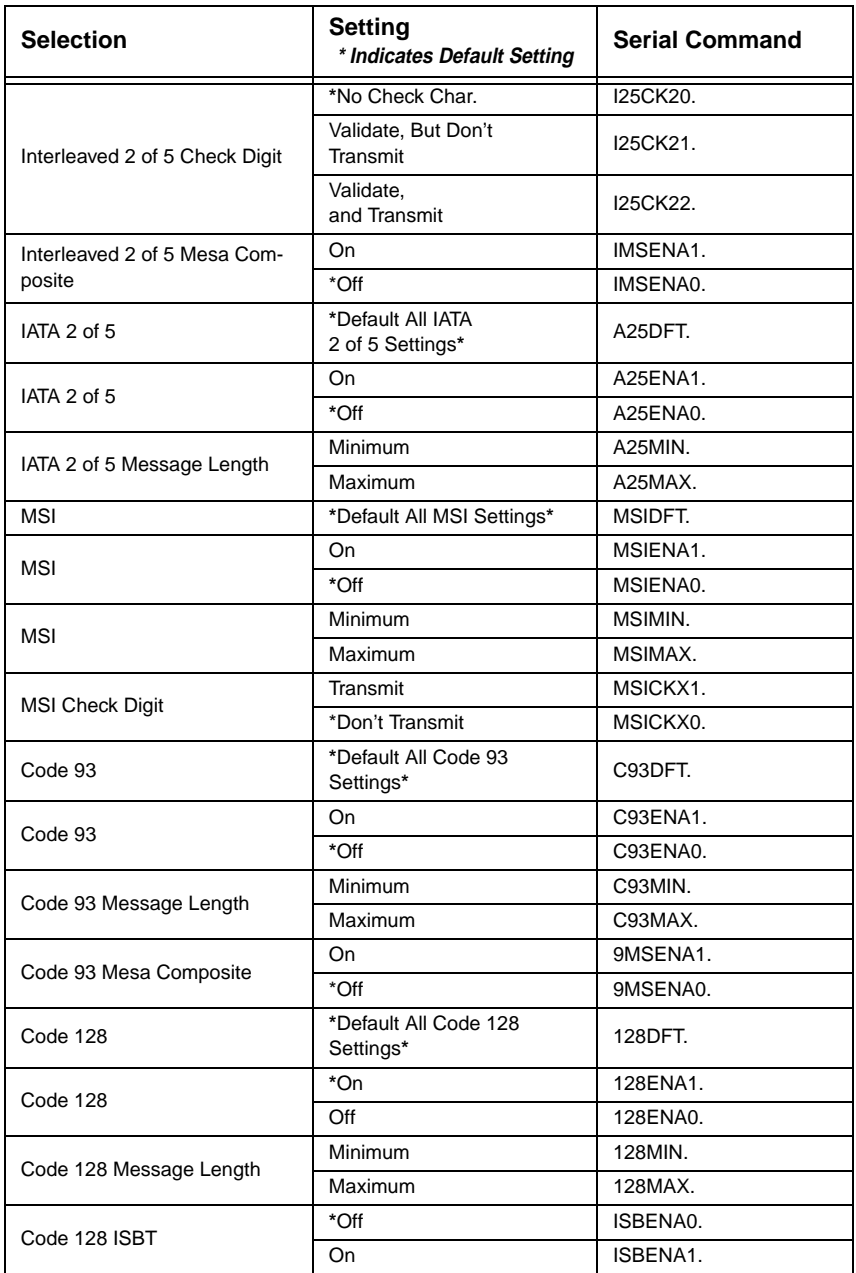

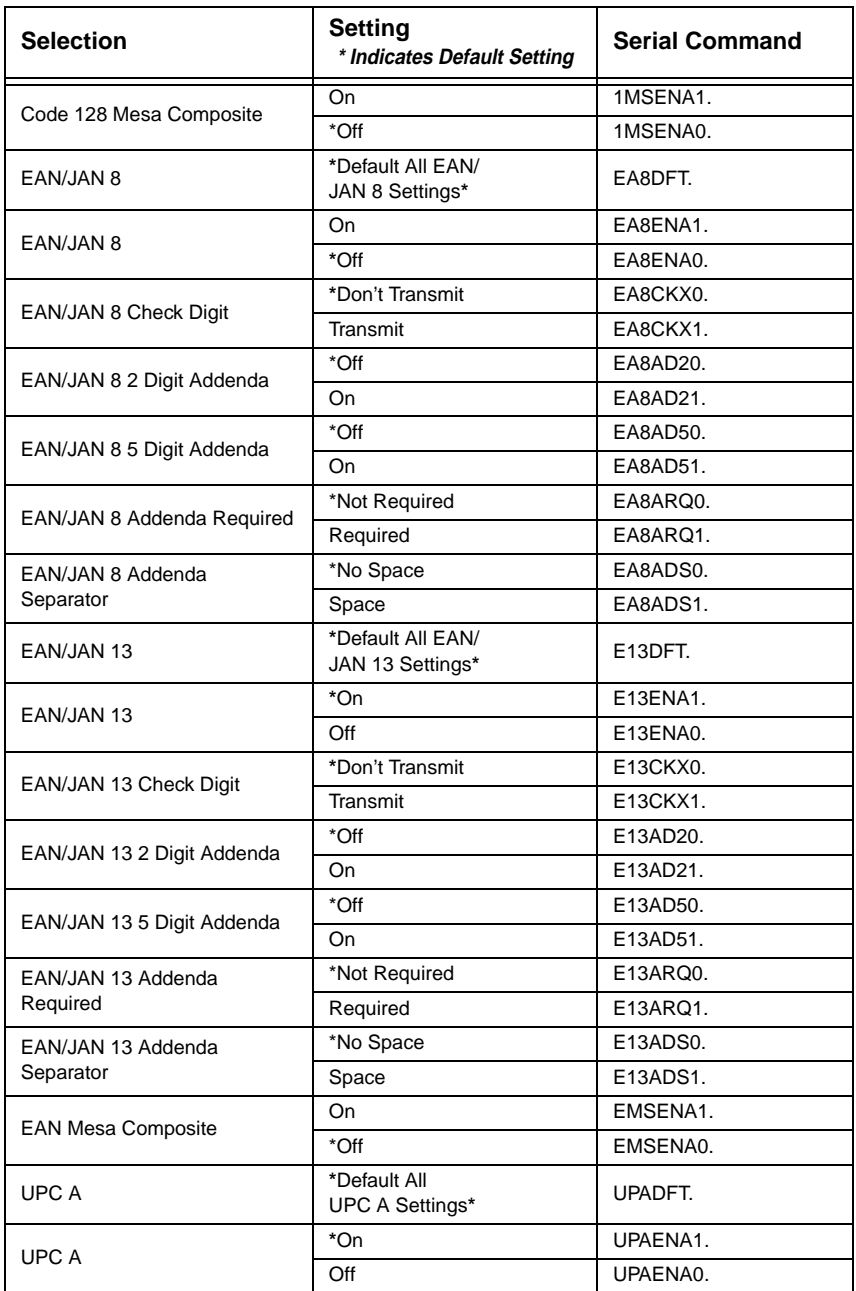

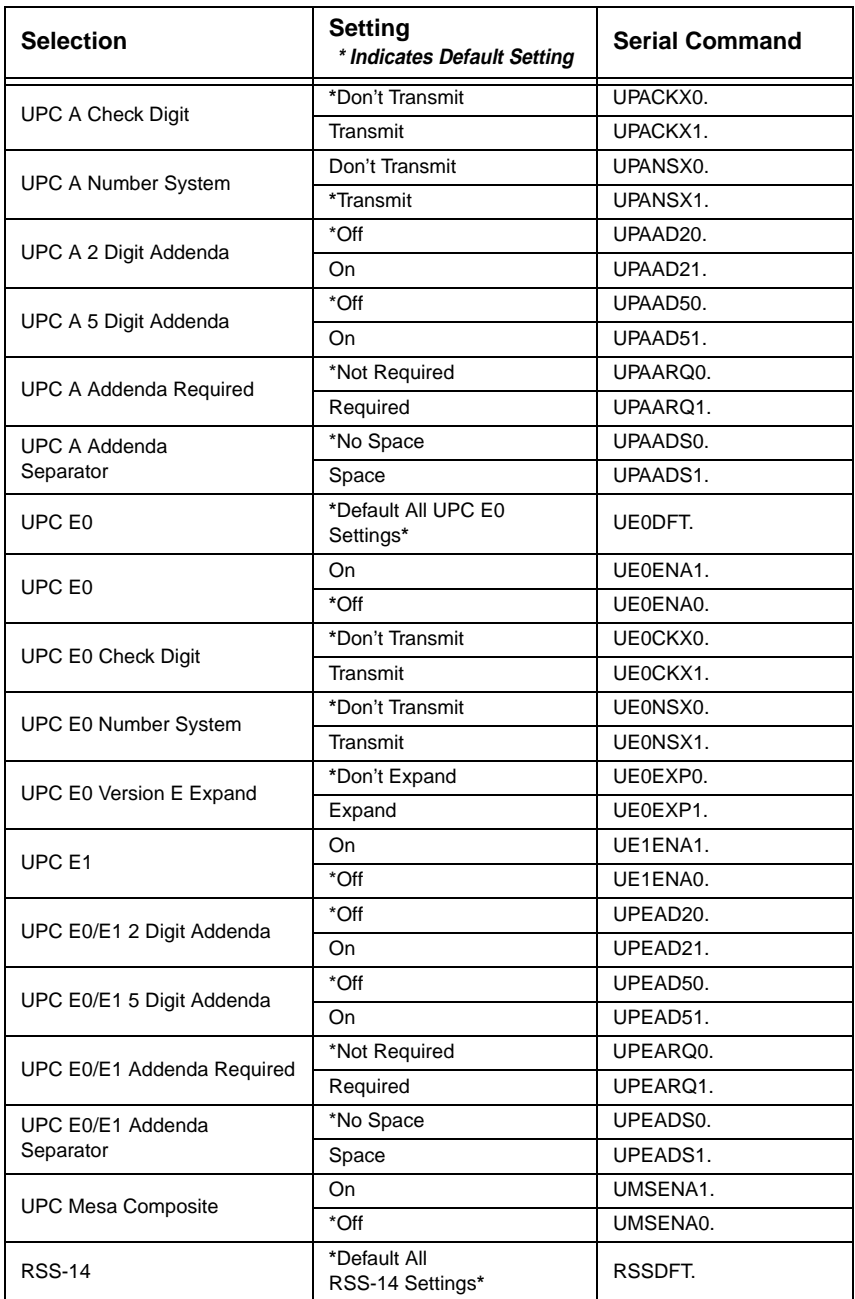

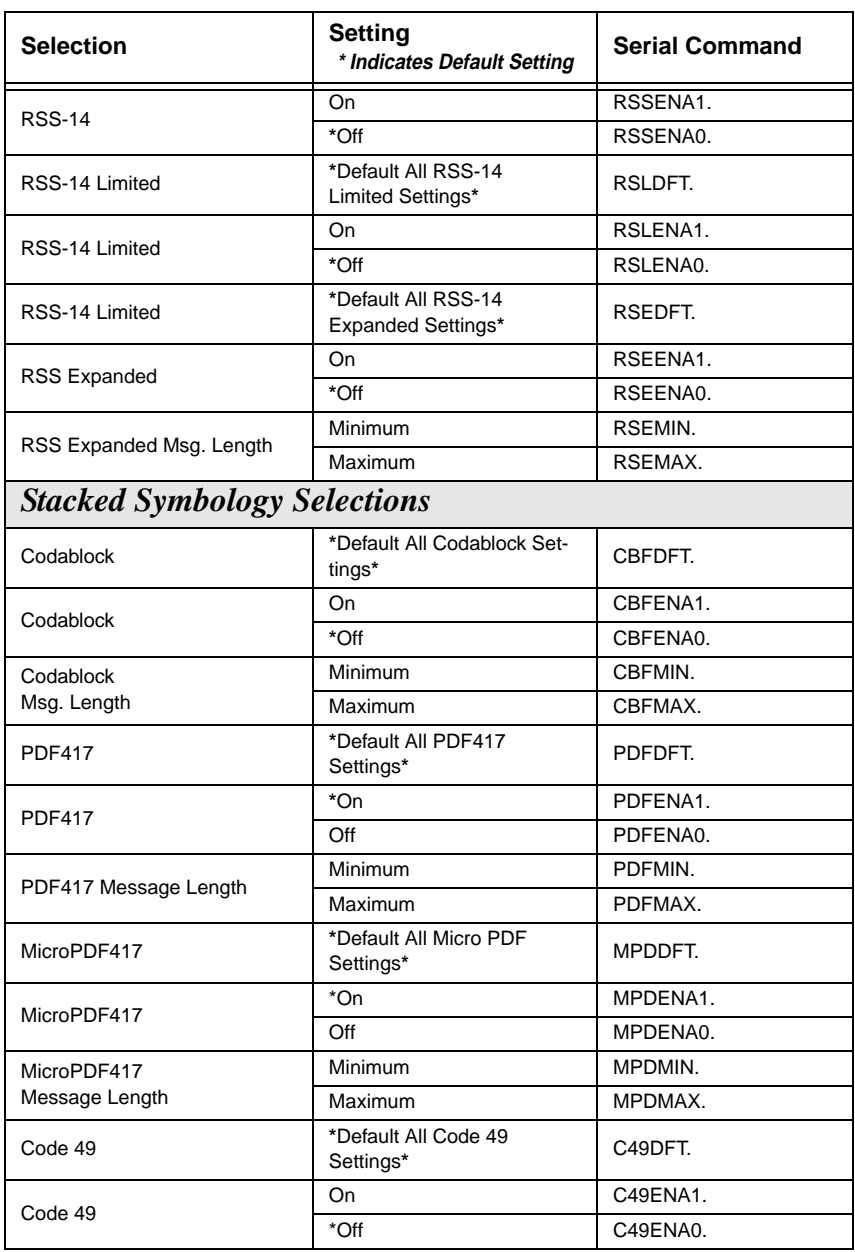

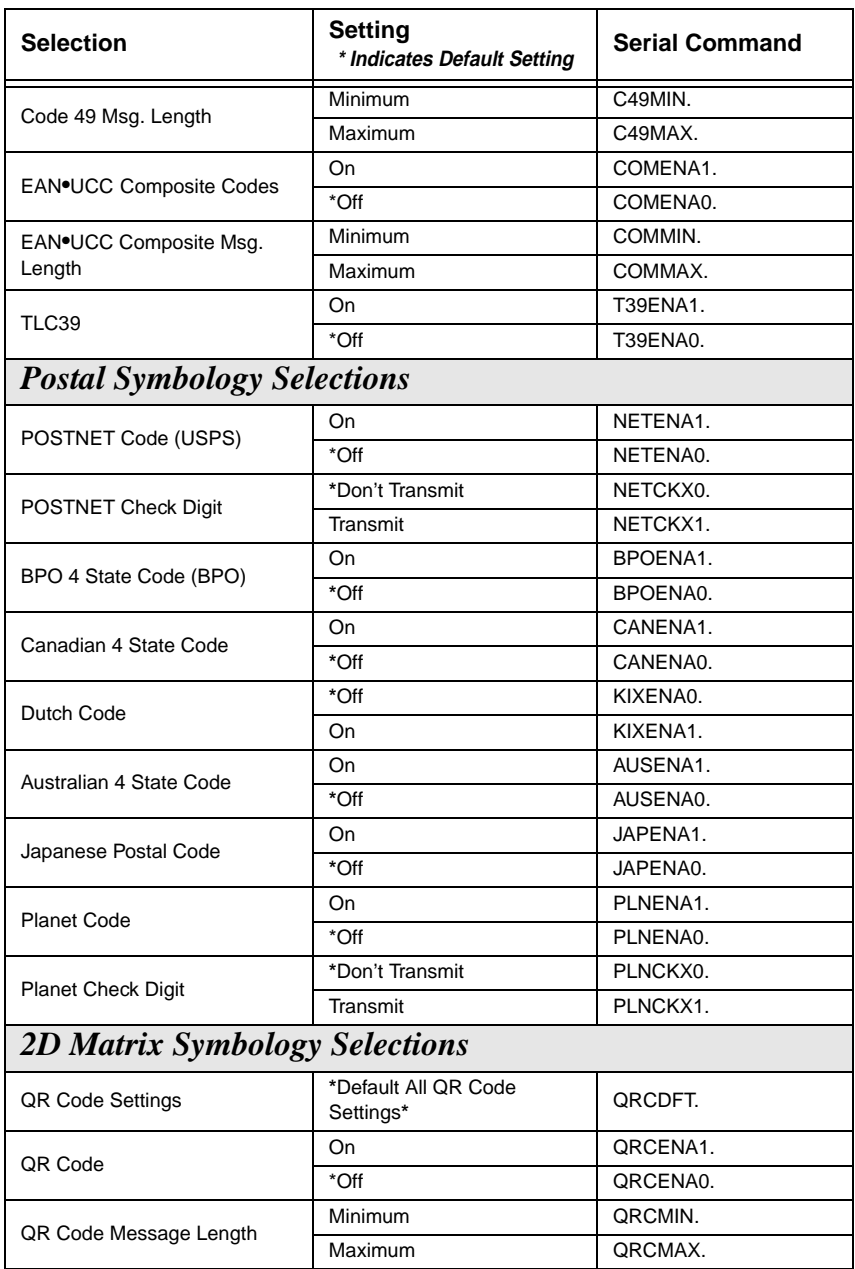

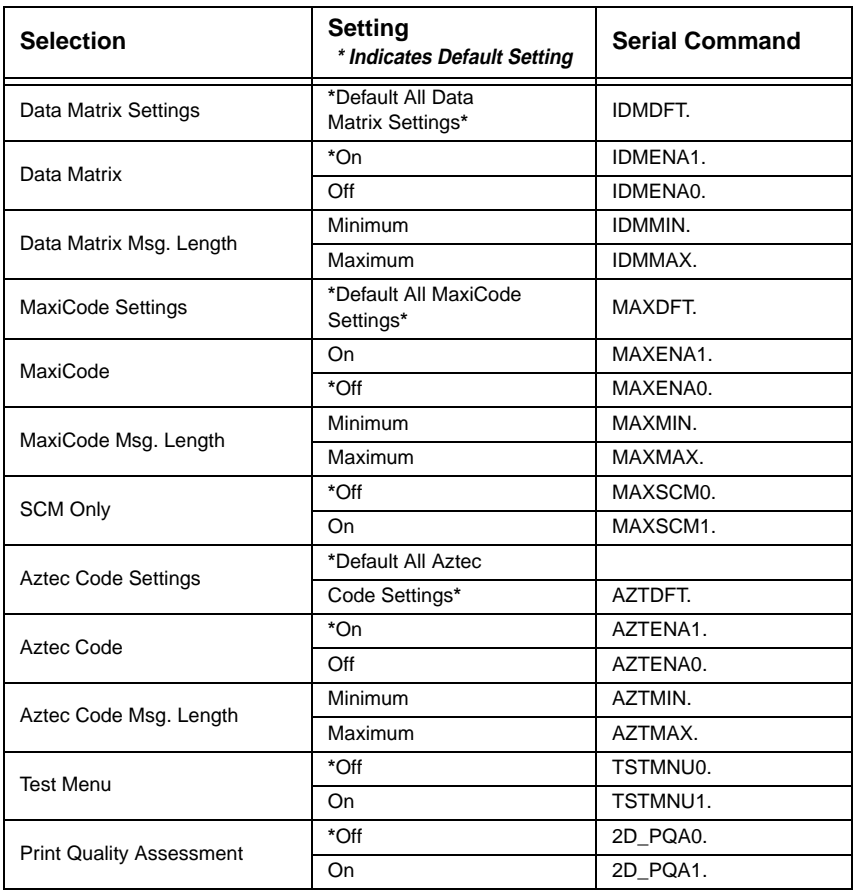

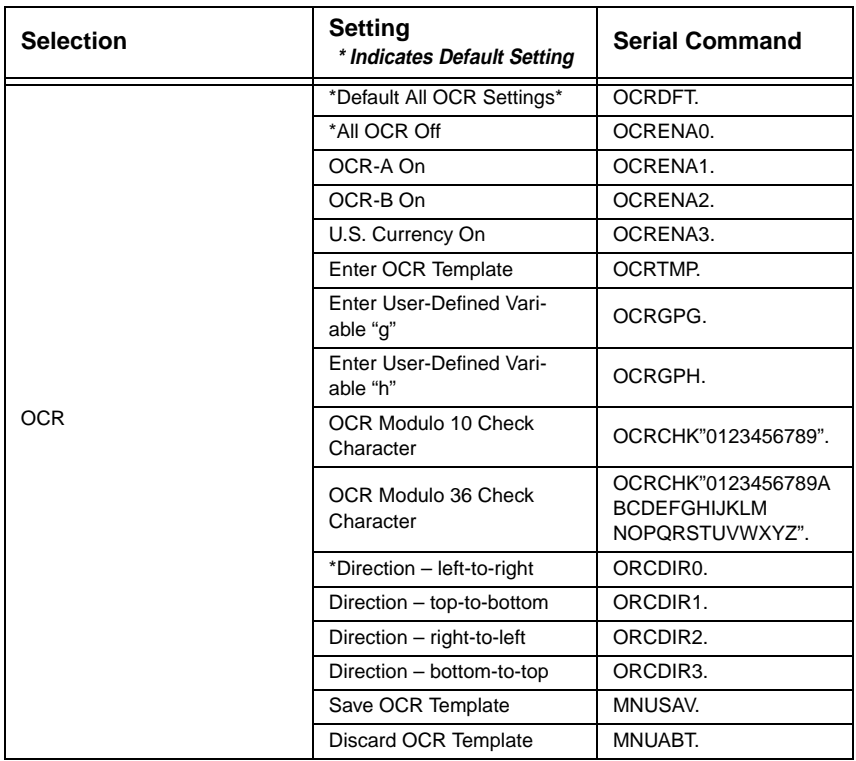

1. XX = decimal value. Trigger on is defaulted to 18 and trigger off is defaulted to 20.

2. See the SDK User's Guide for the commands needed to utilize Hardware Triggering.

## *Imaging Commands*

## *Image Commands Help File*

If you send the IMGCMD command to the imager, the imager sends out an ASCII "help file" that describes the available imager capture commands. Explanations of the most commonly used imager capture commands follow.

## <span id="page-156-0"></span>*Image Ship*

An image is taken whenever the trigger of the IT4410/4710 is depressed. The last image is always stored in memory. You may "ship" the image by using the IMGSHP command. The image ship command has many different modifiers that can be used to change the look of the image that is output by the scanner. The default image file format used by IMGSHP is a gray scale KIM.

#### *IMGSHP Modifiers*

**Compensation:** flattens the image to account for variations in illumination across the image.

0C - compensation disabled

1C - compensation enable, default

**Pixel Ship:**can be used to decimate the image by shipping only certain regularly spaced pixels. There is no limit to the number of pixels that can be skipped; although after a certain point, the image becomes unusable.

- 1S ship every pixel
- 2S ship every 2nd pixel, both horizontally and vertically, default
- 3S ship every 3rd pixel, both horizontally and vertically

**Image Cropping:** Ship a window of the image

xxxT - top of image with xxx indicating the pixel row at which to start shipping. Range: 000 - 480.

xxxB - bottom of image with xxx indicating the pixel row at which to stop shipping. Range: 000 - 480.

xxxL - left of image with xxx indicating the pixel column at which to start shipping. Range: 000 - 640.

xxxR - right of image with xxx indicating the pixel column at which to stop shipping. Range: 000 - 640.

**Image File Format:** Indicates the type of file format in which to save the image

- 0F KIM format, default
- 1F TIFF Binary
- 2F TIFF Binary Group 4 Compressed
- 3F TIFF Gray scale
- 4F Uncompressed Binary

5F - Uncompressed Gray scale

- 6F JPEG image
- 7F Outlined image

### **JPEG Image Quality**

- xJ (x = 1 100)
- $1J =$  worst quality

 $100J = best$  quality

**Pixel Depth:**Indicates the number of bits.

8D - 8 bit, gray scale image

1D - 1 bit, black and white image

**Image Inversion:**Used to invert the image in fix mount applications where the imager is mounted upside down.

0I - no inversion, default

1I - inversion

## *Image Capture/Ship and Image Get Commands*

## *Close Image Capture - IMGCAP*

The imager command, IMGCAP, sets up the imager to capture and ship an image the next time the imager's trigger is pulled. All of the modifiers available for the IMGSHP command [\(page 7-27\)](#page-156-0) also are available for the IMGCAP command to change the look of the image that is output by the scanner. When using the IMGCAP command, the imager is optimized to capture images of close objects (e.g., signatures, address labels). The default image file format used by IMGCAP is a gray scale KIM.

#### *Far Away Image Capture - IMGGET*

The imager command, IMGGET, works the same way as the IMGCAP command, except the imager is set up for capturing images of scenes, similar to a digital camera. The allowable exposure times that the imager uses are longer than those for IMGCAP to account for the fact that the imager's LEDs have little effect at longer distances. The default image file format used by IMGGET is JPEG.

# *Image Cropping/Shipping Example*

The figure below illustrates the cropping of an area (shaded) of the image. The cropped area is shipped and stored as a one bit, black and white JPEG. The cropped area would be 270 pixels by 290 pixels with the following designations:  $Top = 000$ ; Bottom = 270; Left = 350; Right = 640.

The command string would be IMGSHP000T270B350L640R6F1D.

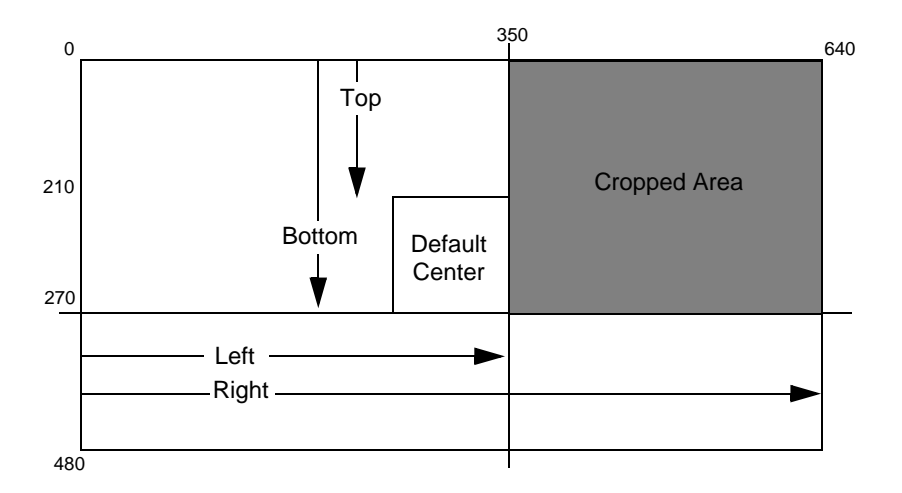

## *Intelligent Signature Capture Commands*

Intelligent signature capture is a method to ship only the part of an image to the host application. This method is reduces transfer time and file size while making signature capture easy.

Below is an example of an intelligent signature capture application. In this example, the operator reads the bar code, which is then transmitted to the host application. Upon the receipt of the bar code data, the host application sends the "IMGBOX" command, which tells the scanner to output only the area of the image corresponding to the signature capture box. The scanner also automatically adjusts for aspect ratio and distortion issues that arise due to scanner skew with respect to the bar code.

An important aspect of the intelligent signature capture functionality is that all dimensions used in the application are measured as multiples of the minimum element size of the bar code. Using this method, intelligent signature capture always outputs the correct image size and resolution no matter the distance at which the scanner is held from the bar code, assuming that the entire signature capture area is within the scanner's field of view.

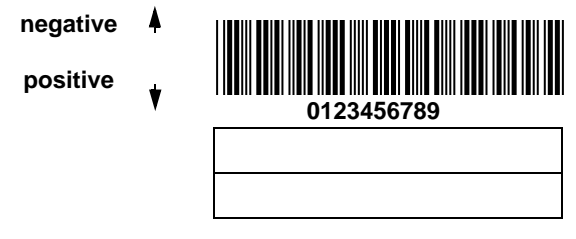

The intelligent signature capture for this application is:

IMGBOX40S0X70Y190W100H1R0F

#### *IMGBOX Modifiers*

**S - Bar Code Aspect Ratio:** This is the ratio of the bar code height to the narrow element width. In the above example, the narrow element width is 10 mil (0.010") and the bar code height is 0.400 inches, resulting in a value of  $S = 0.400/0.010$  $0 = 40.$ 

**X - Horizontal Bar Code Offset:** This is the horizontal ratio offset of the center of the signature capture area in multiples of the minimum bar width. In the above example, the horizontal offset is 0.

**Y - Vertical Bar Code Offset:** This is the vertical offset of the center of the signature capture area in multiples of the minimum bar width. Negative numbers indicate that the signature capture is above the bar code and positive numbers indicate that the area is below the bar code. In the above example, the horizontal offset is 0.70," resulting in a value for  $Y = 0.70/0.010 = 70$ .

**H - Height of Signature Capture Area:** In the above example, the height of the area to be captured is 1.00," resulting in a value of H = 1.00"/0.010 = 100. The value for H is slightly larger to have some extra image capture area outside of the signature capture box.

**W - Width of Signature Capture Area:** In the above example, the width of the area to be captured is 1.90," resulting in a value of  $W = 1.90$ "/0.010" = 190. The value for W is slightly larger to have some extra image capture area outside of the signature capture box.

**R - Resolution of Signature Capture Area:** This is the number of pixels that the imager outputs per each minimum bar width. The higher the value for R, the higher the quality of the image, but also the larger the file size.

#### **D - Pixel Depth:**

- 1D binarized image
- 8D gray scale image

#### **F - File Format:**

- 0F KIM format, default
- 1F TIFF Binary
- 2F TIFF Binary Group 4 Compressed
- 3F TIFF Gray scale
- 4F Uncompressed Binary
- 5F Uncompressed Gray scale
- 6F JPEG image
- 7F Outlined image

*Visual Menu*

## *Visual Menu Introduction*

Visual Menu provides the ability to configure a scanning device by connecting the scanner to the com port of a PC. Visual Menu allows you to download upgrades to a scanner's firmware, change programmed parameters, and create and print programming bar codes. Using Visual Menu, you can even set up the configuration for a scanner which is not attached to your PC. This enables one expert user to establish the configuration settings for all the devices your company uses, then save these configuration files for others. A configuration file can be e-mailed or, if you prefer, an expert user can create a bar code (or series of bar codes) which contains all the customized programming parameters, and mail or fax the bar code(s) to any location. Users in other locations can scan the bar code(s) to load in the customized parameters.

To communicate with a scanner, Visual Menu requires that the PC have at least one available serial communication port and an RS-232 cable to connect the port to the device. A power supply, which plugs into the cable, is also required.

## *Visual Menu Operations*

The Visual Menu program performs the following operations:

- Displays all configuration data, and saves the information to a file on your PC.
- Configures the device to meet your specific requirements. Visual Menu has all the programming parameters which are available via programming bar codes in this User's Guide.
- Creates and prints a clone bar code which contains the program and configuration data from one device. This bar code can then be used to program additional devices with the same parameters.
- Selects a device from a list, then performs offline or online file configuration for that device.

## *Temporary Visual Menu Configuration*

For quick download communication configuration, scan the **Visual Menu** bar code to temporarily configure the scanner for Visual Menu settings.

Note: If you have a unit capable of keyboard wedge mode, scan the bar code below and the unit will communicate in RS-232 mode, allowing it to work with Visual Menu. To convert the scanner back to keyboard wedge communication, cycle the power.

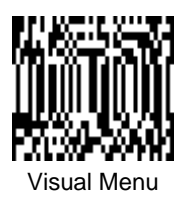

## *Installing Visual Menu from the Web*

- 1. [Access the Hand Held Products web site at](http://dcd.welchallyn.com) www.handheld.com.
- 2. Click on the **Quick Search** text box and enter **Visual Menu**.
- 3. Click on **Search Now**.
- 4. Click on the entry for Visual Menu.
- 5. When prompted, select **Save File**, and save the files to the **c:\windows\temp** directory.
- 6. Once you have finished downloading the file, exit the web site.
- 7. Using Explorer, go to the **c:\windows\temp** file.
- 8. Double click on the **Visualmenu.exe** file. Follow the screen prompts to install the Visual Menu program.
- 9. To start Visual Menu, from the Start Menu click on **Programs**, **Visual Menu**, **Visual Menu**.
- Note: If you wish, you can create a shortcut to the Visual Menu executable on your desktop.

# *Interface Keys*

*9*

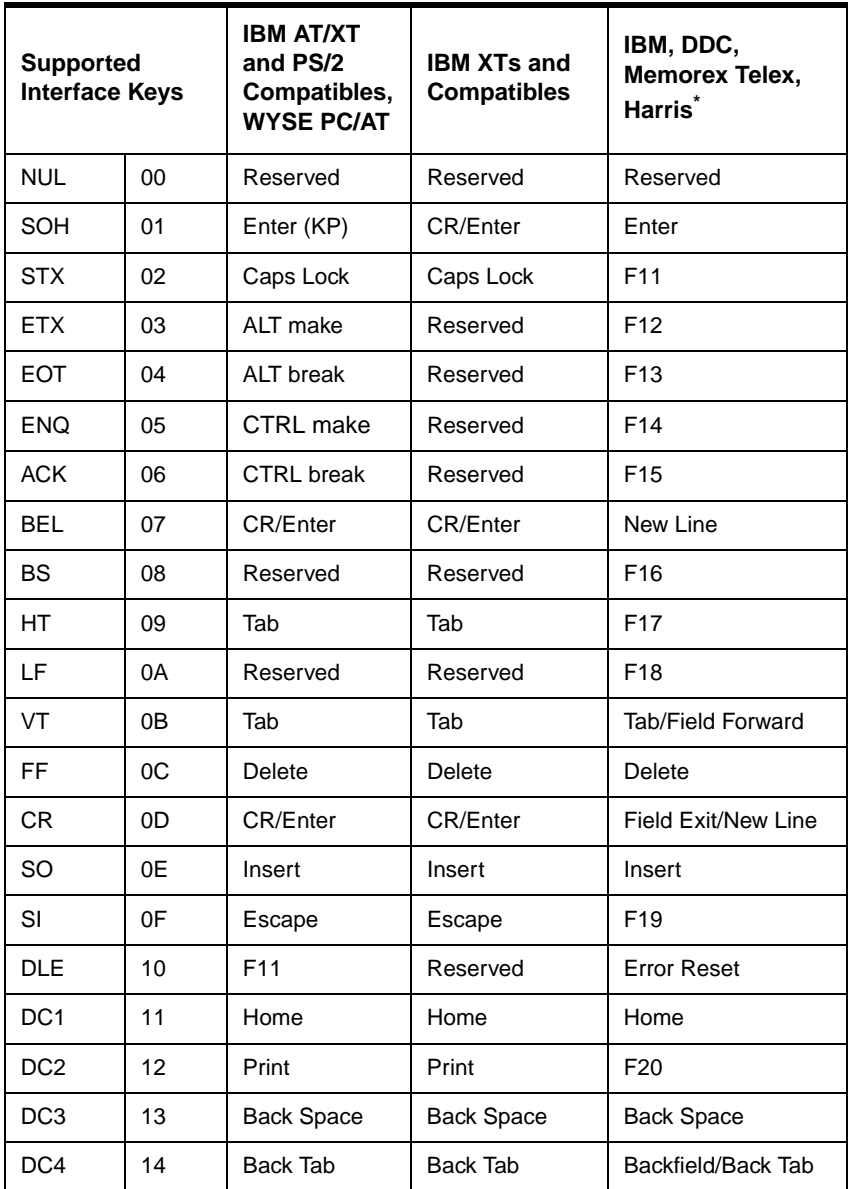

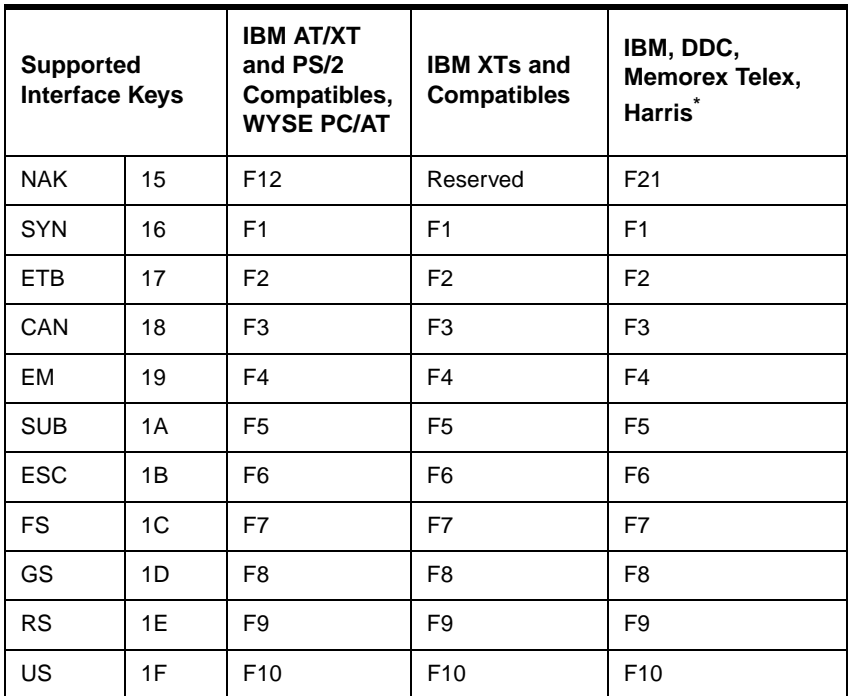

\*. IBM 3191/92, 3471/72, 3196/97, 3476/77, Telex (all models)

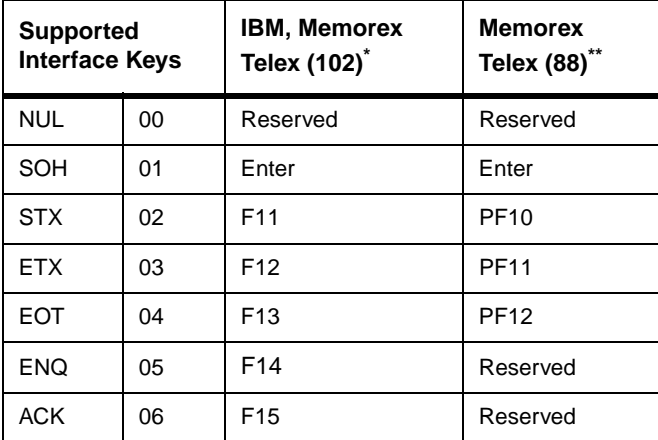

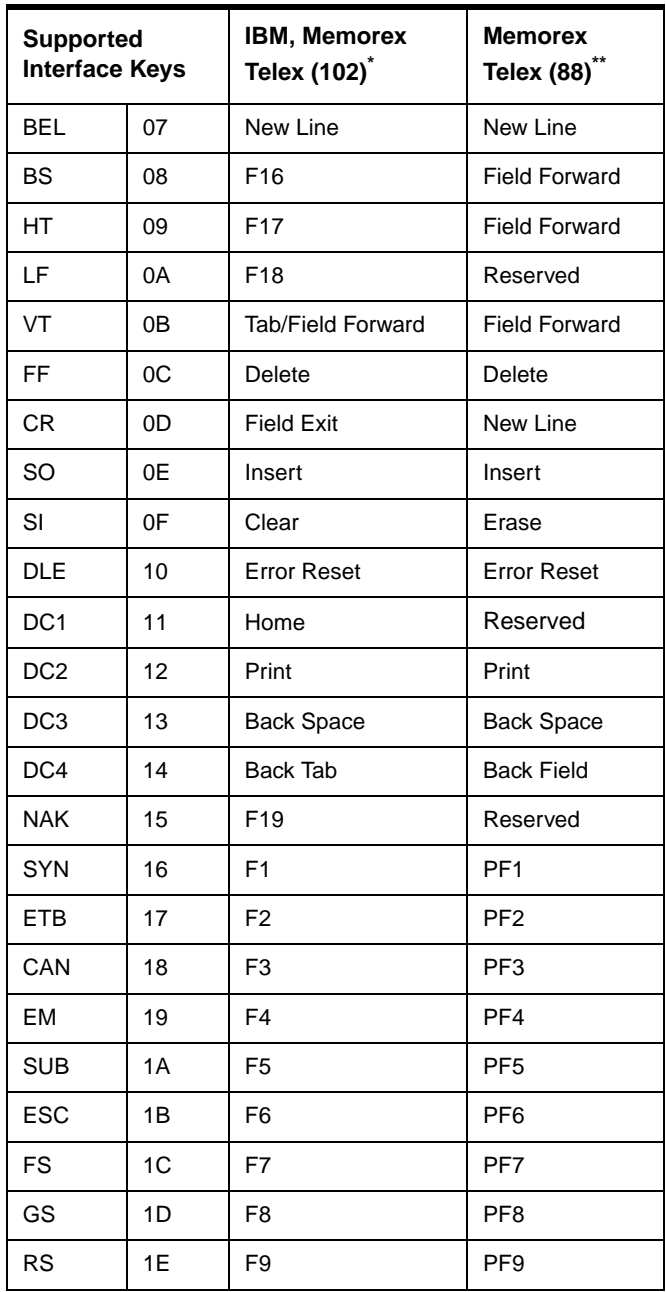

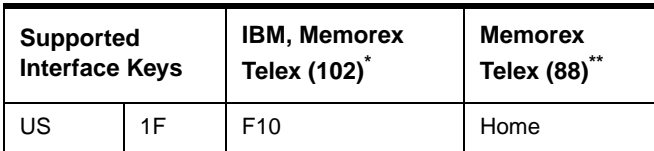

\*. IBM 3196/97, 3476/77, 3191/92, 3471/72, Memorex Telex (all models) with 102 key keyboards \*\*.Memorex Telex with 88 key keyboards

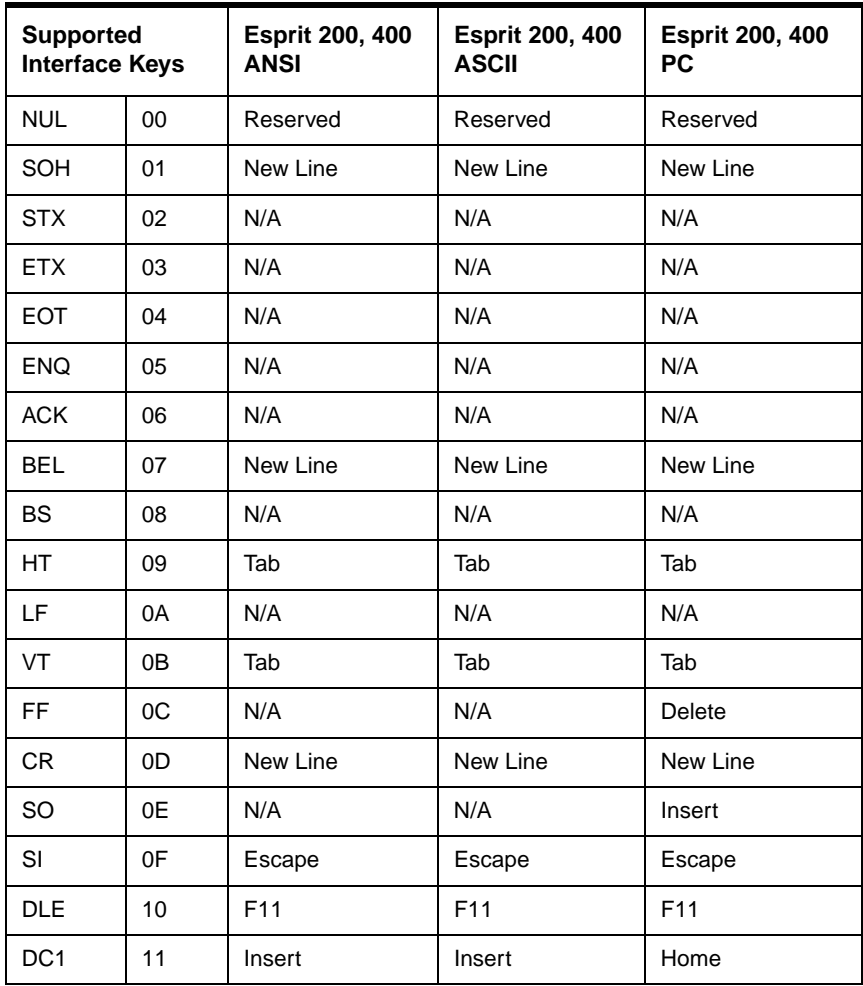

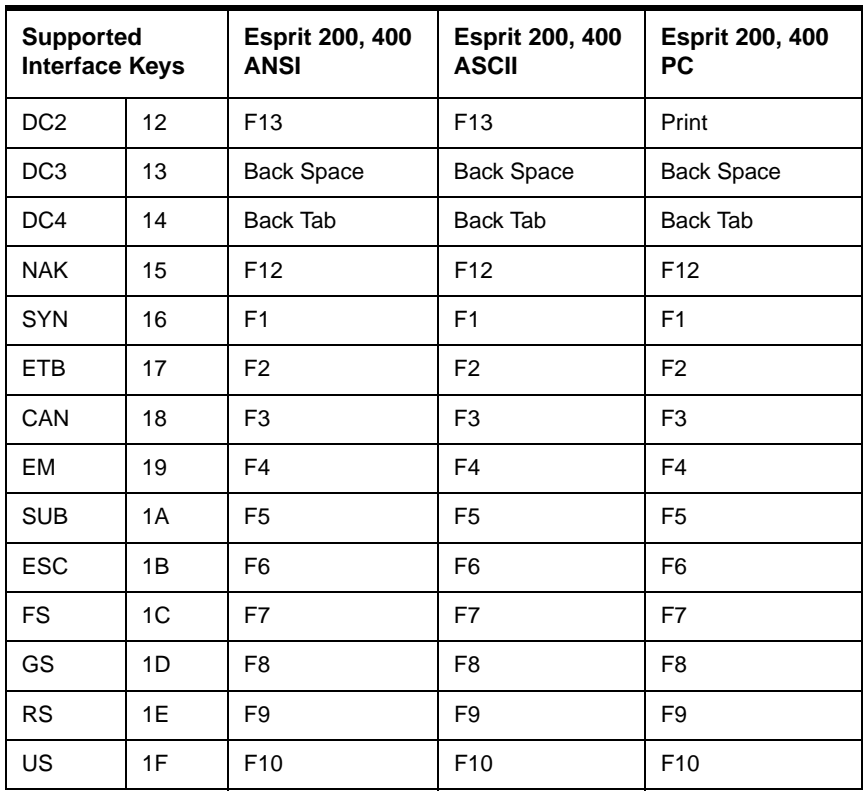

# *Product Specifications - IT4410*

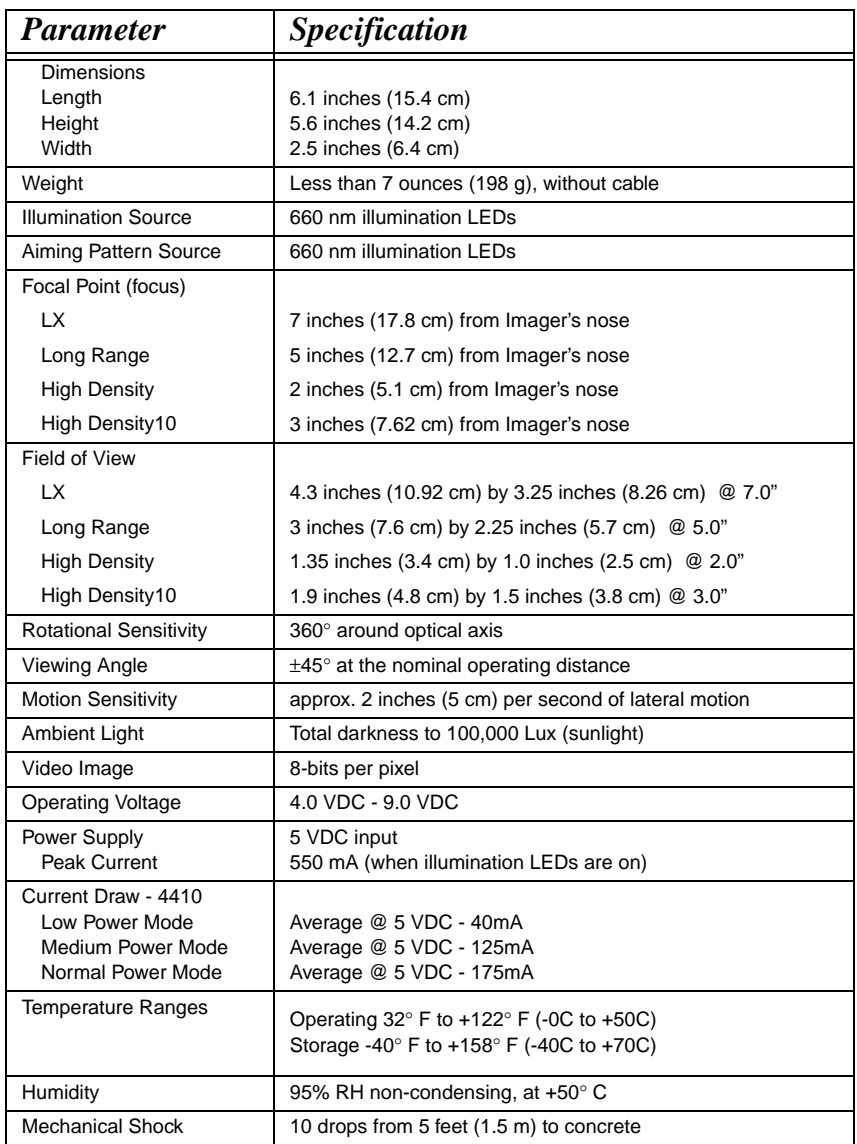

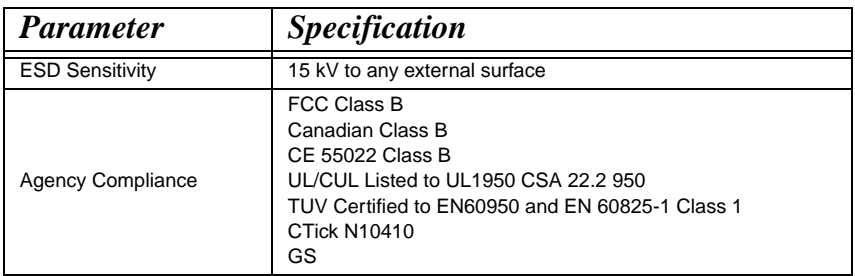

# *Product Specifications - IT4710*

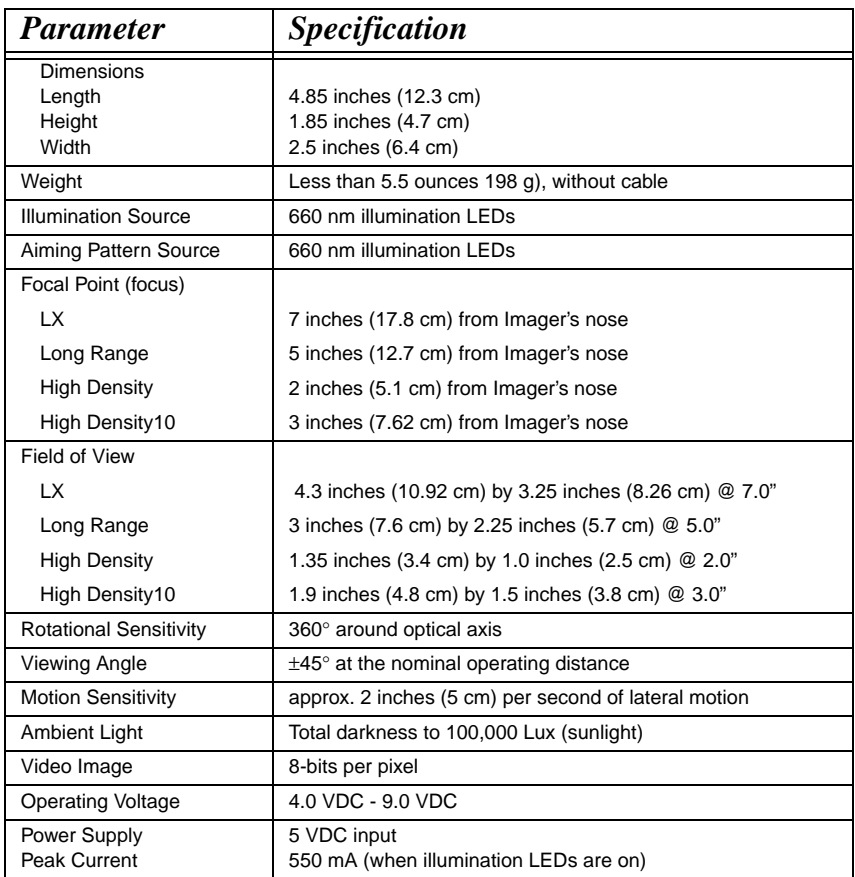

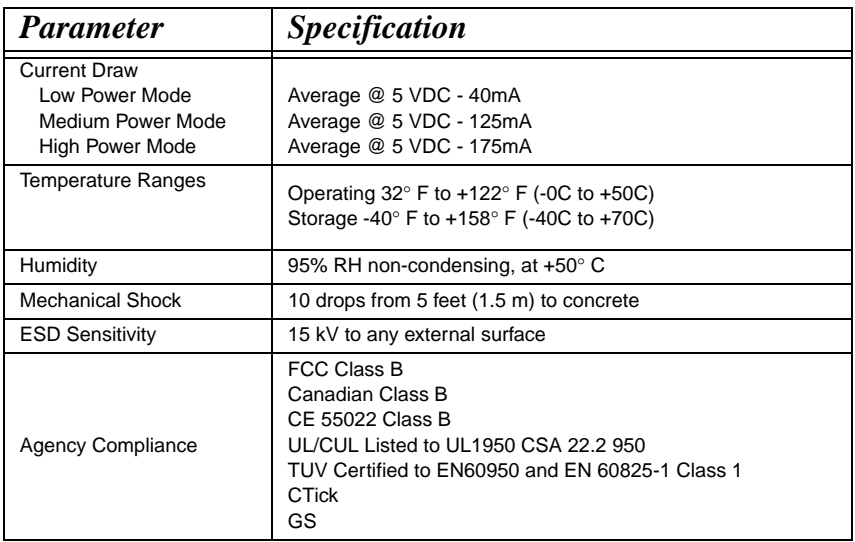

# *Depth of Field Charts*

All depth of field measurements are made from the IT4410/4710 lens plate, which is .100" (.25 cm) from the front surface of the IT4410/4710 window.

**Depth of Field for High Density Imager (2" Nominal Focus)**

| Code Size                      | Near Distance               | <b>Far Distance</b> |
|--------------------------------|-----------------------------|---------------------|
| QR 6.6 mil (0.017 cm)          | 1.7 inches (4.3 cm)         | 2.4 inches (6.1 cm) |
| Data Matrix 6.6 mil (0.017 cm) | 1.7 inches (4.3 cm)         | 2.4 inches (6.1 cm) |
| Linear $4$ mil (0.01 cm)       | 1.7 inches (4.3 cm)         | 2.9 inches (7.4 cm) |
| OCR 6 pt. (20 cpi)             | 2 inches $(5.1 \text{ cm})$ | 3.5 inches (8.9 cm) |

### **Depth of Field for High Density10 Imager (3" Nominal Focus)**

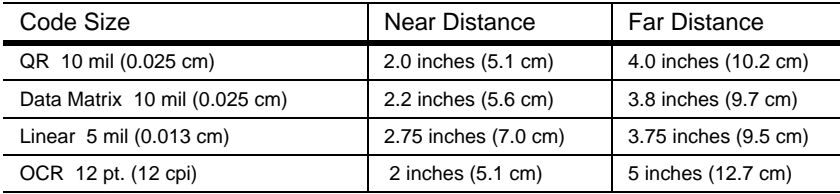

### **Depth of Field for Long Range Imager (5" Nominal Focus)**

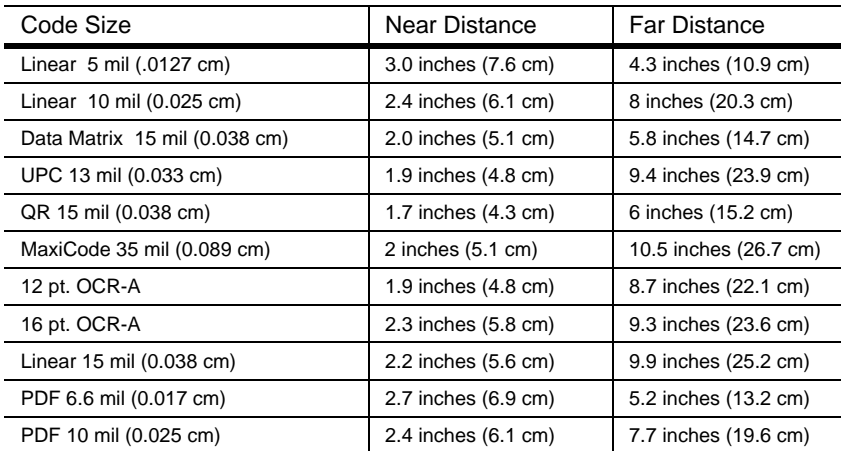

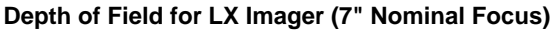

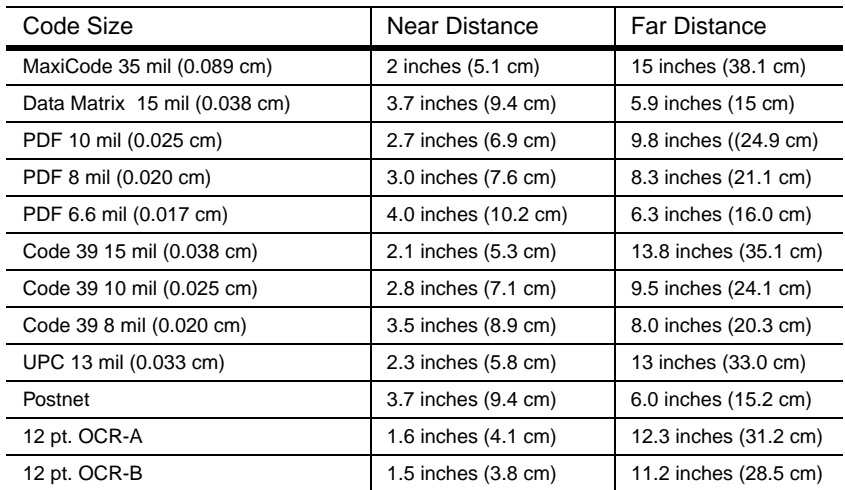

# *Cable Pinouts*

## *RS-232 Output, External Power*

Decoded output data format is provided at the modular connector in the Imager.Interface cables normally supplied with the Imager are terminated with a 10 pin modular plug (P1) and a 9 pin Type D connector (P3) that is compatible with all Hand Held Products decoders and terminals. See chart below. (The power pigtail applies to serial wedge cable, which is not shown.)

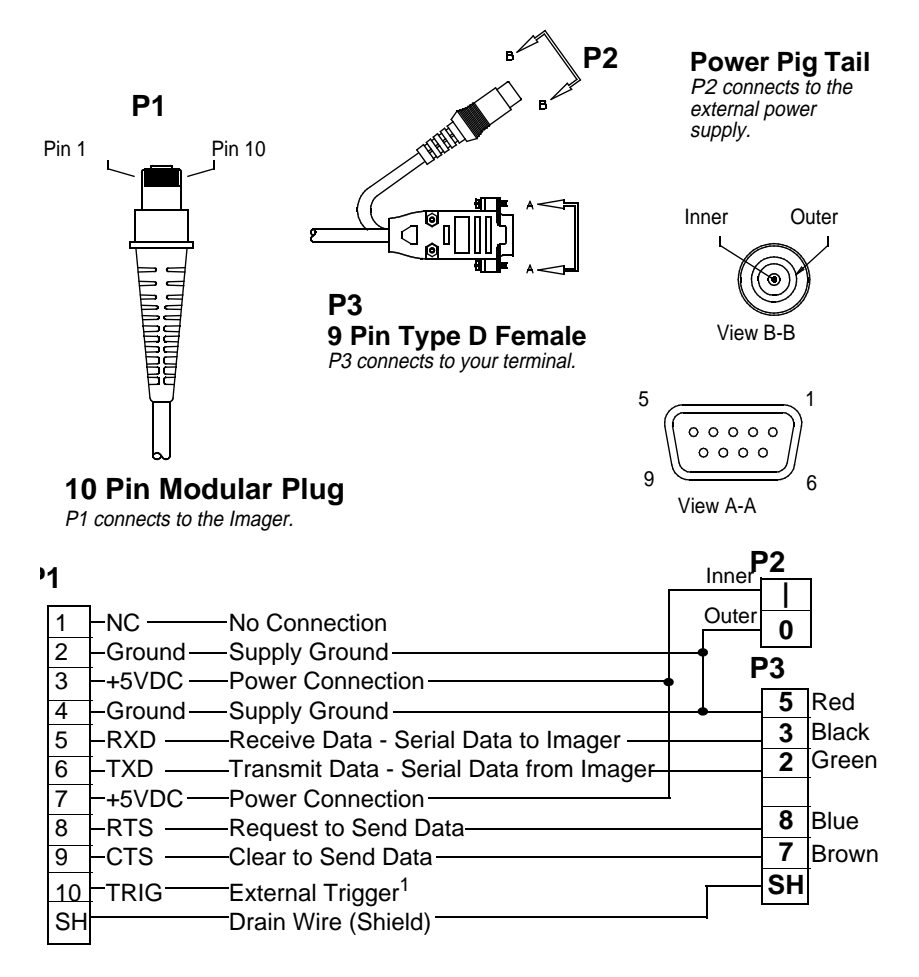

1. The voltage requirements for external trigger signal are Logic Low <= .3 VDC and Logic Hig  $> = 1.8$  VDC.

## *Connector Part Numbers*

Listed below are the connector descriptions and part numbers. The suggested supplier for all of the connectors is Molex, Inc. [\(www.molex.com\)](http://www.molex.com).

#### **TTL RS-232 and Laser Emulation Connector**

P/N: 52559-0890 (straight) or P/N: 52746-0890 (right angle)

#### **Decoder Board Output Flex Strip**

P/N: 21020-0075 (2" length specified. Various lengths available.)

#### **Optics Connector**

P/N: 52559-2290 (straight) or P/N: 52437-2291 (right angle)

#### **Optics-to-Decoder Board Flex Strip**

P/N: 21020-0229 (2" length specified. Contact Hand Held Products if other lengths are needed)

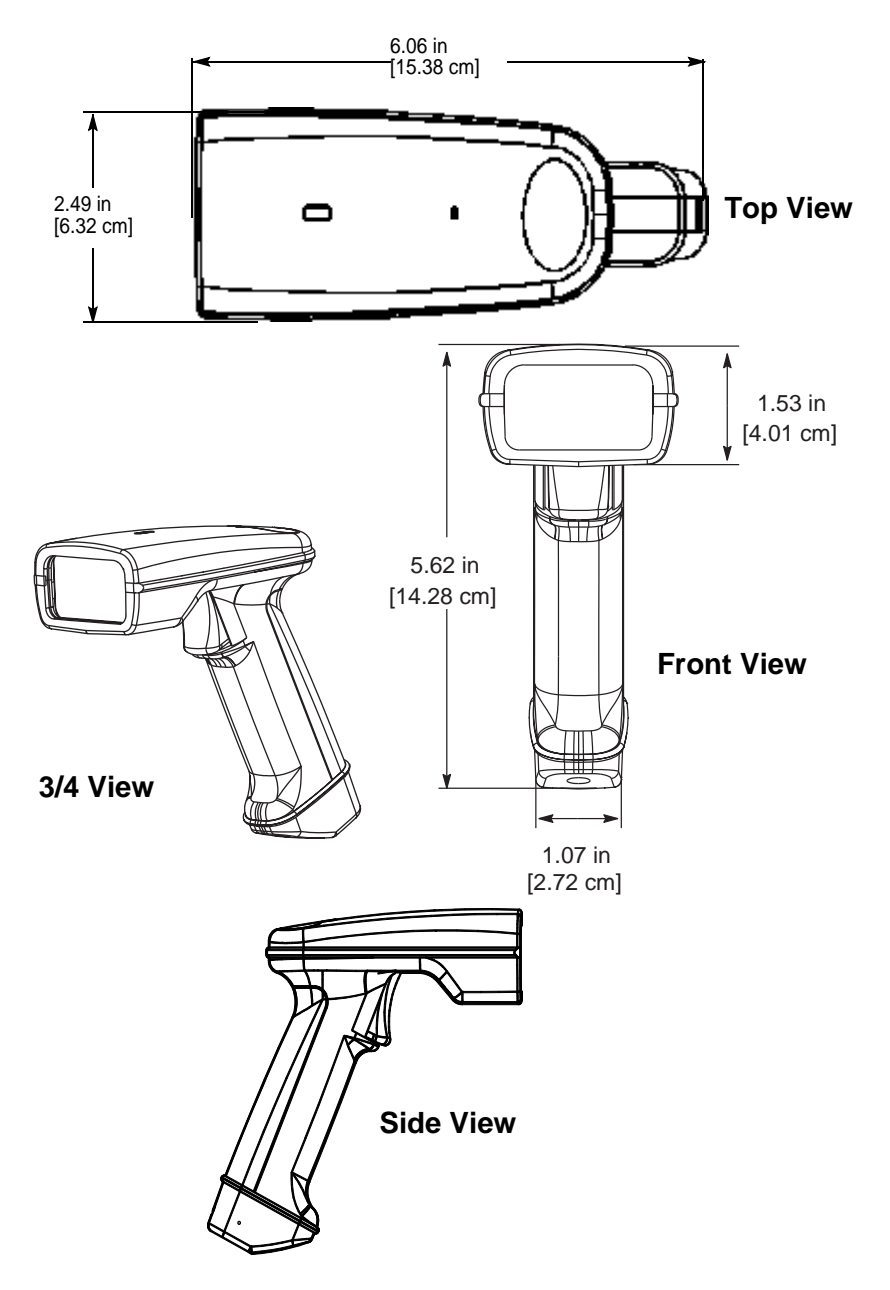
### *IT4710 Dimensions*

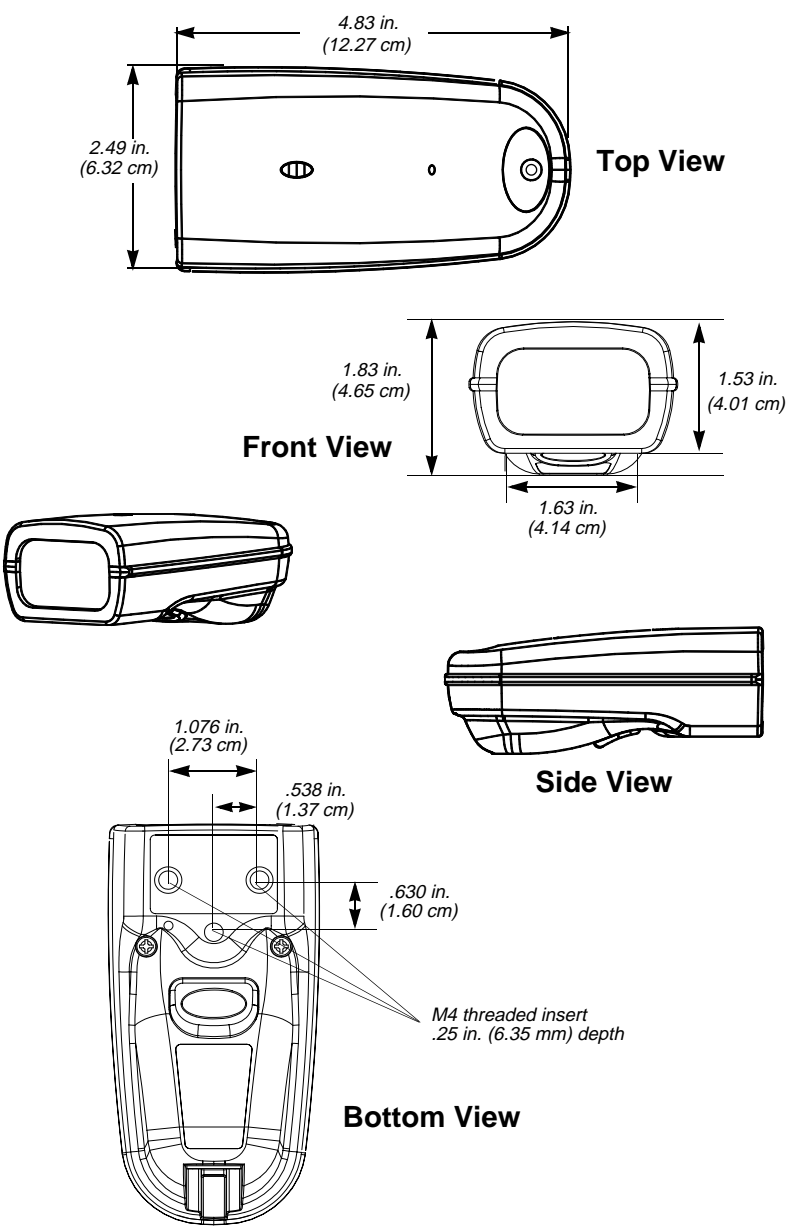

### *Repairs*

Repairs and/or upgrades are not to be performed on this product. These services are to be performed only by an authorized service center. See [page 12-](#page-186-0) [1](#page-186-0) for further information.

### <span id="page-182-0"></span>*Maintenance*

The IMAGETEAM 4410/IT4710 Imager provides reliable and efficient operation with a minimum of care. Although specific maintenance is not required, the following periodic checks ensure dependable Imager operation:

#### *Cleaning the Imager's Window*

Reading performance may degrade if the Imager's window is not clean. If the window is visibly dirty, or if the Imager isn't operating well, clean the window with a soft cloth or facial tissue dampened with water (or a mild detergent- water solution). If a detergent solution is used, rinse with a clean tissue dampened with water only.

The Imager's housing may also be cleaned the same way.

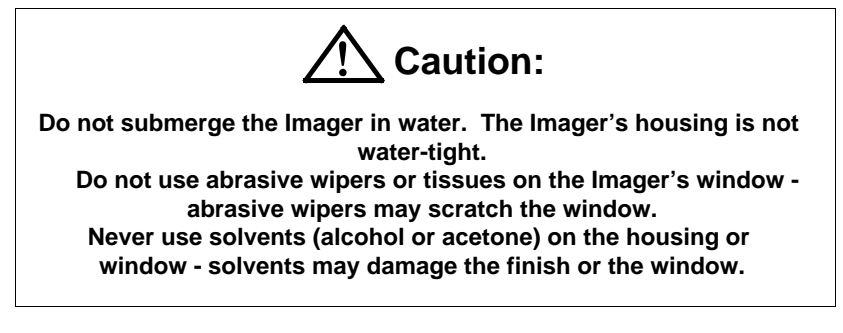

### *Inspecting Cords and Connectors*

Inspect the Imager's interface cable and connector for wear or other signs of damage. A badly worn cable or damaged connector may interfere with Imager operation. Contact your distributor for information about cable replacement. Cable replacement instructions are on the next page.

### *Examining the Imager's Housing*

Routinely examine the Imager's housing for signs of damage. A damaged housing may cause the internal components to move and may result in a malfunctioning Imager.

### <span id="page-183-0"></span>*Replacing the Interface Cable*

The standard interface cable is attached to the Imager with an 10-pin modular connector. When properly seated, the connector is held in the Imager's handle by a flexible retention tab. The cable is designed to be field replaceable.

- •Order replacement cables from or from an authorized distributor.
- •When ordering a replacement cable, specify the cable part number of the original interface cable.

#### *To Replace the IT4410 Interface Cable:*

- 1. Turn the power to the host system OFF.
- 2. Disconnect the Imager's cable from the terminal or computer.
- 3. Locate the small hole on the side of the Imager's handle near the base (cable release).
- 4. Straighten one end of a paper clip.
- 5. Insert the end of the paper clip into the small hole and press in. This depresses the retention tab, releasing the connector. Pull the connector out of the Imager's handle while maintaining pressure on the paper clip.

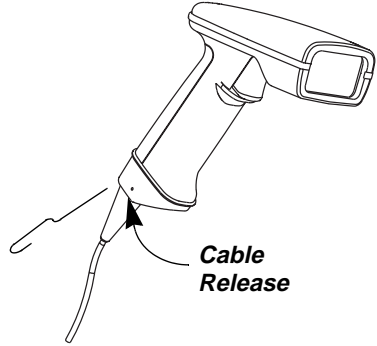

6. Replace with the new cable. Insert the connector into the opening at the base of the Imager's handle. Press firmly. The connector is "keyed" to go in only one way, and will click into place.

### *To Replace the IT4710 Interface Cable:*

- 1. Turn the power to the host system OFF.
- 2. Disconnect the Imager's cable from the terminal or computer.
- 3. Insert a small, flat head screwdriver into the slot between the cable and the back end of the housing.
- 4. Press the screwdriver tip down to depress the retention tab, releasing the connector.
- 5. Pull the connector out of the Imager while maintaining pressure on the screwdriver.

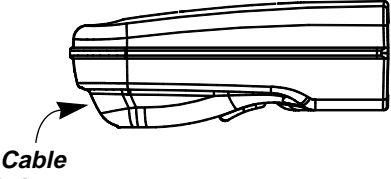

<span id="page-184-0"></span>**Release**

6. Replace with the new cable. Insert the connector into the opening at the base of the Imager. Press firmly. The connector is "keyed" to go in only one way, and will click into place.

### *Troubleshooting*

The Imager automatically performs self-tests whenever you turn it on. If your Imager is not functioning properly, review the following Troubleshooting Guide to try to isolate the problem.

### *Troubleshooting Guide*

#### **Is the power on? Are the illumination LEDs on?**

If the illumination LEDs in the Imager aren't illuminated, check that:

- 1. The cable is connected properly.
- 2. The host system power is on (if external power isn't used).

#### **Is the Imager having trouble reading your symbols?**

If the Imager isn't reading symbols well, check that the symbols:

- 1. Aren't smeared, rough, scratched, or exhibiting voids.
- 2. Aren't coated with frost or water droplets on the surface.
- 3. Are enabled in the Imager or in the decoder the Imager connects to.

<span id="page-186-0"></span>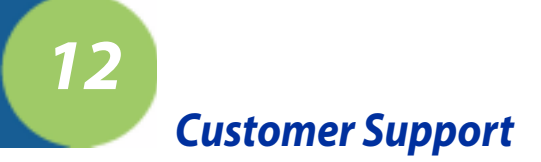

### <span id="page-186-1"></span>*Product Service and Repair*

Hand Held Products provides service for all its products through service centers throughout the world. To obtain warranty or non-warranty service, return the unit to Hand Held Products (postage paid) with a copy of the dated purchase record attached. Contact the appropriate location below to obtain a Return Material Authorization number (RMA #) before returning the product.

#### **North America**

Hand Held Products Corporate Offices Telephone: (800) 782-4263, Option 3 Fax: (704) 566-6015 E-mail: naservice@handheld.com

#### **America Latina**

Hand Held Products America Latina Teléfono: (239) 263-7600 Fax: (239) 263-9689 E-mail: laservice@handheld.com

#### **Brazil**

Hand Held Products Brazil Telephone: +55 (21) 2176-0250 Fax: +55 (21) 2176-0249 E-mail: suporte@handheld.com

#### **Europe, Middle East, and Africa**

Hand Held Products Europe Telephone:+ 31 (0) 40 29 01 633 Fax: + 31 (0) 40 2901631 E-mail: euservice@handheld.com

#### **Asia Pacific**

Hand Held Products Asia/Pacific Telephone: +852-2511-3050 Fax: +852-2511-3557 E-mail: apservice@handheld.com

#### **Japan**

Hand Held Products Japan Telephone: +81-3-5770-6312 Fax: +81-3-5770-6313 E-mail: apservice@handheld.com

### *Online Product Service and Repair Assistance*

You can also access product service and repair assistance online at [www.handheld.com.](http://www.handheld.com)

### *Technical Assistance*

If you need assistance installing or troubleshooting your imager, please call your Distributor or the nearest Hand Held Products technical support office:

#### **North America/Canada:**

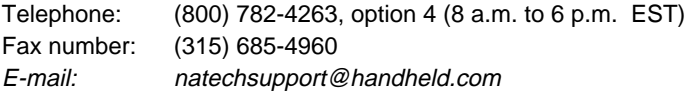

#### **Europe, Middle East, and Africa:**

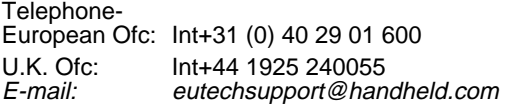

#### **Asia Pacific:**

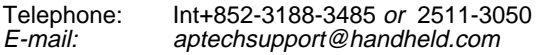

## **America Latina:**

Teléfono: (704) 998-3998, opción 8<br>E-mail: latechsupport@handheld latechsupport@handheld.com

#### *Online Technical Assistance*

You can also access technical assistance online at [www.handheld.com](http://www.handheld.com).

### *Limited Warranty*

Hand Held Products, Inc. ("Hand Held Products") warrants its products to be free from defects in materials and workmanship and to conform to Hand Held Products' published specifications applicable to the products purchased at the time of shipment. This warranty does not cover any Hand Held Products product which is (i) improperly installed or used; (ii) damaged by accident or negligence, including failure to follow the proper maintenance, service, and cleaning schedule; or (iii) damaged as a result of (A) modification or alteration by the purchaser or other party, (B) excessive voltage or current supplied to or drawn from the interface connections, (C) static electricity or electro-static discharge, (D) operation under conditions beyond the specified operating parameters, or  $(E)$ repair or service of the product by anyone other than Hand Held Products or its authorized representatives.

This warranty shall extend from the time of shipment for the duration published by Hand Held Products for the product at the time of purchase ("Warranty Period"). Any defective product must be returned (at purchaser's expense) during the Warranty Period to Hand Held Products' factory or authorized service center for inspection. No product will be accepted by Hand Held Products without a Return Materials Authorization, which may be obtained by contacting Hand Held Products. In the event that the product is returned to Hand Held Products or its authorized service center within the Warranty Period and Hand Held Products determines to its satisfaction that the product is defective due to defects in materials or workmanship, Hand Held Products, at its sole option, will either repair or replace the product without charge, except for return shipping to Hand Held Products.

EXCEPT AS MAY BE OTHERWISE PROVIDED BY APPLICABLE LAW, THE FOREGOING WARRANTY IS IN LIEU OF ALL OTHER COVENANTS OR WARRANTIES, EITHER EXPRESSED OR IMPLIED, ORAL OR WRITTEN, INCLUDING, WITHOUT LIMITATION, ANY IMPLIED WARRANTIES OF MERCHANTABILITY OR FITNESS FOR A PARTICULAR PURPOSE.

Hand Held Products' RESPONSIBILITY AND PURCHASER'S EXCLUSIVE REMEDY UNDER THIS WARRANTY IS LIMITED TO THE REPAIR OR REPLACEMENT OF THE DEFECTIVE PRODUCT. IN NO EVENT SHALL Hand Held Products BE LIABLE FOR INDIRECT, INCIDENTAL, OR CONSEQUENTIAL DAMAGES, AND, IN NO EVENT, SHALL ANY LIABILITY OF Hand Held Products ARISING IN CONNECTION WITH ANY PRODUCT SOLD HEREUNDER (WHETHER SUCH LIABILITY ARISES FROM A CLAIM BASED ON CONTRACT, WARRANTY, TORT, OR OTHERWISE) EXCEED THE ACTUAL AMOUNT PAID TO Hand Held Products FOR THE PRODUCT. THESE LIMITATIONS ON LIABILITY SHALL REMAIN IN FULL FORCE AND EFFECT EVEN WHEN Hand Held Products MAY HAVE BEEN ADVISED OF THE POSSIBILITY OF SUCH INJURIES, LOSSES, OR DAMAGES. SOME STATES, PROVINCES, OR COUNTRIES DO NOT ALLOW THE EXCLUSION OR LIMITATIONS OF INCIDENTAL OR CONSEQUENTIAL DAMAGES, SO THE ABOVE LIMITATION OR EXCLUSION MAY NOT APPLY TO YOU.

All provisions of this Limited Warranty are separate and severable, which means that if any provision is held invalid and unenforceable, such determination shall not affect the validity of enforceability of the other provisions hereof. Use of any peripherals not manufactured/sold by Hand Held Products voids the warranty. This includes but is not limited to: cables, power supplies, cradles, and docking stations. Hand Held Products, Inc. extends these warranties only to the first endusers of the products. These warranties are nontransferable.

The limited duration of the warranty for the IT4410/4710 is for 3 years.

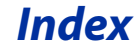

# **A**

Add AIM I.D. Prefix to All Symbologies [2-33](#page-52-0) Serial Comman[d 7-17](#page-146-0) Add Code I.D. Prefix to All Symbologies [2-33](#page-52-1) Serial Comman[d 7-17](#page-146-1) Add CR Suffix to All Symbologie[s 2-](#page-52-2) [33](#page-52-2) Serial Comman[d 7-17](#page-146-2) AIM I.D. Prefix Add to all Symbologie[s 2-33](#page-52-0) Aimer Delay [2-18](#page-37-0) Serial Comman[d 7-16](#page-145-0) Aimer Interval [2-19](#page-38-0) Serial Comman[d 7-16](#page-145-1) Aimer Timeout Serial Comman[d 7-15](#page-144-0) Alternate Data Formats [2-42](#page-61-0) Serial Comman[d 7-18](#page-147-0) ASCII Conversion Char[t 2-36](#page-55-0) AutoTrigger Selections Presentation Mode [2-24](#page-43-0) Aztec Code Selection[s 3-40](#page-109-0) Serial Command[s 7-25](#page-154-0)

## **B**

Baud Rate [2-11](#page-30-0) Serial Comman[d 7-15](#page-144-1) Beeper Power Up [2-27](#page-46-0) Volume Serial Comman[d 7-16](#page-145-2) Boot Code Revision [2-3](#page-22-0) Serial Comman[d 7-14](#page-143-0)

## **C**

Cable Replacin[g 11-2](#page-183-0) Carriage Return Suffix Add to all Symbologie[s 2-33](#page-52-2) Centering [2-20](#page-39-0) Codabar Selections Serial Commands [7-18,](#page-147-1) [7-19](#page-148-0) Codablock Selection[s 4-2](#page-113-0) Serial Commands [7-23](#page-152-0) Code 128 Selections [3-15](#page-84-0) Serial Commands [7-20](#page-149-0) Code 39 Selections [3-4](#page-73-0) Serial Commands [7-19](#page-148-1) Code 49 Selections [3-31](#page-100-0) Serial Commands [7-23](#page-152-1) Code 93 Selections [3-14](#page-83-0) Serial Commands [7-20](#page-149-1) Code I.D. Prefix Add to all Symbologie[s 2-33](#page-52-1) Communication Settings [2-10](#page-29-0) Connecting the scanner Keyboard wedge [1-6](#page-17-0) Serial por[t 1-7](#page-18-0) Conversion Chart Decimal to Hex to ASCII [2-36](#page-55-0)

### **D**

Data Format Requir[e 2-41](#page-60-0) Serial Command [7-18](#page-147-2) Data Format Edito[r 2-40](#page-59-0) Command[s 2-38](#page-57-0) Overview [2-37](#page-56-0) Programming codes [2-40](#page-59-1) Serial Comman[d 7-17](#page-146-3)

Data Formats Sho[w 2-2,](#page-21-0) [2-41](#page-60-1) Serial Comman[d 7-18](#page-147-3) Data Formatte[r 2-41](#page-60-2) Serial Comman[d 7-18](#page-147-4) Data Matrix Selections [3-37](#page-106-0) Serial Command[s 7-25](#page-154-1) Decimal to Hex to ASCII Conversion Chart [2-36](#page-55-0) Default Setting[s 5-1](#page-122-0) Dimension[s 10-8](#page-179-0) Disable All Symbologie[s 2-2](#page-21-1) Serial Comman[d 7-14](#page-143-1)

# **E**

EAN/JAN 13 Selection[s 3-19](#page-88-0) Serial Command[s 7-21](#page-150-0) EAN/JAN 8 Selection[s 3-17](#page-86-0) Serial Command[s 7-21](#page-150-1) EAN•UCC Composite Codes [3-32](#page-101-0) Enable All Symbologie[s 2-2](#page-21-1) Serial Comman[d 7-14](#page-143-2)

## **F**

Flow Control Hardwar[e 2-13](#page-32-0) Serial Comman[d 7-15](#page-144-2) Software [2-13](#page-32-1) Serial Comman[d 7-15](#page-144-3)

## **H**

Hardware Flow Contro[l 2-13](#page-32-0) Serial Comman[d 7-15](#page-144-2) Hex Char[t 2-36](#page-55-0)

# **I**

Iata 2 of 5 Selection[s 3-11](#page-80-0)

Installation Keyboard Wedge [1-6](#page-17-0) Serial Port [1-7](#page-18-0) Intercharacter Dela[y 2-28](#page-47-0) Serial Comman[d 7-17](#page-146-4) Interface Key[s 9-1](#page-166-0) Interfunction Dela[y 2-29](#page-48-0) Serial Comman[d 7-17](#page-146-5) Interleaved 2 of 5 Selections [3-9](#page-78-0) Serial Commands [7-19,](#page-148-2) [7-20](#page-149-2) Intermessage Delay [2-30](#page-49-0) Serial Comman[d 7-17](#page-146-6) ISBT Symbology [3-16](#page-85-0) Serial Comman[d 7-20](#page-149-3)

### **K**

Keyboard Country Serial Command [7-14](#page-143-3) Keyboard Modifiers Serial Comman[d 7-14](#page-143-4) Keyboard Style Serial Comman[d 7-14](#page-143-5)

# $\mathbf{L}$

Labels Safety and Identificatio[n 1-4](#page-15-0) LED Flashing [2-18](#page-37-1) Serial Comman[d 7-16](#page-145-3) Power Level[s 2-17](#page-36-0) Serial Command [7-16](#page-145-4) Load New Imager Software Using Quick\*Vie[w 7-8](#page-137-0)

# **M**

Maintenanc[e 11-1](#page-182-0) MaxiCode Selection[s 3-38](#page-107-0) Serial Commands [7-25](#page-154-2) Micro PDF Selections Serial Command[s 7-23](#page-152-2) MicroPDF Selection[s 3-30](#page-99-0) Money reading serial numbers [4-1](#page-112-0) Multiple Symbols Serial Comman[d 7-18](#page-147-5)

# **N**

No Read [2-47](#page-66-0) Serial Comman[d 7-18](#page-147-6)

# **O**

OCR Programming [4-1](#page-112-1) Online Programmin[g 8-1](#page-164-0) Open Com Por[t 7-7](#page-136-0) Output Sequence Descriptions and Example[s 4-4](#page-115-0) Requir[e 2-44](#page-63-0) Serial Comman[d 7-18](#page-147-7) Output Sequence Editor [2-46,](#page-65-0) [4-9](#page-120-0) Serial Comman[d 7-18](#page-147-8) Overvie[w 1-1](#page-12-0)

# **P**

Parity [2-10](#page-29-1) Serial Comman[d 7-14](#page-143-6) PDF 417 Selection[s 3-29](#page-98-0) Serial Command[s 7-23](#page-152-3) Postal Code Selections Serial Command[s 7-24](#page-153-0) Power Hold Mode [2-17](#page-36-1) Serial Comman[d 7-16](#page-145-5) Power PC Revisio[n 2-3](#page-22-1) Serial Comman[d 7-14](#page-143-7) Power Saving Mode Serial Comman[d 7-15](#page-144-4) Power Settings

Using Quick\*View [7-8](#page-137-1) Power Up Beeper [2-27](#page-46-1) Serial Comman[d 7-17](#page-146-7) Prefix Programming codes [2-34](#page-53-0) Serial Comman[d 7-17](#page-146-8) Prefix/Suffix Adding or removin[g 2-32](#page-51-0) Prefix/Suffix Overview [2-31](#page-50-0) Presentation Default Serial Comman[d 7-16](#page-145-6) Presentation Mode Defaul[t 2-25,](#page-44-0) [2-27](#page-46-2) Presentation Light[s 2-25](#page-44-1) Presentation Reread Dela[y 2-24](#page-43-1) Serial Comman[d 7-16](#page-145-7) Print Weight [2-48](#page-67-0) Serial Comman[d 7-18](#page-147-9)

# **Q**

QR Code Selections Serial Commands [7-24](#page-153-1) Query Commands [7-11](#page-140-0) Quick\*View [7-1](#page-130-0) Button Bar [7-13](#page-142-0) Imager Power Settings [7-8](#page-137-1) Installatio[n 7-1](#page-130-1) Load New Imager Software [7-8](#page-137-0) Open Com Por[t 7-7](#page-136-0) Query Commands [7-11](#page-140-0) Reporting Firmware Revision [7-](#page-136-1) [7](#page-136-1) RS-232 Serial Commands [7-9](#page-138-0) Scan Data Windo[w 7-4](#page-133-0) Serial Programming Command[s](#page-138-1) [7-9](#page-138-1) Snapsho[t 7-5,](#page-134-0) [7-6](#page-135-0) Trigger Setting[s 7-8](#page-137-2)

# **R**

Reporting Firmware Revision Using Quick\*Vie[w 7-7](#page-136-1) Require Data Forma[t 2-41](#page-60-3) Serial Comman[d 7-18](#page-147-2) Require Output Sequenc[e 2-44](#page-63-0) Serial Comman[d 7-18](#page-147-7) Reset Factory Settings [2-2](#page-21-2) Revision Selections [2-3](#page-22-2) Serial Command[s 7-14](#page-143-8) RS-232 Communication Serial Comman[d 7-14](#page-143-9) RSS-14 Selection[s 3-26](#page-95-0) Serial Command[s 7-22](#page-151-0)

## **S**

Scan Data Windo[w 7-4](#page-133-0) Scan Stand Selection[s 2-23](#page-42-0) Serial Comman[d 7-16](#page-145-8) SCM Selections Serial Command[s 7-25](#page-154-3) Serial Programming Commands [7-9](#page-138-1) Add AIM I.D. Prefix to All Symbologies [7-17](#page-146-0) Add Code I.D. Prefix to All Symbologies [7-17](#page-146-1) Add CR Suffix to All Symbologies [7-17](#page-146-2) Aimer Delay [7-16](#page-145-0) Aimer Interval [7-16](#page-145-1) Aimer Timeout [7-15](#page-144-0) Alternate Data Formats [7-18](#page-147-0) Aztec Code Selection[s 7-25](#page-154-0) Baud Rate [7-15](#page-144-1) Beeper Volume [7-16](#page-145-2) Boot Code Revision [7-14](#page-143-0) Codabar Selection[s 7-18,](#page-147-1) [7-19](#page-148-0) Codablock Selections [7-23](#page-152-0) Code 128 Selections [7-20](#page-149-0)

Code 39 Selections [7-19](#page-148-1) Code 49 Selections [7-23](#page-152-1) Code 93 Selections [7-20](#page-149-1) Data Format Edito[r 7-17](#page-146-3) Data Formatte[r 7-18](#page-147-4) Data Matrix Selections [7-25](#page-154-1) Disable All Symbologie[s 7-14](#page-143-1) EAN/JAN 13 Selection[s 7-21](#page-150-0) EAN/JAN 8 Selection[s 7-21](#page-150-1) Enable All Symbologie[s 7-14](#page-143-2) Hardware Flow Contro[l 7-15](#page-144-2) Intercharacter Dela[y 7-17](#page-146-4) Interfunction Dela[y 7-17](#page-146-5) Interleaved 2 of 5 Selections [7-](#page-148-2) [19,](#page-148-2) [7-20](#page-149-2) Intermessage Delay [7-17](#page-146-6) ISB[T 7-20](#page-149-3) Keyboard Countr[y 7-14](#page-143-3) Keyboard Modifiers [7-14](#page-143-4) Keyboard Style [7-14](#page-143-5) LED Flashing [7-16](#page-145-3) LED Power Level[s 7-16](#page-145-4) MaxiCode Selection[s 7-25](#page-154-2) Micro PDF Selection[s 7-23](#page-152-2) Multiple Symbol[s 7-18](#page-147-5) No Read [7-18](#page-147-6) Output Sequence Editor [7-18](#page-147-8) Parit[y 7-14](#page-143-6) PDF 417 Selections [7-23](#page-152-3) Postal Code Selection[s 7-24](#page-153-0) Power Hold Mod[e 7-16](#page-145-5) Power PC Revision [7-14](#page-143-7) Power Saving Mod[e 7-15](#page-144-4) Power Up Beeper [7-17](#page-146-7) Prefix [7-17](#page-146-8) Presentation Defaul[t 7-16](#page-145-6) Presentation Mode [7-16](#page-145-7) Presentation Reread Dela[y 7-16](#page-145-9) Print Weight [7-18](#page-147-9) QR Code Selections [7-24](#page-153-1)

Require Data Forma[t 7-18](#page-147-2) Require Output Sequenc[e 7-18](#page-147-7) RS-232 Communicatio[n 7-14](#page-143-9) RSS-14 [7-22](#page-151-0) Scan Stan[d 7-16](#page-145-8) SCM Selection[s 7-25](#page-154-3) Serial Triggerin[g 7-15](#page-144-5) Set Print Weigh[t 7-18](#page-147-10) Show Data Format[s 7-14,](#page-143-10) [7-18](#page-147-3) Show Software Revisio[n 7-14](#page-143-8) Software Flow Control [7-15](#page-144-3) Suffix [7-17](#page-146-9) Terminal I[D 7-14](#page-143-11) UPC A Selection[s 7-21](#page-150-2) UPC E0 Selection[s 7-22](#page-151-1) UPC E1 Selection[s 7-22](#page-151-2) Word Length Data Bit[s 7-15](#page-144-6) Word Length Stop Bits [7-15](#page-144-7) Serial Triggerin[g 2-14](#page-33-0) Serial Comman[d 7-15](#page-144-5) Service [12-1](#page-186-1) Show Data Format[s 2-2,](#page-21-0) [2-41](#page-60-4) Serial Comman[d 7-14,](#page-143-10) [7-18](#page-147-3) Show Software Revisio[n 2-2](#page-21-3) Serial Comman[d 7-14](#page-143-8) Snapsho[t 7-5,](#page-134-0) [7-6](#page-135-0) Software Flow Control [2-13](#page-32-1) Serial Comman[d 7-15](#page-144-3) Software Revision Sho[w 2-2](#page-21-3) Serial Comman[d 7-14](#page-143-8) Specification[s 10-1,](#page-172-0) [10-2](#page-173-0) Status Chec[k 2-2](#page-21-4) Suffix Programming codes [2-34](#page-53-1) Serial Comman[d 7-17](#page-146-9) Symbology Enable/Disable Al[l 2-2](#page-21-1) Symbology Chart [2-35](#page-54-0)

## **T**

Terminal ID Serial Comman[d 7-14](#page-143-11) Trigger Settings Using Quick\*View [7-8](#page-137-2) Troubleshooting [11-3](#page-184-0)

# **U**

Unpacking Image[r 1-2](#page-13-0) UPC A Selection[s 3-21](#page-90-0) Serial Commands [7-21](#page-150-2) UPC E0 Selection[s 3-23](#page-92-0) Serial Commands [7-22](#page-151-1) UPC E1 Selection[s 3-24](#page-93-0) Serial Commands [7-22](#page-151-2) User Specified Intercharacter Dela[y](#page-47-1) [2-28](#page-47-1)

# **V**

Video Reverse [2-49](#page-68-0) Visual Men[u 8-1](#page-164-0)

# **W**

Word Length Data Bit[s 2-12](#page-31-0) Serial Command [7-15](#page-144-6) Stop Bit[s 2-12](#page-31-1) Serial Command [7-15](#page-144-7)

# *Sample Symbols*

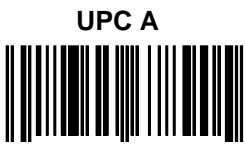

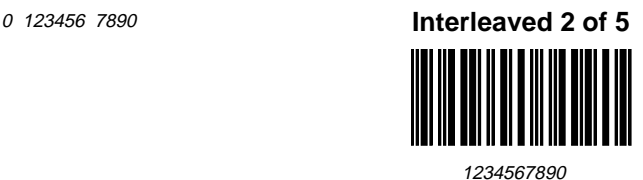

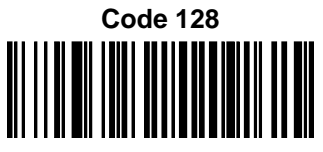

Code 128

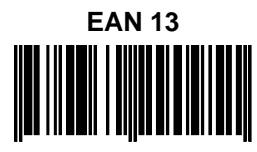

9 780330 290951

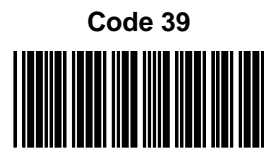

BC321

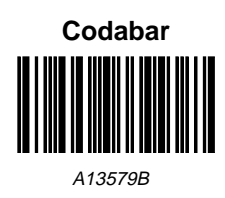

# *Sample Symbols*

#### **PDF417**

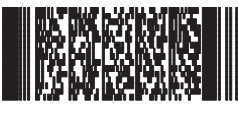

Car Registration

#### **Postnet IndialianIldialidiali** Zip Code

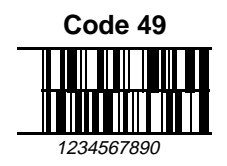

**Data Matrix**

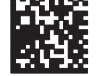

Test Symbol

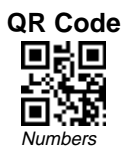

**OCR-A Sample**

55836540

#### **OCR-B Sample**

55836540

# *Sample Symbols*

#### **Aztec**

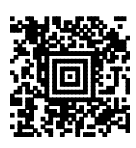

Package Label

#### **Aztec Mesa Code**

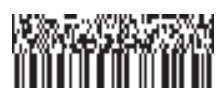

Test Message

#### **MaxiCode**

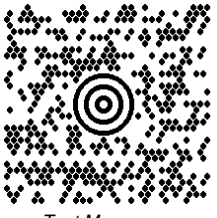

Test Message

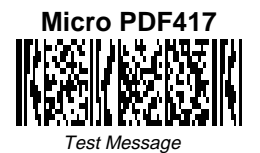

*[IMAGETEAM™ 4410/4710](#page-0-0) [User's Guide](#page-0-1)*

# *Programming Chart (OCR)*

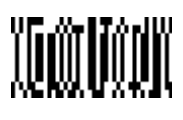

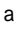

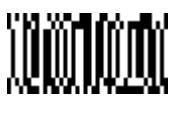

d extensive the contract of the contract of the contract of the contract of the contract of the contract of the contract of the contract of the contract of the contract of the contract of the contract of the contract of th

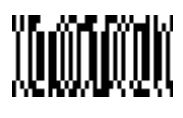

g

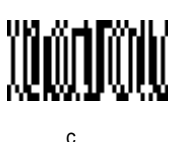

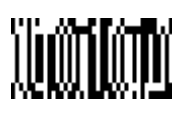

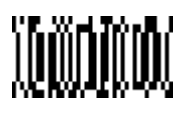

h

# *Programming Chart (OCR)*

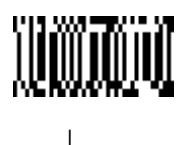

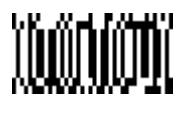

r

# <u> Montany</u> t

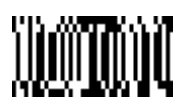

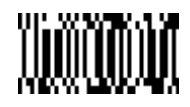

Save Discard Contract of the Discard Discard Discard Discard Discard Discard Discard Discard Discard Discard Discard Discard Discard Discard Discard Discard Discard Discard Discard Discard Discard Discard Discard Discard D

*[IMAGETEAM™ 4410/4710](#page-0-0) [User's Guide](#page-0-1)*

# *Programming Chart*

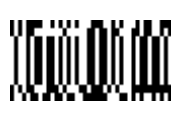

**NINO OCTA** 

1

0

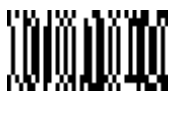

2

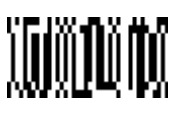

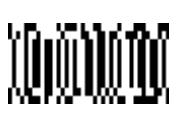

6

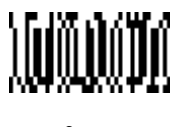

3

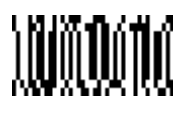

 $4\overline{5}$ 

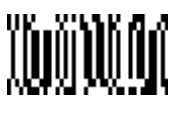

7

*[IMAGETEAM™ 4410/4710](#page-0-0) [User's Guide](#page-0-1)*

### *Programming Chart* **YONIDANI** <u>Yönümü</u> 9 8

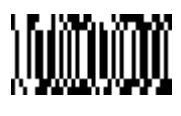

A

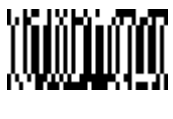

C D

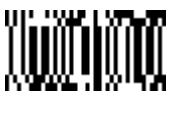

E

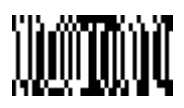

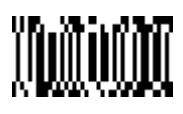

B

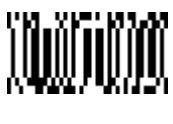

<u>Nomboni</u>

F

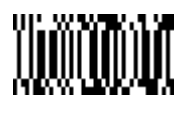

Save Discard

### **Hand Held Products, Inc.**

700 Visions Drive P.O. Box 208 Skaneateles Falls, NY 13153-0208